www.philips.com/welcome

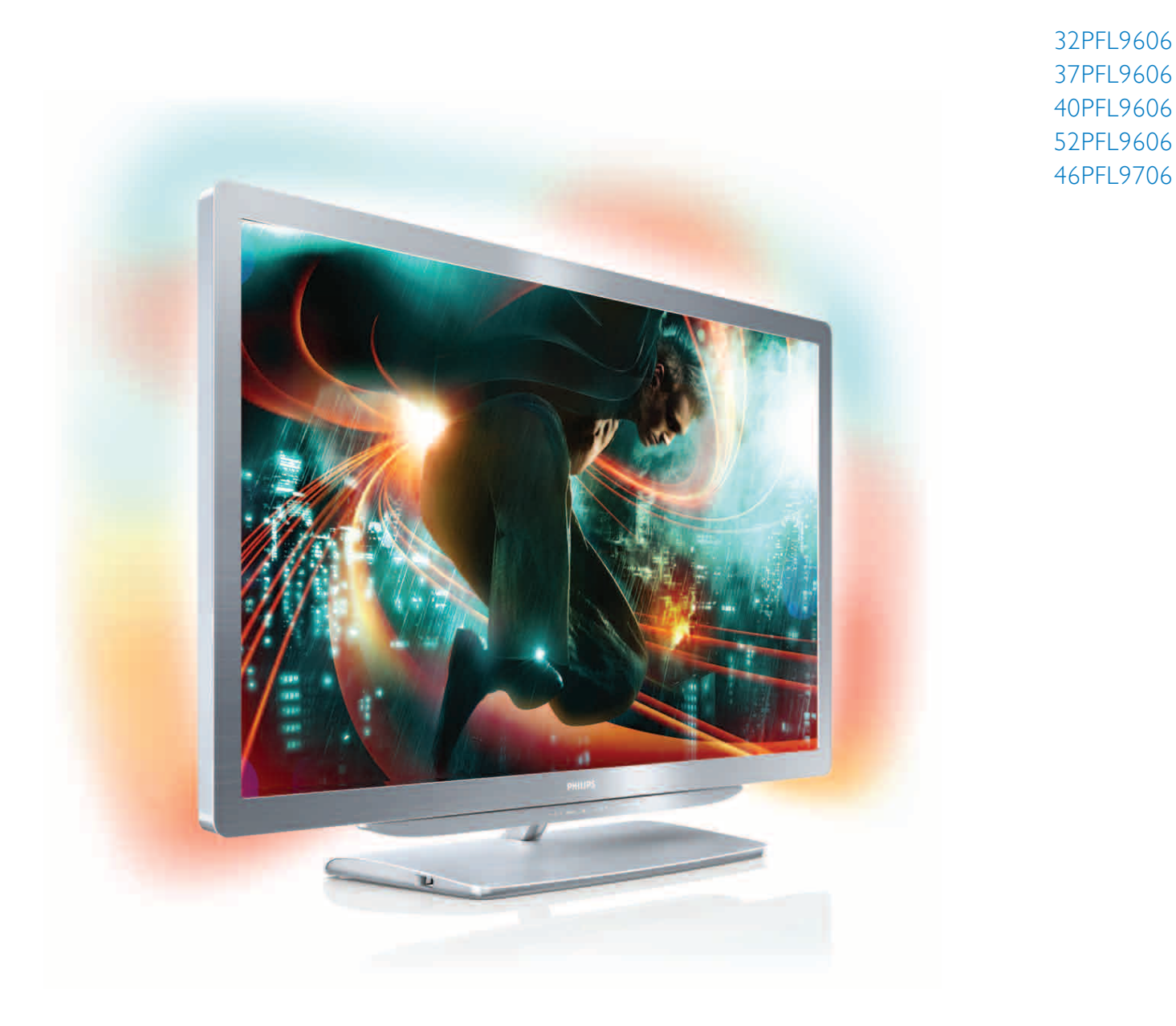

# Upute

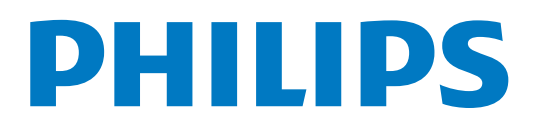

# Sadržaj

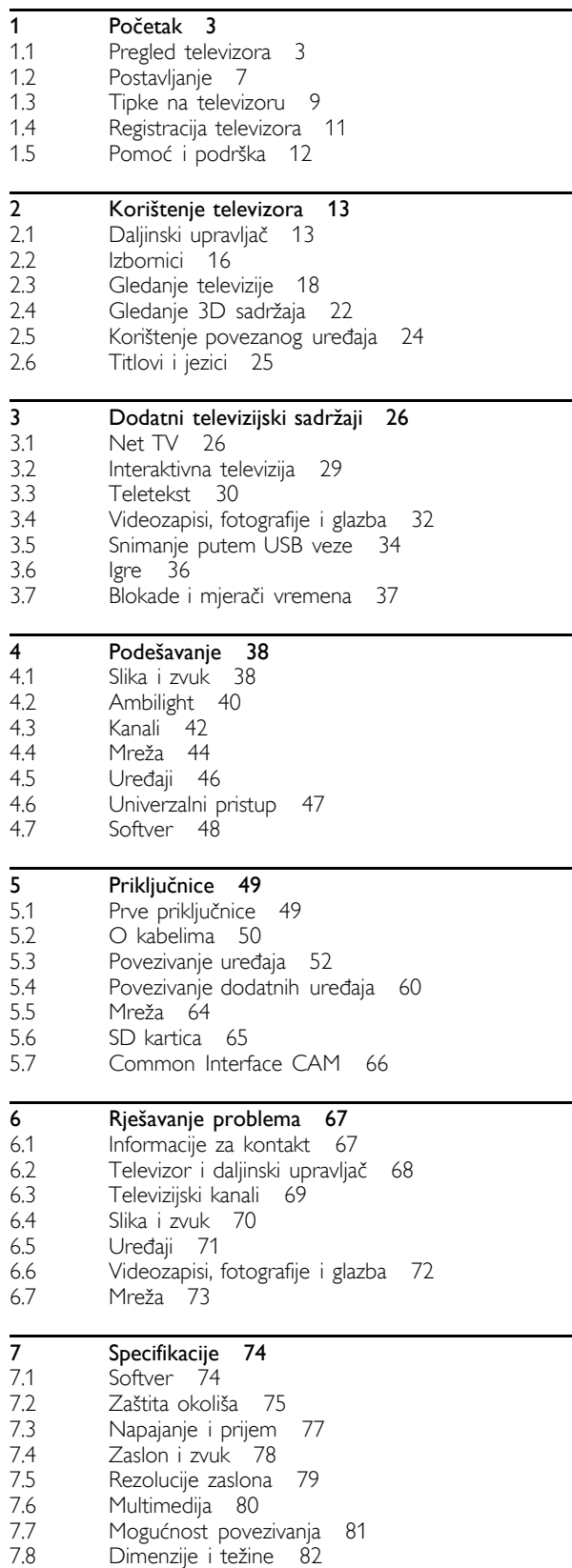

Indeks 83

### 1 Početak

### 1.1 Pregled televizora

### Daljinski upravljač

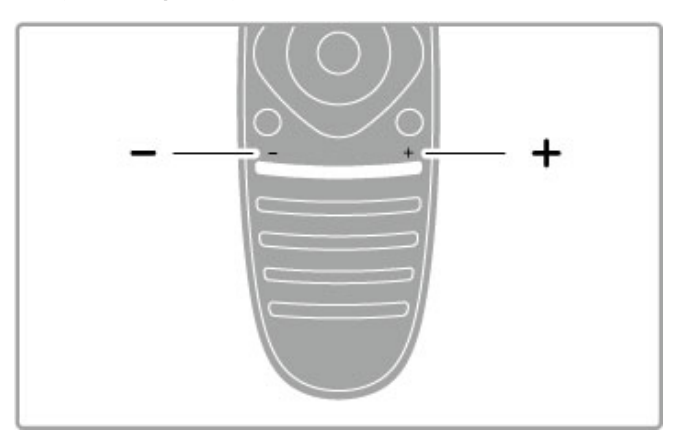

Prilagodba glasnoće.

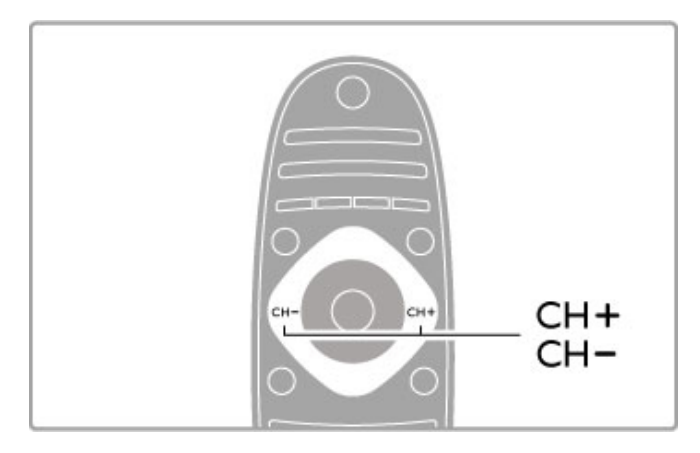

Promjena televizijskih kanala.

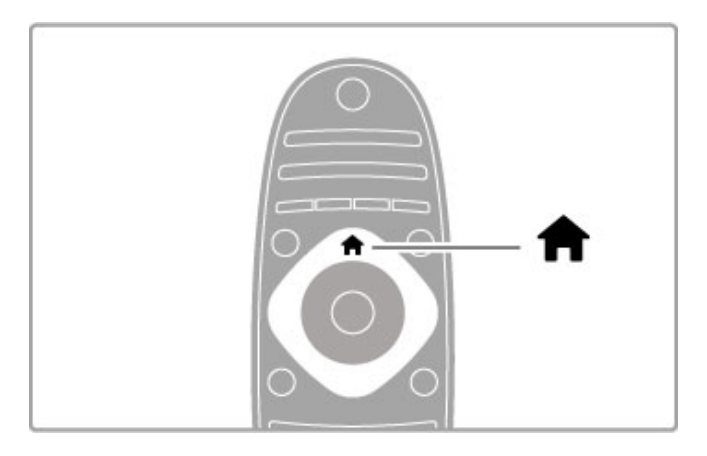

Otvaranje ili zatvaranje izbornika Početak **f**r.

Za upravljanje televizorom najprije trebate otvoriti izbornik Početak.

U izborniku Početak možete pokrenuti ili zaustaviti aktivnost televizora. Npr. gledanje televizije - odjeljak Gledanje televizije - ili gledanje filma s povezanog DVD reproduktora.

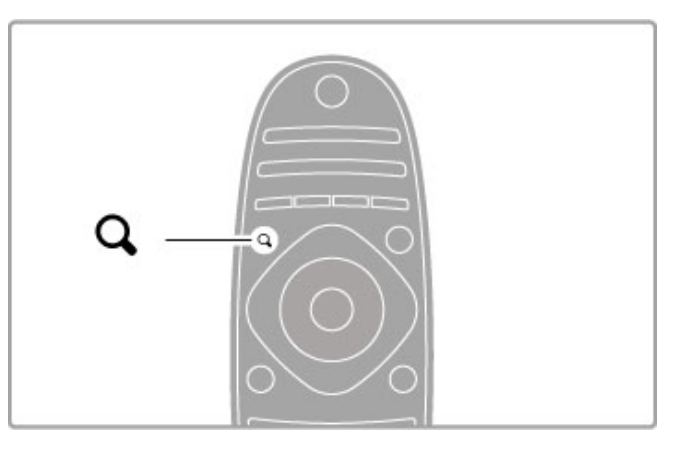

Otvaranje ili zatvaranje izbornika TRAŽENJE Q.

Otvorite izbornik Traženje kako biste otvorili popis kanala dok gledate televizijske kanale ili popis videozapisa i glazbe dok na televizoru pretražujete sadržaje s računala.

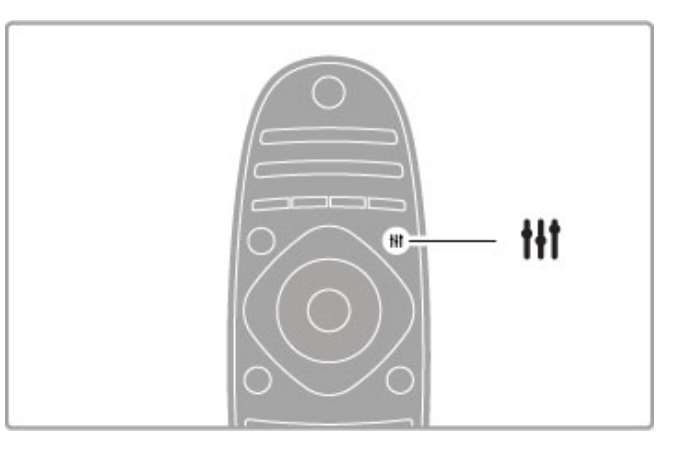

Otvaranje ili zatvaranje izbornika PODEŠAVANJE tit

Otvorite izbornik Pode\$avanje kako biste brzo podesili postavke slike i zvuka.

Postavku Smart slika možete postaviti na Igra, postavku idealnu za igranje igara, ili promijeniti postavku Smart zvuka za zvučnike televizora.

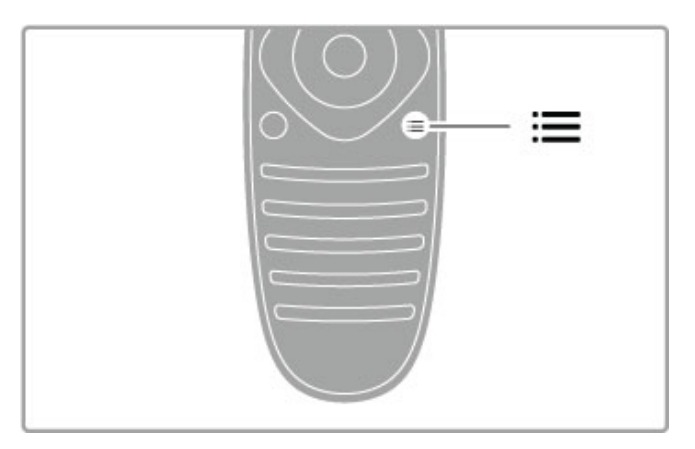

Otvaranje ili zatvaranje izbornika OPCIJE :=.

Otvorite izbornik Opcije kako biste odabrali dodatne postavke vezane uz sadržaj koji gledate ili kojim upravljate na televizoru.

Kanal koji gledate označite kao omiljeni ili zaustavite prikaz slajdova s fotografijama koji gledate.

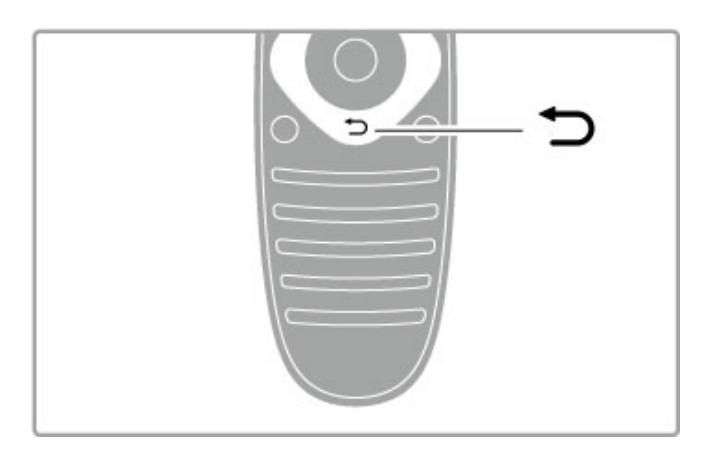

Natrag  $\blacktriangleright$ .

Tipka Natrag omogućava povratak na prethodni televizijski kanal ili prethodnu stavku izbornika.

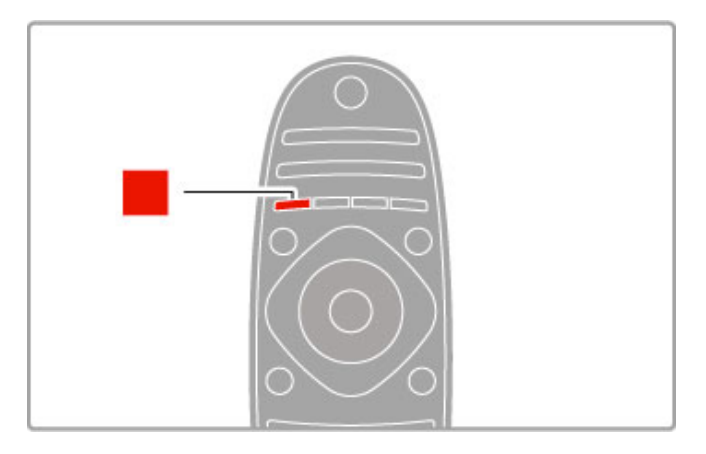

### Crvena

Pomoću crvene tipke možete odabrati opciju označenu crvenom bojom ili otvoriti digitalnu interaktivnu televiziju ili određene videoisječke koji služe za demonstraciju.

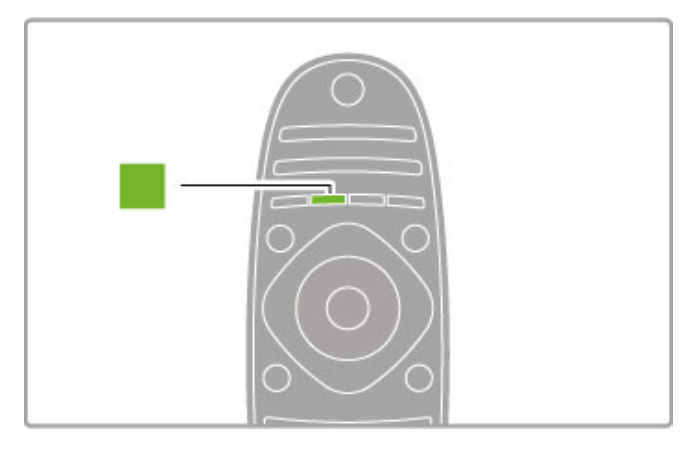

### Zelena

Pomoću zelene tipke možete odabrati opciju označenu zelenom bojom ili ekološke postavke.

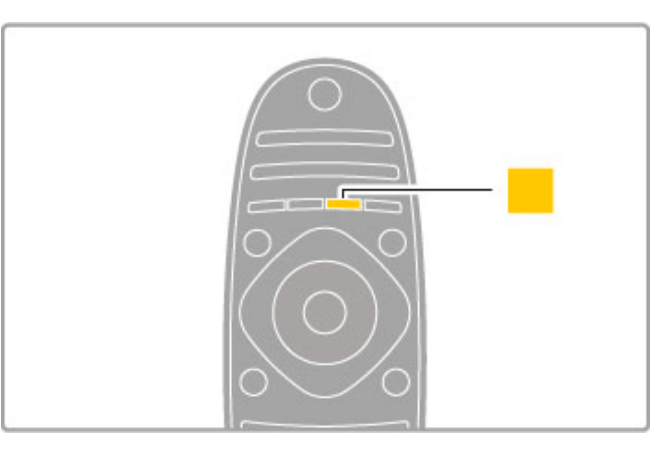

### Žuta

Pomoću žute tipke možete odabrati opciju označenu žutom bojom.

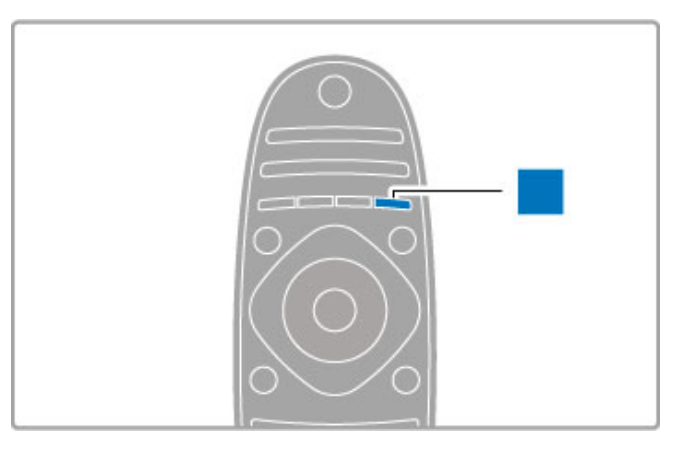

### Plava

Pomoću plave tipke možete odabrati opciju označenu plavom bojom.

Više informacija o daljinskom upravljaču potražite u odjeljku Pomoć > Korištenje televizora > Daljinski upravljač > Pregled.

Ili prijeđite na stranicu **Q Pretraga** u ovom odjeljku Pomoći i potražite bilo koju temu.

Pritisnite • za odabir sljedećeg Pregleda televizora.

### Povezivanje uređaja

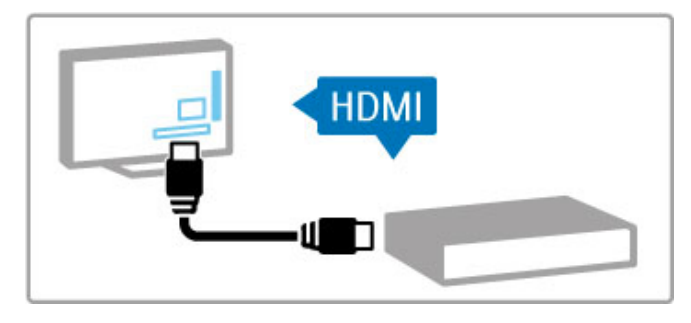

Za povezivanje DVD reproduktora, Blu-ray Disc reproduktora ili igraće konzole koristite HDMI™ vezu.

HDMI veza pruža najbolju kvalitetu slike i zvuka, a ako vaš uređaj ima EasyLink (HDMI-CEC), televizor će ga moći automatski dodati u izbornik Početak.

Nakon dodavanja uređaja u izbornik Početak možete ga odabrati i gledati sadržaje s njega. Ako uređaj ne podržava EasyLink ili ako ne koristite HDMI vezu, povezani uređaj morate dodati u izbornik Početak tako da odaberete opciju Dodajte svoje uređaje.

Više informacija o opciji Dodajte svoje uređaje potražite u odjeljku Pomoć > Korištenje televizora > Izbornici >  $\biguparrow$  Početak.

Više informacija o korištenju značajke EasyLink potražite u odjeljku Pomoć > Korištenje televizora > Daljinski upravljač > Upravljanje uređajima.

U poglavlju Pomoć > Veze dostupni su crteži poput ovih koji će vam pomoći prilikom povezivanja uobičajenih uređaja.

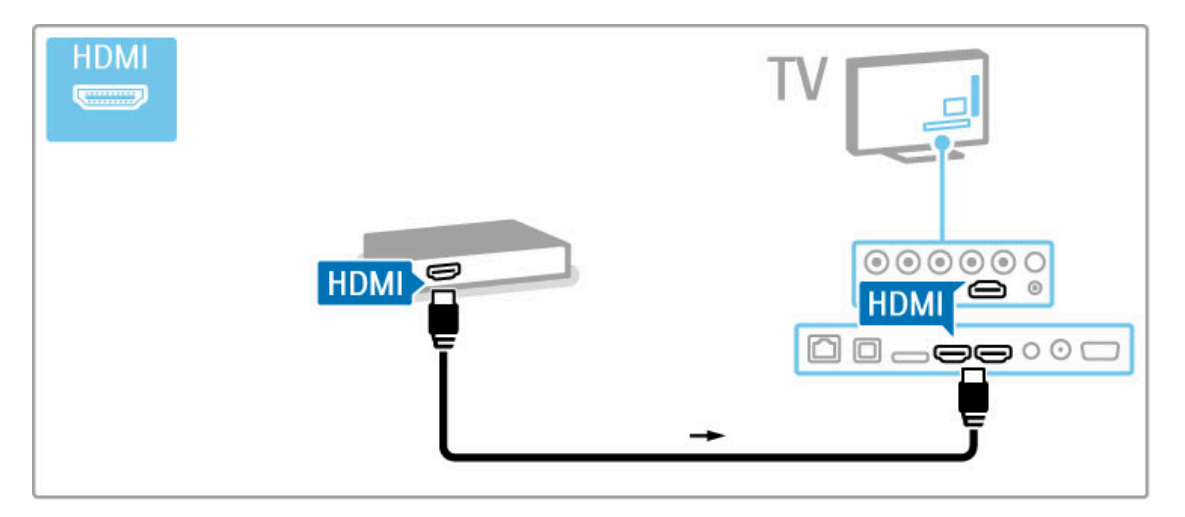

### Televizija visoke rezolucije

Ovaj televizor može prikazivati programe u visokoj rezoluciji, ali za uživanje u HD televizoru najprije trebate imati programe u visokoj rezoluciji. Ako ne gledate program u visokoj rezoluciji, kvaliteta slike bit će jednaka onoj kod običnog televizora.

Gledajte programe HD televizije. . .

• s Blu-ray Disc reproduktora

• s digitalnog HD prijemnika povezanog putem HDMI veze i uz pretplatu za HD programe

- iz televizijske kuće koja odašilje HD signale
- s kanala koji nude HD na digitalnoj mreži

• s HD igraće konzole povezane putem HDMI veze na kojoj se reproducira HD igra

### HD videoisječak

Kako biste iskusili zapanjujuću oštrinu i kvalitetu slike HD televizije, možete pokrenuti videoisječak visoke rezolucije iz izbornika Početak. Pritisnite Početak > Podešavanje > Gledaj demo prikaze (na drugoj stranici izbornika Pode\$avanje).

Više informacija zatražite od distributera.

Posjetite www.philips.com/support i potražite odjeljak čestih pitanja s popisom kanala visoke rezolucije ili dobavljača usluga u svojoj državi.

### Mreža i Net TV

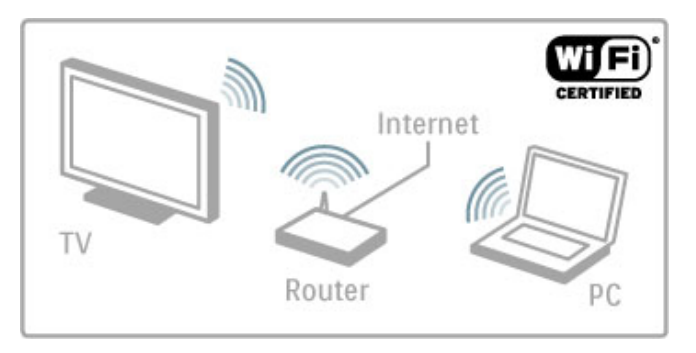

### Bežična kućna mreža

Ovaj televizor možete na jednostavan način povezati s bežičnom kućnom mrežom. Nema potrebe za mrežnim kabelom. Uživajte u videozapisima, fotografijama i glazbenim datotekama s računala na zaslonu televizora.

Više informacija o mreži potražite u odjeljku Pomoć > Podešavanje  $>$  Mreža.

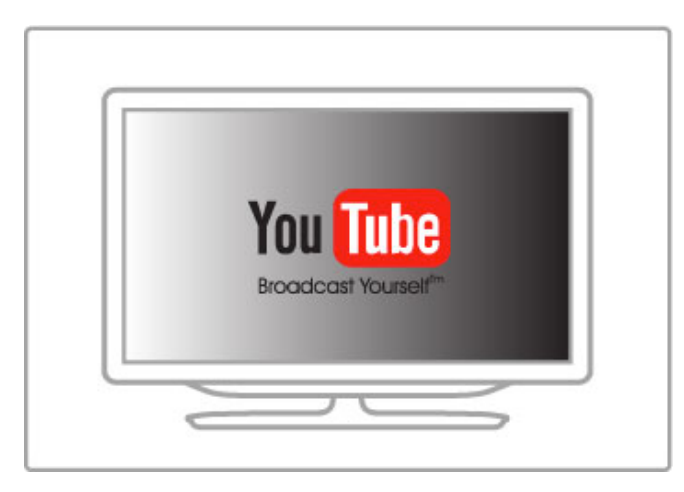

### Net TV

Ako imate internetsku vezu u kućnoj mreži, možete se povezati s uslugom Net TV. Net TV pruža filmove na internetu, slike, glazbu, informacije i zabavu, igre i jo\$ mnogo toga.

Više informacija o usluzi Net TV potražite u odjeljku Pomoć > Dodatni televizijski sadržaji > Net TV.

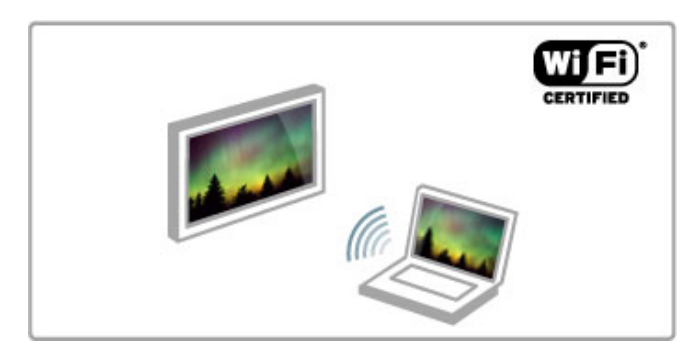

### Wi-Fi MediaConnect

Wi-Fi MediaConnect možete koristiti za bežično usmjeravanje datoteka, kao \$to su datoteke s filmovima, glazbom ili prezentacijama, s prijenosnog ili stolnog računala na televizor.

Više informacija o značajki Wi-Fi MediaConnect potražite u odjeljku Pomoć > Podešavanje > Mreža > Wi-Fi MediaConnect.

# 1.2 Postavljanje

### Postolje ili montaža na zid

U podnožju postolja televizora ugrađeni su zvučnici. Kabel podnožja obavezno povežite s televizorom kako bi se čuo zvuk. Za najbolji zvuk televizor postavite na tvrdu površinu.

### Montaža na zid

Pomoću podnožja i gornjeg dijela postolja televizor možete montirati na zid. Kombinirajte podnožje i gornji dio kako biste dobili nosač koji se može okretati ili koristite samo podnožje kako biste televizor montirali uz zid.

Sve upute za montažu možete pronaći u Kratkim uputama isporučenim s televizorom. U slučaju da ste te upute izgubili, možete ih preuzeti na web-stranici www.philips.com Pomoću serijskoj broja televizora pronađite odgovarajuće Kratke upute koje ćete preuzeti.

### Pažnja

Montaža televizora na zid zahtijeva posebne vještine i trebale bi ga izvoditi kvalificirane osobe. Montaža televizora na zid treba se provesti u skladu sa sigurnosnim standardima vezanima uz težinu televizora. Prije postavljanja televizora pročitajte i sigurnosne mjere.

TP Vision Netherlands B.V. ne snosi odgovornost za nepravilnu montažu niti bilo kakvu montažu koja može dovesti do nezgode ili ozljede.

### Informacije o standardu VESA

Vaš se televizor može montirati pomoću zidnog nosača sukladnog VESA standardu (nije u kompletu). VESA kodovi za kupnju nosača: VESA MIS-F 200, 100, M6

Koristite vijke duljine prikazane na slici.

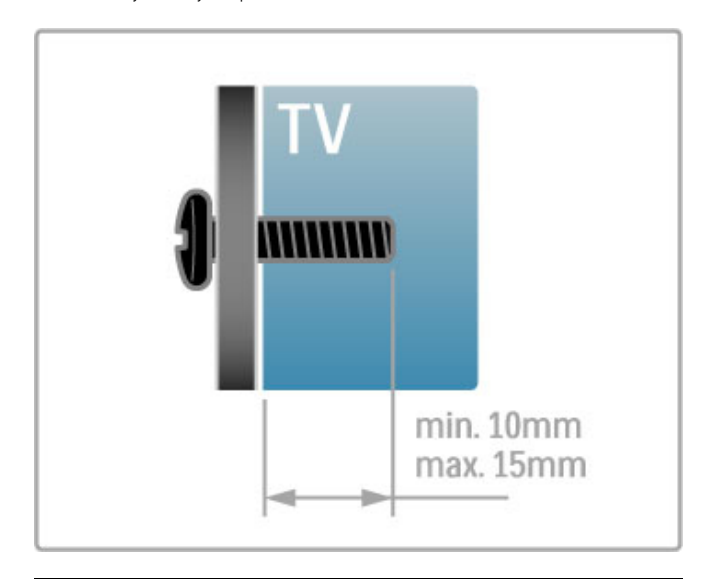

### Postavlianie televizora

Prije postavljanja televizora pažljivo pročitajte sigurnosne mjere.

• Televizor postavite na mjesto gdje svjetlost ne pada izravno na zaslon.

• Funkcija Ambilight najbolji će učinak imati ako prigušite svjetlo u prostoriji.

• Funkcija Ambilight najbolji će učinak imati ako televizor smjestite do 25 cm od zida.

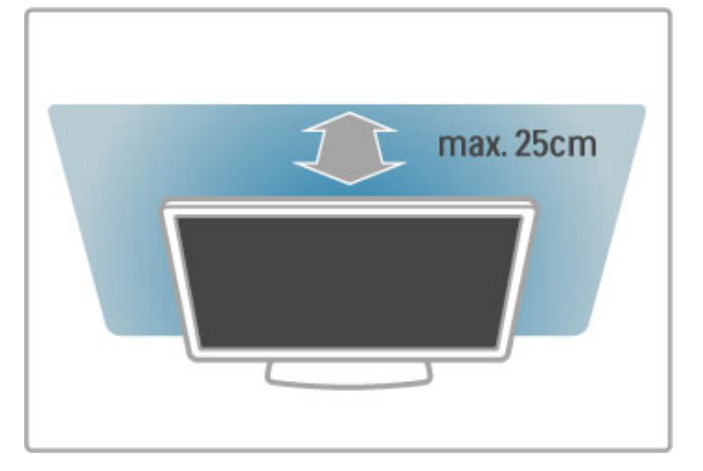

Televizor smjestite na idealnu udaljenost za gledanje. Bolje iskoristite prednosti slike televizora visoke rezolucije bez zamaranja očiju. Za najbolje moguće iskustvo televizije i opušteno gledanje potražite najbolje mjesto, ravno ispred televizora.

Idealna udaljenost za gledanje televizije jednaka je veličini dijagonale zaslona uvećanoj tri puta. Kada ste u sjedećem položaju, vaše oči trebaju biti u ravnini sa sredinom zaslona.

Kako biste dobili najbolji zvuk, televizor postavite na tvrdu povr\$inu.

### Sigurnost

Prije korištenja televizora s razumijevanjem pročitajte sve upute. Ako do oštećenja dođe uslijed nepridržavanja uputa, jamstvo ne vrijedi.

### Rizik od strujnog udara ili požara!

• Televizor nikada nemojte izlagati ki\$i ili vodi. U blizini televizora nikada nemojte smje\$tati posude s vodom, npr. vaze. Ako tekućina dospije na televizor ili u njega, odmah ga iskopčajte iz utičnice. Obratite se službi za korisnike radi provjere televizora prije njegovog ponovnog kori\$tenja.

• Televizor, daljinski upravljač i baterije nemojte izlagati prekomjernoj toplini. Nikada ih nemojte stavljati blizu zapaljenih svijeća, otvorenog plamena ili drugih izvora topline, uključujući izravnu sunčevu svjetlost.

• Ne stavljajte predmete u ventilacijske i druge otvore na televizoru.

• Nikada nemojte stavljati te\$ke predmete na kabel napajanja.

• Izbjegavajte pritiskanje utikača za napajanje. Olabavljeni utikači mogu uzrokovati iskrenje ili požar. Pazite da se kabel napajanja ne zateže prilikom zakretanja zaslona televizora.

• Prilikom iskopčavanja kabela za napajanje, obavezno vucite utikač, a nikada kabel. Pazite da uvijek imate slobodan pristup utikaču.

### Rizik od ozljede ili oštećenja televizora!

• Za podizanje i nošenje televizora težeg od 25 kg potrebne su dvije osobe.

• Ako televizor montirate na postolje, koristite samo isporučeno postolje. Postolje dobro pričvrstite za televizor. Televizor smjestite na ravnu vodoravnu površinu koja može izdržati težinu televizora i postolja.

• Kada montirate televizor na zid, provierite može li zidni nosač sigurno podnijeti težinu televizora. TP Vision Netherlands B.V. ne snosi odgovornost za neispravnu montažu na zid koja može rezultirati nezgodom, ozljedom ili \$tetom.

• Dijelovi ovog proizvoda mogu biti napravljeni od stakla. Njima pažljivo rukujte kako biste izbjegli ozljede ili oštećenje.

### Opasnost od oštećenja televizora!

Prije ukopčavanja televizora u zidnu utičnicu, provjerite odgovara li napon napajanja naponu navedenom na stražnjoj strani televizora. Nemojte ukopčavati televizor ako se napon razlikuje.

### Rizik od ozljede djece!

Kako biste spriječili prevrtanje televizora i ozljede djece, poštujte ove sigurnosne mjere:

• Nikada ne stavljajte televizor na površinu pokrivenu tkaninom ili drugim materijalom koji se može izvući.

• Pazite da nijedan dio televizora ne visi iznad ruba površine.

• Televizor nikada nemojte postavljati na visoko pokućstvo, poput polica za knjige, bez pričvršćivanja tog komada pokućstva i televizora za zid ili neki drugi odgovarajući potporanj.

• Upoznajte djecu s opasnostima koje im prijete ako se penju na poku \$stvo kako bi dosegnuli televizor.

#### Opasnost od gutanja baterija!

U daljinskom upravljaču možda se nalaze okrugle baterije koje mala djeca lako mogu progutati. Te baterije uvijek držite izvan dohvata djece.

### Rizik od pregrijavanja!

Nikada nemojte postavljati televizor u skučeni prostor. Obavezno ostavite prostor od najmanje 10 cm oko televizora radi ventilacije. Pazite da zavjese ili drugi predmeti nikada ne prekrivaju otvore za ventilaciju televizora.

#### Grmljavinsko nevrijeme

Prije grmljavinskog nevremena iskopčajte televizor iz naponske utičnice i antenske priključnice. Tijekom grmljavinskog nevremena ne dodirujte nijedan dio televizora, kabela za napajanje ili antenskog kabela.

#### Rizik od oštećenja sluha!

Izbjegavajte korištenje slušalica pri velikoj glasnoći ili duže vremensko razdoblje.

### Niske temperature

Ako se televizor transportira pri temperaturama nižima od 5°C, prije ukopčavanja u strujnu utičnicu raspakirajte televizor i pričekajte da se njegova temperatura izjednači sa sobnom temperaturom.

### Zaštita

• Zaslon ne dodirujte, gurajte, trljajte niti udarajte nekim predmetom.

· Prije čišćenja iskopčajte televizor.

· Televizor i okvir čistite mekanom, vlažnom krpom. Televizor ne čistite tvarima kao što su alkohol, kemikalije ili sredstva za čišćenje u kućanstvu.

• Kako biste izbjegli oštećenja ili izbljeđivanje boje, kapi vode obrišite što je prije moguće.

· Izbjegavajte statične slike što je moguće više. Statične su slike one slike koje ostaju na zaslonu duže vremensko razdoblje. Statične slike uključuju zaslonske izbornike, crne trake, prikaze vremena itd. Ako morate koristiti statične slike, smanjite kontrast i svjetlinu kako biste izbjegli oštećenje zaslona.

### Temperatura i vlažnost

U rijetkim slučajevima, ovisno o temperaturi i vlazi, s unutarnje strane prednje staklene ploče (kod nekih modela) televizora može se pojaviti kondenzacija. Kako biste to spriječili, televizor nemojte izlagati izravnoj sunčevoj svjetlosti, toplini niti visokoj razini vlage. Ako dođe do kondenzacije, ona će sama nestati nakon nekoliko sati rada televizora. Kondenzacija neće oštetiti televizor niti uzrokovati kvar.

# 1.3 Tipke na televizoru

### Prekidač za napajanje

Televizor uključujte ili isključujte pomoću prekidača za napajanje koji se nalazi na desnoj strani televizora. Televizor ne troši energiju dok je isključen.

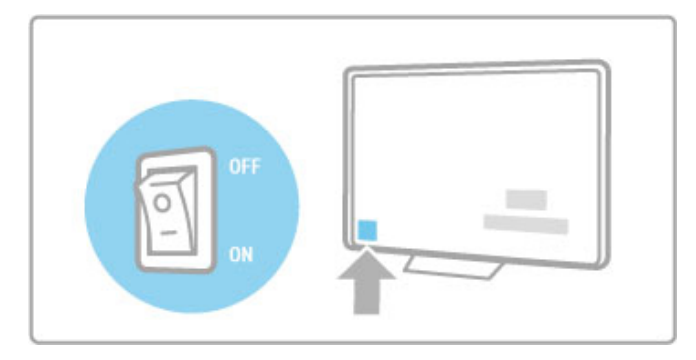

Ako je crveni indikator isključen, televizor uključite pomoću prekidača za napajanje.

Ako je crveni indikator uključen (oznaka stanja pripravnosti), pritisnite  $\bigcirc$  na daljinskom upravljaču kako biste uključili televizor. Televizor možete uključiti iz stanja pripravnosti i pomoću tipke CH+, CH- ili h. Potrebno je nekoliko sekundi da se televizor pokrene.

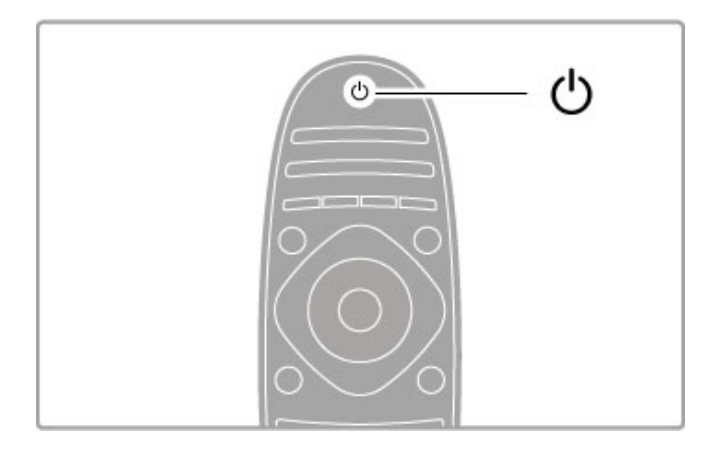

### $\triangle$  Glasnoća

Pritisnite <a> (glasnoća) - ili + za prilagodbu glasnoće. Možete koristiti i tipku  $+$  ili - na daljinskom upravljaču.

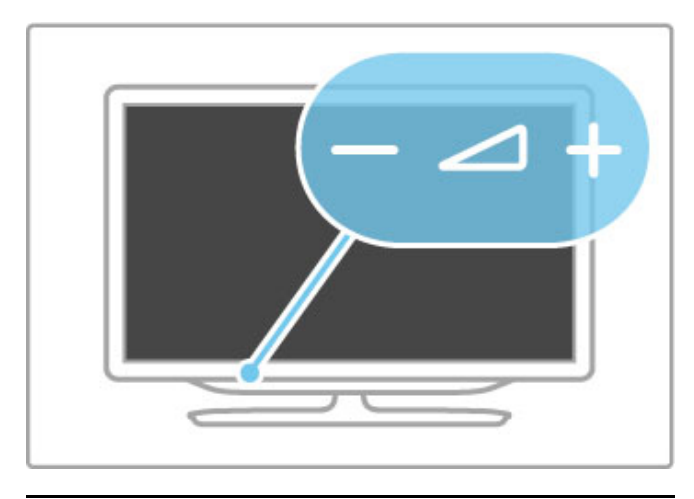

### Ambilight

Pritisnite Ambilight kako biste uključili ili isključili funkciju Ambilight.

Dok je televizor u stanju pripravnosti, možete uključiti Ambilight i stvoriti Ambilight LoungeLight efekt u prostoriji. Više informacija o efektu LoungeLight potražite u odjeljku Pomoć > Korištenje  $televizora > Korištenje funkcije Ambilight > Loungelight$ 

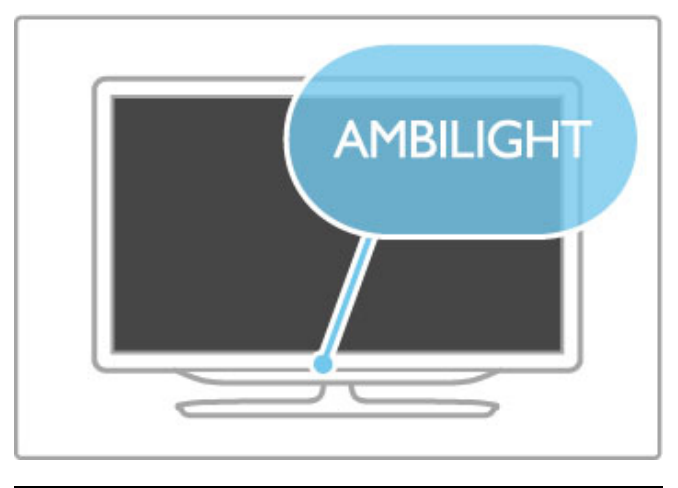

### **f** Početak

Pritisnite **f** (Početak) kako biste na zaslonu otvorili izbornik Početak. Izbornikom Početak možete se kretati pomoću tipke za glasnoću - ili + (lijevo ili desno) i kanal - ili + (dolje ili gore) na televizoru. Za potvrdu odabira ponovo pritisnite  $\hat{\mathbf{\bullet}}$ .

Više informacija o izborniku Početak potražite u odjeljku Pomoć > Korištenje televizora > Izbornici >  $\biguparrow$  Početak

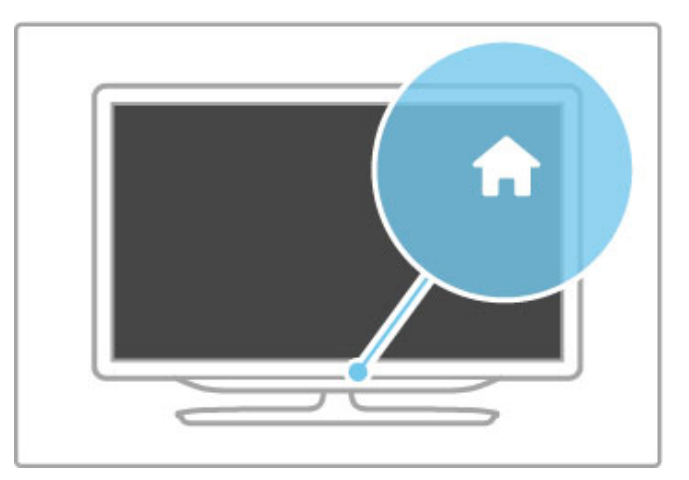

### CH Kanal

Pritisnite CH (kanal) - ili + za promjenu kanala. Možete i koristiti tipku M ili 14 na daljinskom upravljaču.

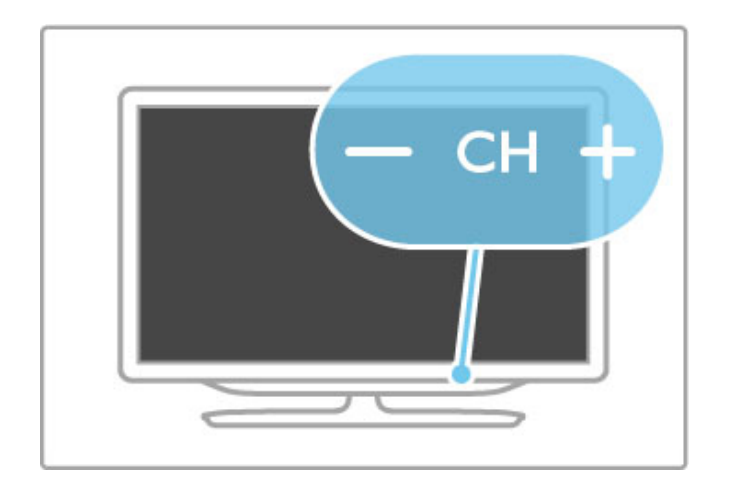

# 1.4 Registracija televizora

Čestitamo na kupnji i dobro došli u Philips.

Registrirajte svoj televizor i uživajte u nizu prednosti, uključujući punu podr"ku (uz sadr#aje za preuzimanje), privilegirani pristup informacijama o novim proizvodima, ekskluzivne ponude i popuste, priliku za osvajanje nagrada i čak sudjelovanje u posebnim anketama o novim izdanjima.

Idite na www.philips.com/welcome

# 1.5 Pomoć i podrška

### Korištenje pomoći i pretrage

### Pomoć

Pomoć možete otvoriti iz izbornika Početak. U većini slučajeva, možete i pritisnuti žutu tipku na daljinskom upravljaču kako biste izravno otvorili ili zatvorili Pomoć. Kod nekih aktivnosti, kao što je teletekst, tipke u boji imaju određene funkcije i ne mogu se koristiti za otvaranje Pomoći.

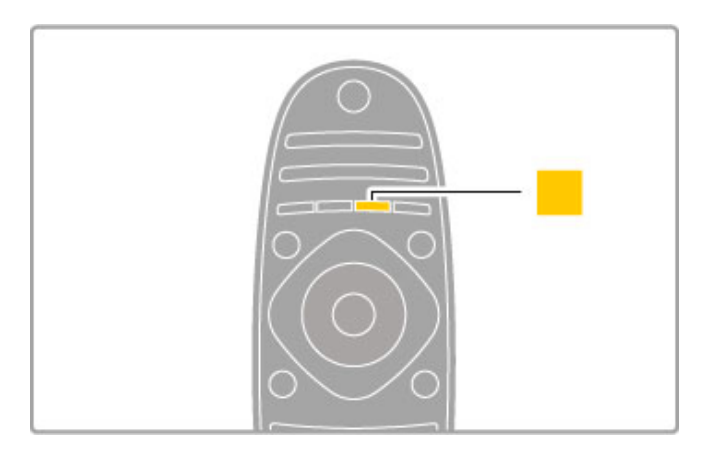

Zatvorite Pomoć prije izvršavanja uputa iz nje. Pritisnite žutu tipku ili  $\bigoplus$  kako biste zatvorili Pomoć. Kada ponovo pritisnete žutu tipku. Pomoć će se otvoriti na stranici na kojoj ste je zatvorili.

### Q Pretraga

U Pomoći koristite **Q Pretraga** kako biste pronašli željenu temu. Odaberite temu s popisa pomoću tipki za navigaciju i pritisnite OK. Tema koju tražite možda neće biti na prvoj stranici nego nekoliko stranica dalje. Pritisnite ▶ za prelazak na sljedeću stranicu.

### Podrška na mreži

Kako biste rije\$ili bilo koji problem vezan uz televizor tvrtke Philips, možete se obratiti našoj podršci na mreži. Možete odabrati svoj jezik i unijeti broj modela svog proizvoda.

### Posjetite www.philips.com/support

Na web-stranici podrške možete pronaći telefonski broj u svojoj državi na koji nas možete kontaktirati, kao i odgovore na česta pitanja.

Možete preuzeti novi softver za televizor ili priručnik koji ćete čitati na računalu. Možete putem e-pošte poslati konkretno pitanje ili, u nekim državama, razgovarati na mreži s jednim od naših suradnika.

### Služba za potrošače

Za podršku možete nazvati službu za podršku potrošačima u svojoj državi. Telefonski broj pronaći ćete u tiskanoj dokumentaciji isporučenoj s televizorom.

Ili posjetite na\$e web-mjesto www.philips.com/support

### Broj modela i serijski broj televizora

Od vas će se možda zatražiti da ostavite broj modela i serijski broj televizora. Te brojeve možete pronaći na naljepnici na ambalaži ili na naljepnici uređaja sa stražnje strane ili na donjem dijelu televizora.

# 2 Korištenje televizora

### 2.1 Daljinski upravljač

### Pregled

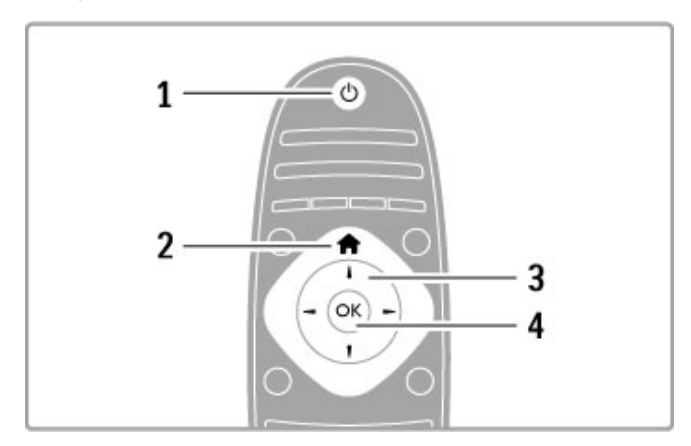

### 1 Stanje pripravnosti O

Uključivanje televizora ili vraćanje u stanje pripravnosti. 2 Početak  $\biguparrow$ Otvaranje ili zatvaranje izbornika Početak. 3 Tipka za navigaciju Navigacije prema gore, dolje, ulijevo ili udesno. 4 Tipka OK Aktivacija odabira.

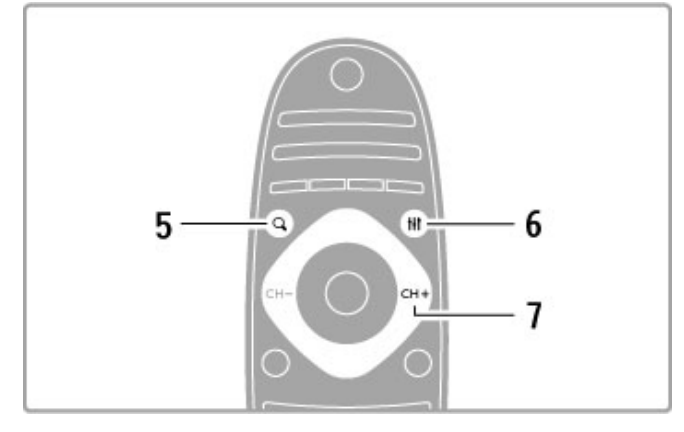

### $5$  Find  $Q$

Otvaranje ili zatvaranje popisa kanala ili vašeg popisa fotografija, glazbe ili filmova.

### 6 Adjust **til**

Otvaranje ili zatvaranje najčešće korištenih postavki slike, zvuka, funkcije Ambilight ili 3D.

### $7$  CH+ / Sliedeće  $\blacktriangleright$ l

Prelazak na sljedeći kanal, stranicu ili poglavlje.

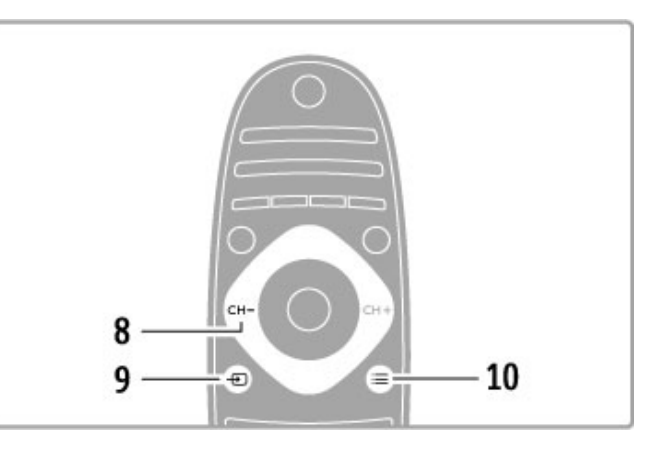

### 8 CH- / Prethodno I

Prelazak na prethodni kanal, stranicu ili poglavlje.

9 Source  $\overline{\mathbf{D}}$ 

Izravan prelazak na povezani izvor signala televizora.

10 Options  $\equiv$ 

Otvaranje ili zatvaranje izbornika Opcije.

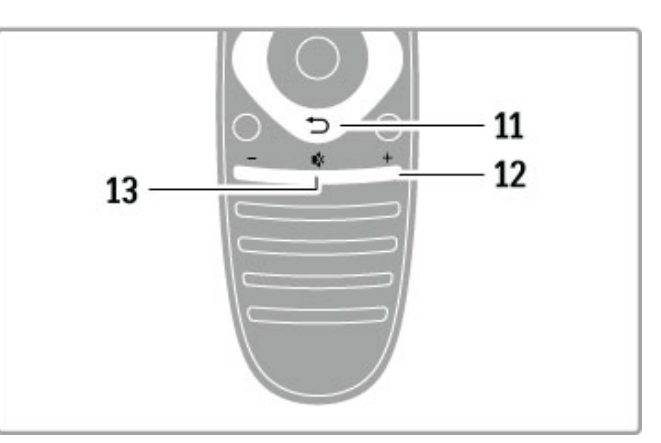

### 11 Natrag <sup>5</sup>

Povratak na prethodni kanal. Izlaz iz izbornika bez promjene postavke. Povratak na prethodnu stranicu teleteksta ili usluge Net TV.

### 12 Glasnoća <br/>  $\triangle$

Podešavanje razine glasnoće.

### 13 Isključivanje zvuka

Isključivanje zvuka i njegovo ponovno uključivanje.

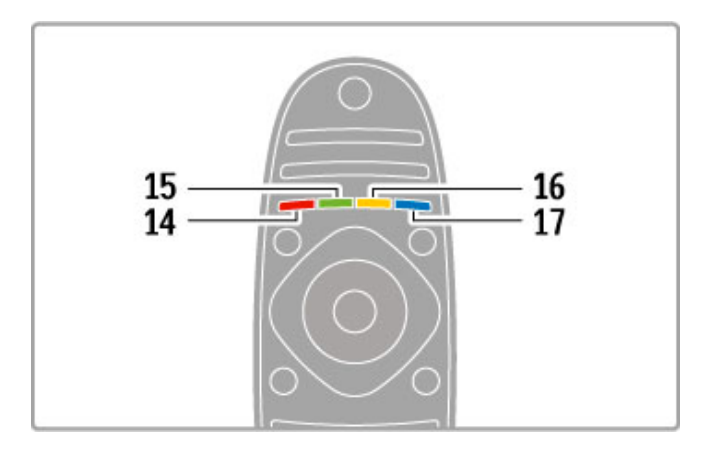

### 14 Crvena tipka

Otvaranje interaktivne televizije ili odabir stranice teleteksta. 15 Zelena tipka

Otvaranje ili zatvaranje ekoloških postavki ili odabir stranice teleteksta.

16 Žuta tipka

Odabir stranice teleteksta.

17 Plava tipka

Odabir stranice teleteksta.

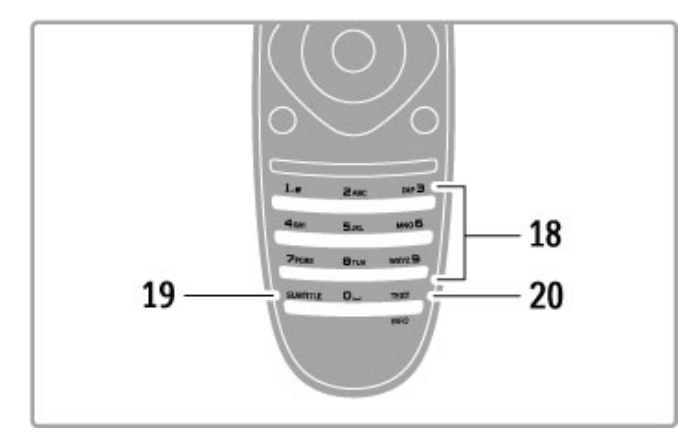

### 18 Numeričke tipke i tipke sa slovima

Izravan odabir televizijskog kanala ili unos teksta. 19 Subtitle

Uključivanje i isključivanje titlova.

20 Teletekst/informacije

Otvaranje ili zatvaranje teleteksta. / Držite ovu tipku pritisnutom 4 sekunde kako biste otvorili ili zatvorili informacije o sljedećim programima.

### Upravljanje uređajima

Daljinski upravljač televizora može se koristiti i za upravljanje povezanim uređajem. Uređaj mora imati EasyLink (HDMI-CEC) i ta funkcija mora biti uključena. Uređaj mora biti i povezan putem HDMI kabela.

### Upravljanje ure#ajem koji ima EasyLink

Kako biste takvim uređajem upravljali daljinskim upravljačem, odaberite uređaje, ili njegovu aktivnost, u **n** izborniku Početak i pritisnite OK. Naredbe svih tipki, osim tipki $\biguparrow$ ,  $\biguparrow$  ADJUST i  $\equiv$  OPTIONS, prosljeđuju se uređaju.

### Povratak na upravljanje televizorom

Kako bi se daljinski upravljač vratio na upravljanje televizorom, pritisnite  $\hat{\mathbf{\pi}}$  (Početak) i odaberite Gledanje TV-a i pritisnite OK.

### Prikaz tipki uređaja

Prilikom upravljanja uređajem neke tipke na daljinskom upravljaču možda neće biti dostupne. Kako bi se te tipke mogle odabrati na televizoru, pritisnite  $\equiv$  OPTIONS i odaberite Prikaži tipke uređaja. Odaberite željenu tipku i pritisnite OK.

Kako biste sakrili tipke uređaja, pritisnite  $\Rightarrow$  (Natrag).

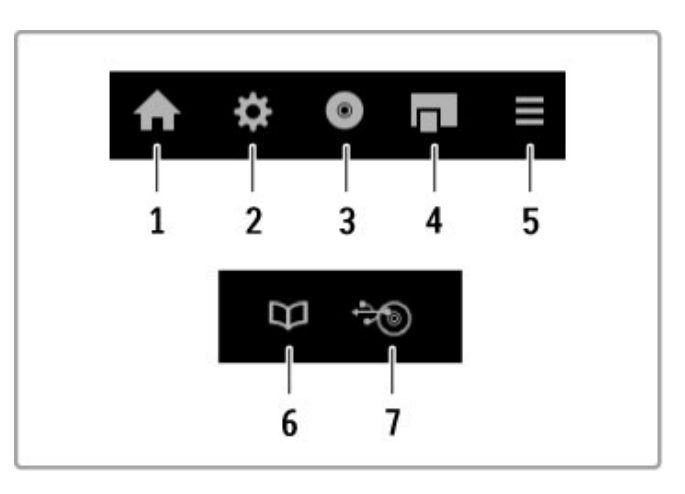

Općenito, ovim tipkama otvaraju se sljedeći izbornici uređaja: 1 Izbornik Početak

2 Izbornik Podešavanje

3 Izbornik Disk (sadržaj diska)

- 4 Skočni izbornik
- 5 Izbornik Opcije
- 6 Vodič kroz programe
- 7 Odabir medija

### Reprodukcija jednim dodirom

Umetnite disk u uređaj koji podržava EasyLink HDMI-CEC i pritisnite Play na uređaju. Uređaj se uključuje iz stanja pripravnosti i pokreće reprodukciju diska.

### Kontrola zvuka sustava

Ako povežete zvučni sustav koji podržava EasyLink, preko njega možete slušati zvuk iz televizora. Zvuk zvučnika televizora automatski se isključuje. Glasnoću zvučnog sustava možete prilagođavati daljinskim upravljačem televizora.

#### Način rada Surround

Ako imate noviji uređaj tvrtke Philips, postavku njegovog surround zvuka možete promijeniti na televizoru. Kako biste promijenili postavku, pritisnite *III ADJUST*, odaberite Surround modovi i pritisnite OK. Za Sljedeći način pritisnite OK za prebacivanje dostupnih načina rada na uređaju.

#### Smart zvuk

Ako imate noviji uređaj tvrtke Philips, postavku njegovog Smart zvuka možete promijeniti na televizoru. Kako biste promijenili postavku, pritisnite **III ADJUST**, odaberite Smart zvuk i pritisnite OK. Odaberite način rada zvuka s popisa.

### Zaslon iskliučen

Ako noviji audio uređaj tvrtke Philips šalje samo zvuk televizoru, uređaj može predložiti isključivanje zaslona televizora. Kako biste isključili zaslon kada se ta poruka prikaže, odaberite Isk. zasl. i pritisnite OK. Kako biste ponovo uključili zaslon, pritisnite  $\biguparrow$ (Početak).

### Stanje pripravnosti sustava

Pritisnite  $\circ$  na daljinskom upravljaču kako biste televizor i sve uređaje koji podržavaju EasyLink prebacili u stanje pripravnosti.

Više informacija o značajki EasyLink potražite u odjeljku Pomoć > Podešavanje  $>$  Uređaji  $>$  EasyLink HDMI-CEC.

### Infracrveni senzor

Daljinski upravljač uvijek usmjerite prema infracrvenom senzoru na prednjoj strani televizora.

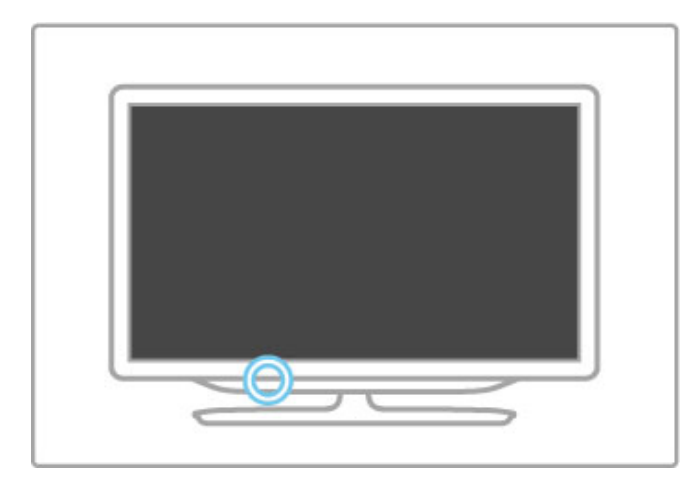

### **Baterije**

Kako biste zamijenili baterije daljinskog upravljača, gurnite i otvorite mali odjeljak na donjem dijelu daljinskog upravljača. Koristite 2 gumbaste baterije (CR2032 – 3 V). Pazite da strana baterije s oznakom + (gornja strana) bude okrenuta prema gore. Na malom odjeljku nalazi se oznaka +.

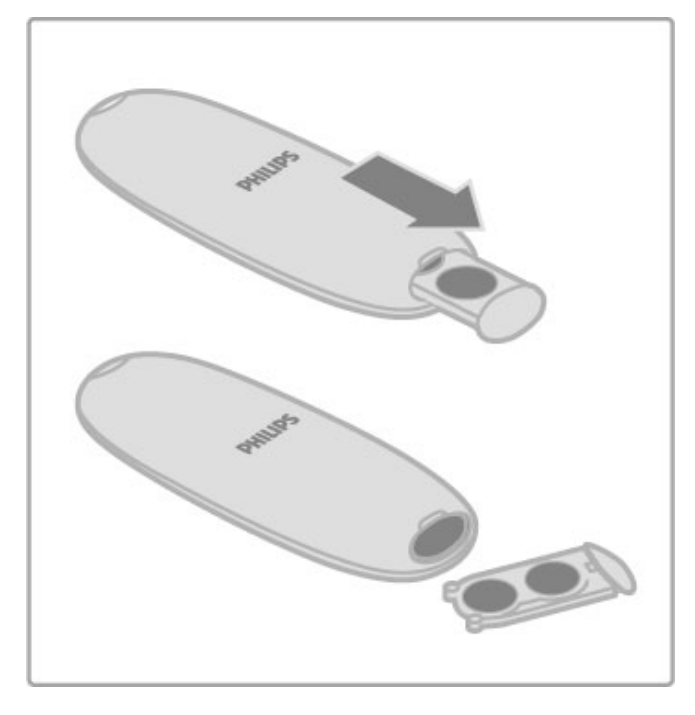

Ako daljinski upravljač ne koristite duže vrijeme, izvadite baterije. Baterije odložite u skladu s propisima o odlaganju starih baterija. Pročitajte Pomoć > Početak > Postavljanje > Kraj korištenja.

### Čišćenje

Vaš daljinski upravljač ima premaz otporan na ogrebotine.

Daljinski upravljač čistite mekom, vlažnom krpom. Televizor ili daljinski upravljač nikada nemojte čistiti tvarima kao što su alkohol, kemikalije ili sredstva za čišćenje u kućanstvu.

# 2.2 Izbornici

### **A** Početak

Iz izbornika Početak počinjete gledati televiziju, reproducirati disk s filmom ili bilo koju drugu aktivnost televizora.

Pritisnite **n** kako biste otvorili izbornik Početak.

Kako biste pokrenuli aktivnost, odaberite je pomoću navigacijskih tipki i pritisnite OK.

Za zatvaranje izbornika Početak ponovo pritisnite  $\biguparrow$ .

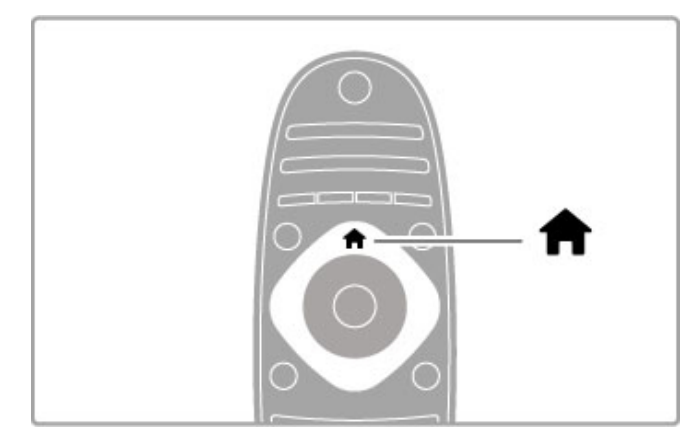

### Dodavanje vaših uređaja

Povezani uređaj treba dodati u izbornik Početak kako bi se lako mogao odabrati.

Ako uređaj koji ste povezali ne podržava EasyLink (HDMI-CEC) ili nije povezan HDMI kabelom, morate ručno dodati uređaj u izbornik Početak pomoću opcije Dodajte svoje uređaje.

Aktivnost uređaja koji podržavaju EasyLink (HDMI-CEC) ili koji su povezani HDMI kabelom automatski se prikazuje u izborniku Početak. Može se dodati nekoliko aktivnosti jednog uređaja. Ako se uređaj koji podržava EasyLink ne prikazuje automatski, možda je EasyLink na njemu isključen.

### Ručno dodavanje uređaja

U izborniku Početak odaberite Dodajte svoje uređaje i pritisnite OK. Slijedite upute na zaslonu.

Televizor će zatražiti odabir uređaja i veze putem koje će se uređaj povezati.

Uređaj ili njegove aktivnosti sada su dodane u izbornik Početak.

### Promjena naziva uređaja

Kako biste promijenili naziv dodanog uređaja ili aktivnosti, odaberite uređaj u izborniku Početak i pritisnite i= OPTIONS te odaberite Preimenovati. Za unos novog naziva upotrijebite tipkovnicu na daljinskom upravljaču na isti način na koji je koristite za razmjenu SMS/tekstnih poruka.

### Uklanjanje uređaja

Kako biste uklonili uređaj ili aktivnost iz izbornika Početak, odaberite stavku i pritisnite $\equiv$  OPTIONS, a zatim odaberite Ukloni ovaj uređaj. Ako se uređaj ili aktivnost i dalje prikazuje u izborniku Početak nakon uklanjanja, isključite postavku EasyLink na uređaju kako bi se spriječilo automatsko ponovno dodavanje ikone.

Više informacija o značajci EasyLink potražite u odjeljku Pomoć > Korištenje televizora > Daljinski upravljač > Upravljanje uređajima.

### Promjena redoslijeda

Kako biste promijenili redoslijed uređaja ili aktivnosti u izborniku Početak, odaberite stavku i pritisnite  $\Xi$  OPTIONS.

### 1 Odaberite Presloži.

2 Pomoću navigacijskih tipki premjestite uređaj ili aktivnost na željeno mjesto. Možete promijeniti redoslijed samo dodanih uređaja ili aktivnosti.

3 Pritisnite OK kako biste potvrdili položaj. Svi uređaji i aktivnosti pomaknut će se udesno.

Možete označiti drugi uređaj ili aktivnost i promijeniti njezin polo\$aj.

Kako biste zaustavili promjenu redoslijeda, pritisnite OPTIONS: i odaberite Izlaz.

### Vraćanje aktivnosti

Kako biste vratili izbrisanu aktivnost s uređaja s nekoliko aktivnosti, odaberite uređaj ili jednu od njegovih aktivnosti i pritisnite  $\equiv$ OPTIONS Odaberite Vrati aktivnosti i pritisnite OK. Sve izbrisane aktivnosti tog uređaja ponovo će se prikazati.

### **Q** FIND

Tipkom  $Q$ FIND otvarate popis kanala dok gledate televizijske kanale ili popis slika, glazbe i videozapisa dok pretražujete računalo ili povezani USB uređai.

Pritisnite  $\mathbf Q$  FIND kako biste otvorili popis. Kako biste zatvorili popis, ponovo pritisnite  $\mathbf{Q}$ .

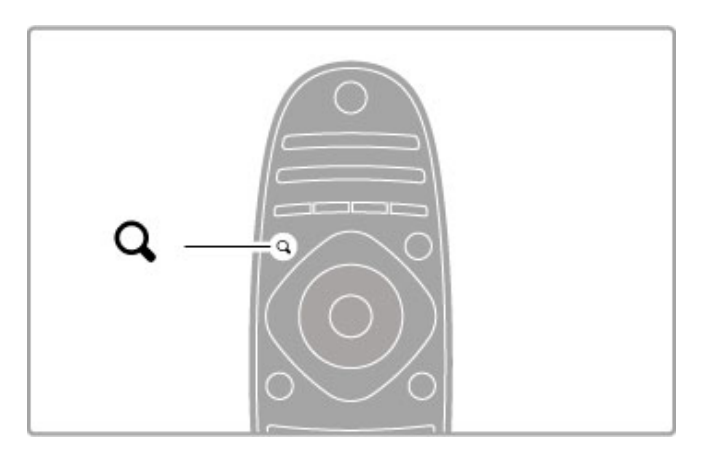

### **III** ADJUST

Izbornik Podešavanje omogućava brzo podešavanje slike, zvuka, funkcije Ambilight i 3D postavki.

Pritisnite **tit ADIUST** za otvaranje izbornika Podešavanje. Pomoću navigacijskih tipki odaberite željenu stavku i pritisnite OK. Kako biste zatvorili izbornik, ponovo pritisnite **III ADJUST**.

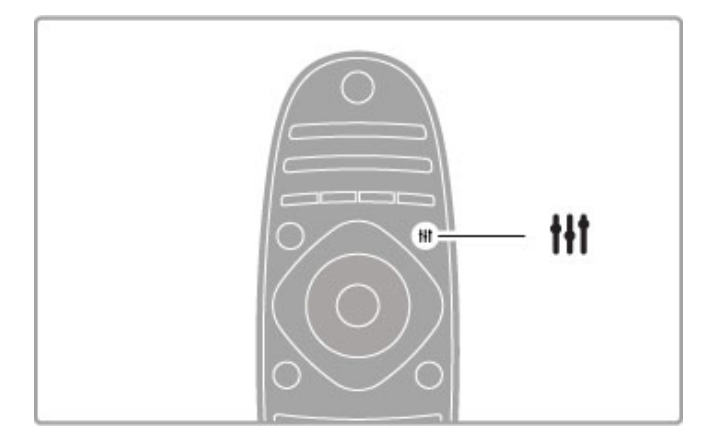

U izborniku Podešavanje možete mijenjati sljedeće stavke:

- Uključivanje/isključivanje funkcije Ambilight
- Dinamika funkcije Ambilight
- Format slike
- Smart slika (prethodno postavljene postavke)
- Smart zvuk (prethodno postavljene postavke)
- Zvučnici
- Surround
- Pomak slike

#### Ambilight

Više o postavkama Ambilight pročitajte u odjeljku **Pomoć** > Podešavanje > Ambilight .

#### Format slike

Više informacija o postavkama formata slike potražite u odjeljku Pomoć > Korištenje televizora > Gledanje televizije > Format slike .

### Smart slika, Smart zvuk

Televizor možete postaviti na prethodno određenu postavku koja najbolje odgovara sadržaju koji gledate.

Više informacija o Smart postavkama potražite u odjeljku **Pomoć** > Kori "tenje televizora > Gledanje televizije > Smart postavke .

#### Zvučnici

Kako biste zvuk slušali putem zvučnika televizora, zatvorite Pomoć , pritisnite **III ADJUST**, odaberite Zvučnici i odaberite TV . Ako zvuk želite slušati putem povezanog sustava kućnog kina ili pojačala, odaberite **Pojačalo** .

Te postavke privremeno zamjenjuju EasyLink postavke.

#### Surround

Kako bi se televizor automatski prebacio na najbolji način rada za surround zvuk (dostupno samo kada je povezan sustav kućnog kina), zatvorite Pomoć, pritisnite **III ADJUST**, odaberite **Surround** i odaberite **Uključeno** .

#### Pomak slike

Sliku na zaslonu možete pomaknuti u okomitom ili vodoravnom smjeru kako bi se titlovi u potpunosti vidjeli (ovisno o TV ulazu).

Dok gledate televiziju, pritisnite **III ADJUST**, odaberite **Pomak** slike i pritisnite OK. Pomaknite sliku pomoću navigacijskih tipki. Pritisnite OK kako biste zaustavili pomak slike.

### $\equiv$  OPTIONS

Pomoću izbornika Opcije biraju se dodatne postavke vezane uz sadržaj koji gledate ili kojim upravljate na televizoru.

U bilo kojem trenutku možete pritisnuti := OPTIONS za prikaz dostupnih opcija.

Kako biste zatvorili izbornik, ponovo pritisnite  $\Xi$  OPTIONS .

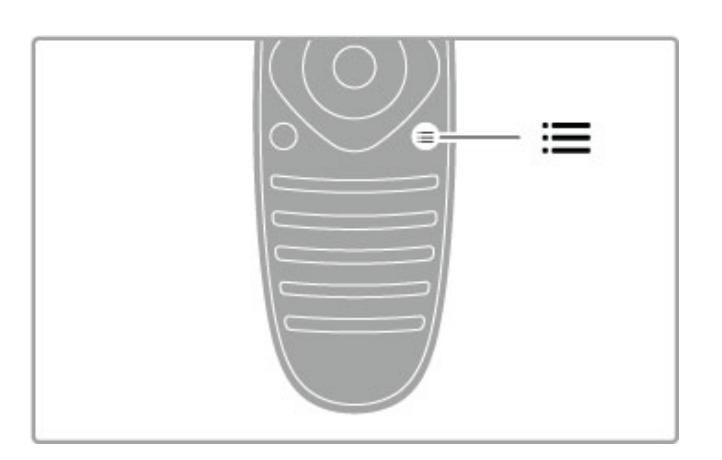

# 2.3 Gledanje televizije

### Mijenjanje kanala

Kako biste mogli gledati televiziju i mijenjati televizijske kanale, provjerite je li u izborniku Početak odabrana aktivnost Gledanje TV-a.

Kako biste gledali televiziju, pritisnite **f**, odaberite Gledanje TVa i pritisnite OK.

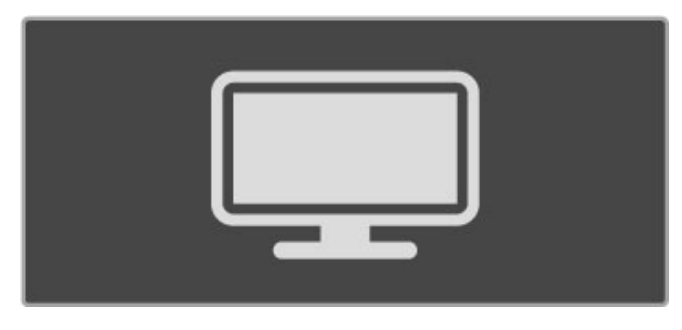

Kako biste mijenjali kanale, pritisnite CH+ ili CH- na daljinskom upravljaču. Možete koristiti numeričke tipke ako znate broj kanala ili pritisnuti **Q FIND** kako biste otvorili popis kanala i odabrali kanal.

Kako biste se vratili na prethodni kanal, pritisnite  $\Rightarrow$  (Natrag).

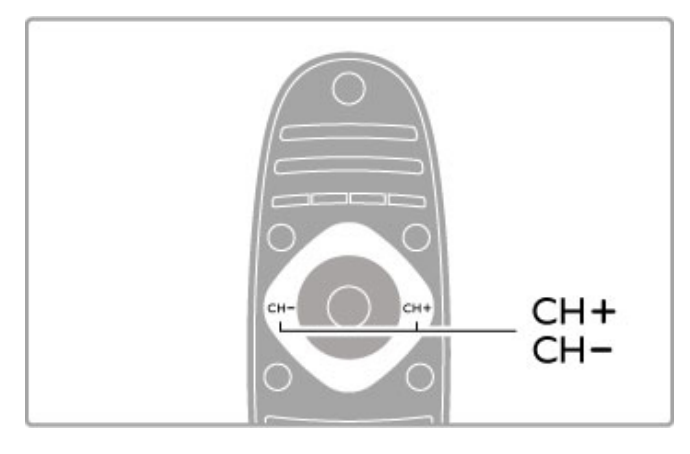

### Radijski kanali

Ako je dostupan digitalni program, digitalne radijske stanice instalirat će se prilikom postavljanja. Radijske kanale mijenjajte na isti način na koji mijenjate televizijske. Prilikom instalacije DVB-C kanala radijskim stanicama dodjeljuju se brojevi kanala od 1001 pa nadalje.

### Opcije za gledanje televizijskih kanala

Ako gledate digitalne televizijske kanale, pritisnite  $\equiv$  OPTIONS za prikaz dostupnih opcija:

- \$to se trenutno prikazuje
- Status
- Odabir video-signala

### Što se trenutno prikazuje

Ova opcija omogućava prikaz informacija o trenutnom i sljedećem programu na ovom kanalu. Koristite navigacijske tipke za kretanje kroz tekst ili prelazak u sljedeći stupac.

### **Status**

Ovisno o tome što se emitira, na stranici Status prikazivat će se odgovarajuće informacije. Te informacije možete koristiti za poboljšanje signala ili za provjeru dostupnosti određenih usluga.

### Odabir video-signala

Digitalni televizijski kanali mogu imati više videosignala (višekanalno emitiranje), razne perspektive ili kutove gledanja istog događaja ili različite programe na istom televizijskom kanalu. Ako su takvi televizijski kanali dostupni, na televizoru će se prikazati poruka. Kada je to dostupno, pritisnite  $\equiv$  OPTIONS i odaberite Odabir videozapisa.

### Popis kanala

Na popisu kanala možete potražiti sve instalirane televizijske i radijske kanale.

Dok gledate televiziju, pritisnite **Q FIND** kako biste otvorili popis kanala.

Ponovo pritisnite  $\mathsf Q$  FIND ili  $\mathsf D$  (Natrag) kako biste zatvorili popis kanala bez promjene kanala.

Na popisu kanala možete doći do televizijskog kanala ili radijske stanice i pritisnuti OK kako biste gledali televizijski kanal ili slušali radijsku stanicu.

Popis kanala može imati nekoliko stranica. Za prikaz sljedeće ili prethodne stranice popisa kanala, pritisnite > ili I<.

### Opcije popisa kanala

Dok je popis kanala prikazan na zaslonu, pritisnite  $\equiv$  OPTIONS kako biste odabrali sljedeće opcije:

- Odabir popisa
- Označavanje omiljenih kanala
- Promjena redoslijeda
- Promjena naziva
- Skrivanje kanala
- Otkrivanje svega

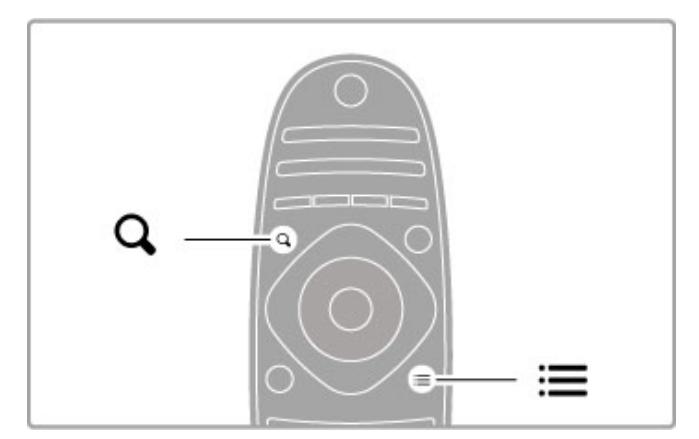

#### Odabir popisa

Pomoću ove opcije odaberite kanale koji će se prikazivati na popisu kanala. Popis koji ovdje sastavite određivat će kanale koje ćete pretraživati pomoću tipki CH+ i CH-.

#### Označavanje omiljenih kanala

Kada je kanal označen na popisu kanala, možete ga postaviti kao omiljeni kanal.

Pročitajte Korištenje televizora > Gledanje televizije > Omiljeni kanali.

#### Promjena redoslijeda

Možete promijeniti redoslijed kanala na popisu.

- 1 Pritisnite  $\equiv$  OPTIONS i odaberite Presloži kako biste započeli
- s promjenom redoslijeda kanala.
- 2 Istaknite kanal i pritisnite OK.
- 3 Promijenite položaj kanala pomoću navigacijskih tipki ili izravno unesite novi položaj pomoću numeričkih tipki.

4 Pritisnite OK za potvrdu položaja. Možete umetnuti kanal ili mu zamijeniti mjesto.

Možete istaknuti drugi kanal i ponoviti postupak.

Kako biste zaustavili promjenu redoslijeda, pritisnite OPTIONS: = i odaberite Izlaz.

#### Promjena naziva

Možete promijeniti naziv kanala na popisu kanala.

1 Na popisu kanala označite kanal kojem želite promijeniti naziv.  $2$  Pritisnite  $\equiv$  OPTIONS i odaberite Preimenovati za početak promjene naziva. Možete izravno unijeti tekst pomoću tipkovnice daljinskog upravljača ili otvoriti tipkovnicu preko izbornika za unos teksta.

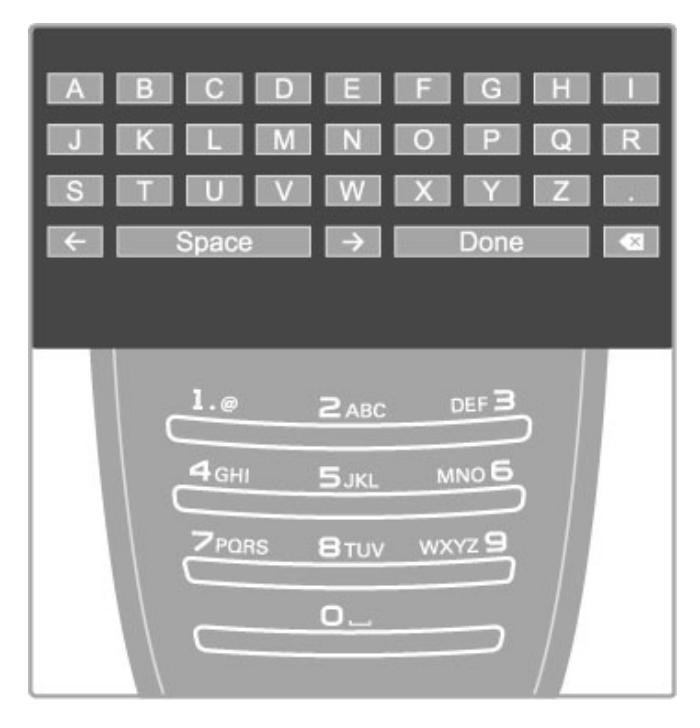

### Unos teksta pomoću tipkovnice daljinskog upravljača

Pomoću navigacijskih tipki smjestite pokazivač u tekst. Pritisnite È (Natrag) za brisanje znaka.

Za unos znaka koristite tipkovnicu daljinskog upravljača na isti način na koji sastavljate SMS/tekstnu poruku. Pomoću tipke 1 birajte posebne znakove. Za brisanje znaka koristite Očisti. Odaberite Gotovo za dovr\$etak promjene naziva.

#### Unos teksta pomoću tipkovnice na zaslonu

Za otvaranje tipkovnice na zaslonu preko izbornika za unos teksta pritisnite OK dok bljeska pokazivač u tekstu.

Na tipkovnici koristite navigacijske tipke za označavanje znaka i pritisnite OK za njegov unos. Za brisanje znaka pritisnite  $\Rightarrow$ (Natrag) ili označite  $\overline{\bullet}$  i pritisnite OK.

Za mala/velika slova ili posebne znakove pritisnite > (Sljedeće) ili **I** (Prethodno).

Za uređivanje znaka u tekstu postavite pokazivač na taj znak i upotrijebite tipke  $\leftarrow$  i  $\rightarrow$  s obje strane razmaknice na zaslonu. Za zatvaranje tipkovnice na zaslonu označite Gotovo i pritisnite OK.

### Skrivanje kanala

Možete sakriti kanal na popisu kanala. Prilikom kretanja kroz kanale skriveni kanal neće se prikazivati.

1 Na popisu kanala označite kanal koji želite sakriti.

2 Pritisnite  $\equiv$  OPTIONS i odaberite Sakrij kanal. Kanal će postati skriven čim zatvorite popis kanala.

#### Prikaz skrivenih kanale

Sve skrivene kanale možete vratiti i ponovo ih prikazati. 1 Na popisu kanala pritisnite **E OPTIONS** i odaberite Prikaži sakrivene kanale. Na popisu kanala ponovo se prikazuju skriveni kanali.

### 2 Pritisnite  $\equiv$  OPTIONS i odaberite Otkrij sve za prikaz prethodno skrivenih kanala.

.<br>Ako želite da prethodno skriveni kanali ostanu skriveni, pritisnite  $\equiv$  OPTIONS i odaberite Izlaz.

### Omiljeni kanali

Na popisu kanala kanal možete označiti kao omiljeni. Popis kanala možete postaviti tako da se u njemu prikazuju samo omiljeni kanali.

Kako biste otvorili Popis kanala, dok gledate televizijske kanale, pritisnite **Q FIND**.

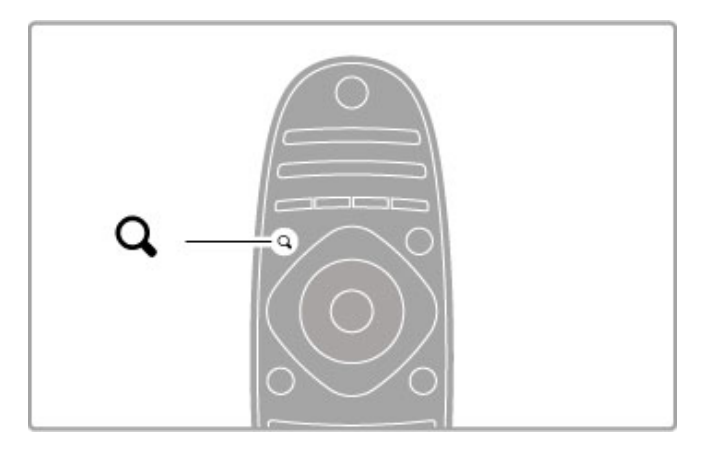

#### Označavanje omiljenog kanala

Dok gledate televiziju, pritisnite **Q FIND** kako biste otvorili popis kanala. Pomaknite se do kanala koji želite označiti kao omiljeni i pritisnite  $\equiv$  OPTIONS. Odaberite Označi kao omiljeni. Na popisu kanala omiljeni kanal ima oznaku  $\bigstar$ . Možete ukloniti oznaku s omiljenog kanala pomoću opcije Odznači kao omiljeni.

#### Omiljeni kanali na popisu kanala

Popis kanala možete postaviti tako da sadrži samo omiljene kanale. Dok je popis prikazan na zaslonu, pritisnite **E OPTIONS** i odaberite Lista odabira. Odaberite Favoriti na popisu i pritisnite OK. Dok je odabran ovaj popis, možete pretraživati samo omiljene kanale.

### Vodič kroz programe

Ako su informacije vodiča kroz programe dostupne u vašem području, na zaslonu možete otvoriti Vodič kroz programe koji sadrži raspored televizijskih programa.

Vodič kroz programe pruža televizijska kuća ili usluga Net TV.

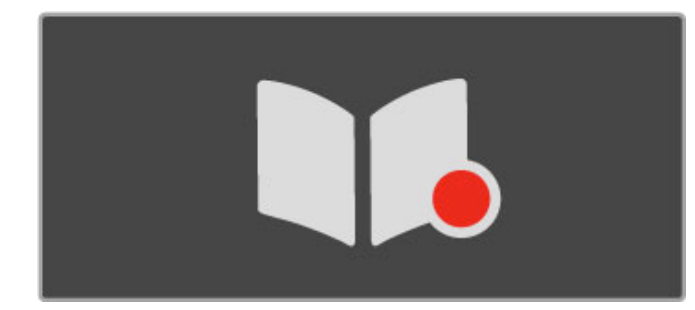

### Otvaranje Vodiča kroz programe

Dok gledate televiziju, pritisnite  $\spadesuit$ , odaberite Vodič kroz programe i pritisnite OK.

Kako biste izašli iz Vodiča kroz programe bez promjene postavke, pritisnite <sup>D</sup> (Natrag).

#### Prvo korištenje

Kada prvi put otvorite Vodič kroz programe, televizor pretražuje sve televizijske kanale tražeći na njima informacije vodiča kroz programe. To može potrajati nekoliko minuta. Ti se podaci pohranjuju u televizoru. Televizor može čuvati podatke Vodiča kroz programe do osam dana.

### Opcije Vodiča kroz programe

Dok je program odabran u vodiču, pritisnite **E OPTIONS** kako biste odabrali sljedeće:

#### • Postavi podsjetnik

Kako biste postavili podsjetnik koji će se prikazati na zaslonu prije početka željenog programa, odaberite Postavi podsjetnik i pritisnite OK. Program će biti označen s · (sat). Kako biste poništili podsjetnik, odaberite Očisti podsjetnik i pritisnite OK.

### • Promijeni dan

- Pregled programa za prethodni ili sljedeći dan. • Više informacija
- Prikaz pojedinosti o programu i sažetka.
- Pretraga po žanru

Prikaz svih programa odabranih prema žanru.

### • Programirani podsjetnik

Ako je podsjetnik postavljen, možete prikazati popis svih programiranih podsjetnika.

### • Ažuriranje vodiča kroz programe

Nakon prvog skeniranja televizor će pohraniti podatke Vodiča kroz programe. Ako ažurirate ili ponovo instalirate kanale ili promijenite redoslijed kanala u popisu kanala, morate ažurirati te podatke.

.<br>Kako biste ažurirali, odaberite **Ažuriranje vodiča kroz programe**. Podsjetnici će se izbrisati.

### Televizijska kuća ili mreža

Kako biste odabrali izvor informacija Vodiča kroz programe pritisnite  $\bigoplus$  > Podešavanje > TV postavke > Osobne postavke > Vodič kroz programe.

### Odaberite S mreže ili Od televizijske kuće.

### S mreže

Dok se ne povežete s uslugom Net TV, izvor informacija vodiča kroz programe je televizijska kuća. Nakon povezivanja s uslugom Net TV televizor će automatski preuzimati informacije Vodiča kroz programe s interneta.

#### Od televizijske kuće

Informacije vodiča omogućuje televizijska kuća/dobavljač usluga.

### Postavke Smart slike i zvuka

Kako biste lako prilagodili sliku ili zvuk, za oboje možete odabrati prethodno postavljene postavke.

Dok gledate televiziju, pritisnite **III ADJUST** kako biste otvorili izbornik Podešavanje i odabrali Smart slika ili Smart zvuk. Odaberite opciju s popisa i pritisnite OK.

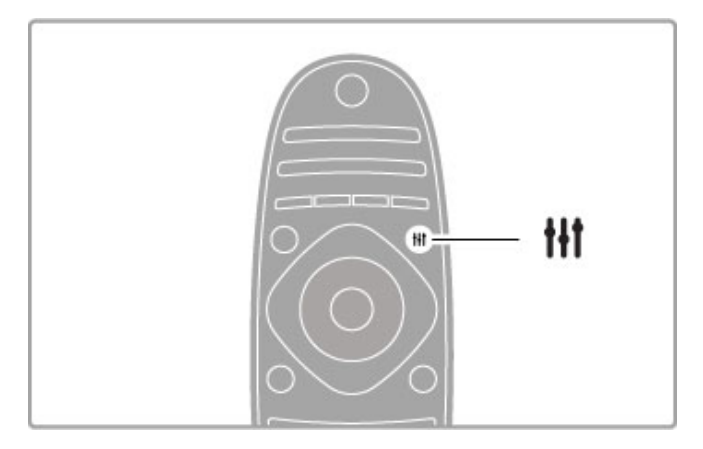

#### Smart slika i Smart zvuk

Smart postavke su kombinacija prethodno postavljenih postavki koje odgovaraju određenoj namjeni, kao što je igranje igara ili gledanje tijekom dana.

Možete prilagoditi određene postavke, kao što su svjetlina, kontrast, niski tonovi i visoki tonovi, za odabranu Smart postavku. Promjene će se sačuvati u Smart postavci.

### Podešavanje Smart postavki

Kako biste prilagodili određenu postavku među Smart postavkama, odaberite Smart postavku i pritisnite OK. Zatim pritisnite  $\biguparrow$  i odaberite Podešavanje. Odaberite TV postavke, pomaknite se do pojedinačne postavke i prilagodite je.

Kako biste vratili originalne vrijednosti Smart postavke, tj. poništili promjene koje ste unijeli, najprije televizor postavite na Smart postavku koju želite ponovo postaviti. Zatim pritisnite  $\bigoplus$ Podešavanje > TV postavke, odaberite Reset i pritisnite OK.

Više informacija o podešavanju pojedinačnih postavki potražite u odjeljku Pomoć > Podešavanje > Slika, zvuk i Ambilight.

#### Popis postavki za Smart sliku

- Osobna vaš odabir u opciji Osobna prilagodba slike i zvuka
- Vivid idealno za gledanje tijekom dana
- Prirodna postavke za prirodnu sliku
- Kino idealno za gledanje filmova
- Igra idealno za igranje
- Štednja energije postavke za uštedu energije
- Standard standardne tvorničke postavke
- Foto idealno za prikaz fotografija

• Osobno - postavka Smart slike koja omogućava prilagodbu po želji

#### Popis postavki za Smart zvuk

- Osobna vaš odabir u opciji Osobna prilagodba slike i zvuka
- Standard standardne tvorničke postavke
- Vijesti idealno za reprodukciju govora
- Filmovi idealno za gledanje filmova
- Igra idealno za igranje
- Drama idealno za televizijske sapunice
- Sport idealno za sportske programe

### Format slike

Ako se na zaslonu prikazuju crne trake, format slike možete podesiti tako da ispunjava zaslon.

Dok gledate televiziju, pritisnite **III ADJUST** kako biste otvorili izbornik Podešavanje i odaberite Format slike. Odaberite format s popisa i pritisnite OK. .

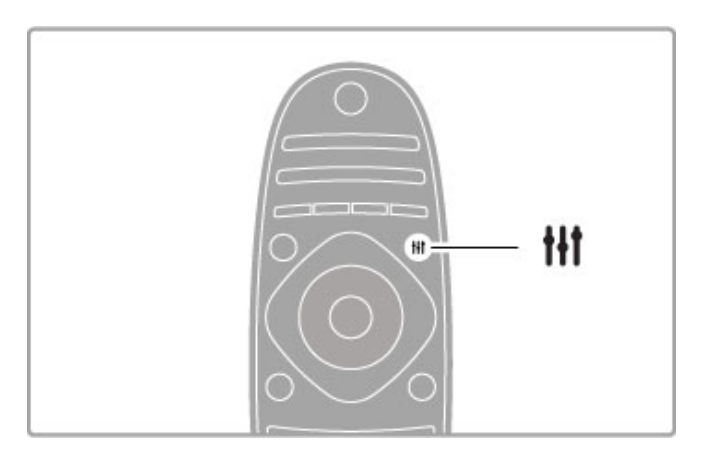

#### Formati slike

Dostupni su sljedeći formati slike na zaslonu:

#### • Auto ispunjavanje

Automatski povećava sliku preko cijelog zaslona. Minimalno izobličenje slike, titlovi ostaju vidljivi. Nije pogodno za prikaz slike s osobnog računala.

#### • Auto zum

Automatsko zumiranje slike kako bi ispunila što veći dio zaslona bez izobličenja. Mogu se vidjeti crne trake. Nije pogodno za prikaz slike s osobnog računala.

#### • Superzum

Uklanja crne trake na bočnim stranama slike emitirane u formatu 4:3. Slika se podešava kako bi odgovarala zaslonu.

#### • Prošir. slike

Promjena slike u format 16:9.

#### • Široki zaslon

Razvlačenje slike u format 16:9.

#### • Nerazmjeran

Profesionalni način rada za prikaz HD sadržaja ili slike s računala. Prikaz "piksel po piksel". Mogu se vidjeti crne trake prilikom prikaza slike s računala.

### Prebacivanje u stanje pripravnosti

Ako je televizor uključen, pritisnite  $\mathsf{\bullet}$  na daljinskom upravljaču kako biste ga prebacili u stanje pripravnosti. Uključuje se crveni indikator za stanje pripravnosti. lako televizor troši vrlo malo energije u stanju pripravnosti,

energija se ipak troši u određenoj mjeri.

Ako televizor ne namjeravate koristiti duže vrijeme, potpuno ga isključite pomoću prekidača za napajanje.

#### Automatsko isključivanje

Ako televizor koristite kao monitor ili koristite digitalni prijemnik za gledanje televizije (set top box - STB) i ne koristite daljinski upravljač televizora, isključite funkciju automatskog isključivanja.

To će spriječiti automatsko isključivanje televizora ako se nijedna tipka na daljinskom upravljaču televizora ne pritisne 4 sata.

Kako biste isključili funkciju automatskog isključivanja, pritisnite zelenu tipku dok gledate televizijske kanale i odaberite Automatsko isključivanje te Isključeno .

# 2.4 Gledanje 3D sadržaja

### Što vam je potrebno

Kako biste na ovom televizoru gledali 3D sadržaje, trebaju vam Active 3D naočale PTA03 (prodaju se zasebno) tvrtke Philips. Aktivne 3D naočale drugih proizvođača možda neće biti podržane.

Kako bi se osigurao IC prijem naočala, uklonite sve predmete koji blokiraju 3D odašiljač na televizoru.

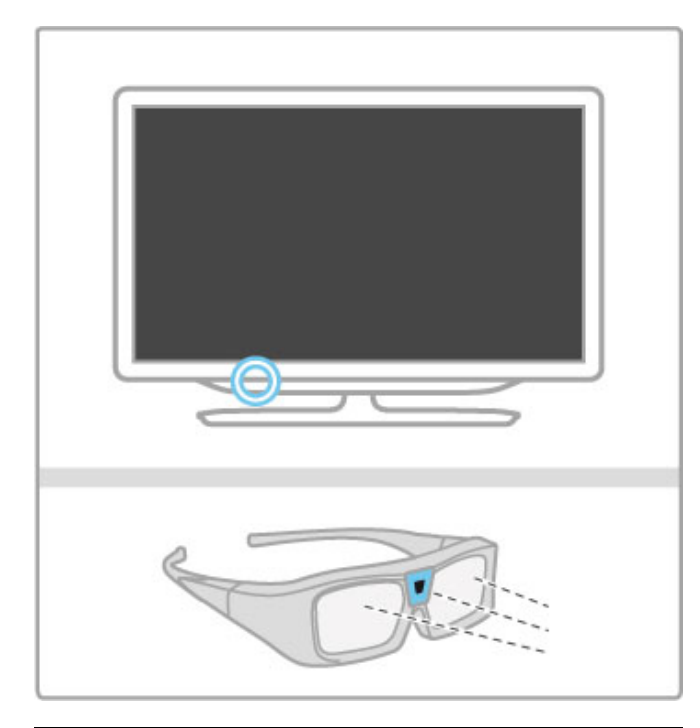

### Pokretanje 3D sadržaja

Kako biste gledali film ili program u 3D formatu, umetnite 3D film u 3D Blu-ray Disc reproduktor ili uključite televizijski kanal na kojem se emitiraju 3D programi.

Pritisnite  $\bigoplus$  (Početak) i odaberite 3D Blu-ray Disc reproduktor ili odaberite Gledanje TV-a i uključite televizijski kanal.

### Pokretanje 3D sadržaja

Televizor može prepoznati kada 3D sadržaj postane dostupan. Ako televizor prepozna 3D, odaberite Pokreni 3D i pritisnite OK. Stavite 3D naočale. Naočalama je potrebno nekoliko sekundi da se prilagode 3D signalu s 3D odašiljača.

Ako televizor ne može prepoznati 3D signal (nema oznake 3D signala), 3D program se na zaslonu prikazuje kao dvostruka slika. Kako biste prešli na 3D, pritisnite **III ADJUST**, odaberite 3D format i Jedan uz drugi ili Vrh/dno u skladu s položajem dvostruke slike.

### Zaustavlianie 3D sadržaja

Kako biste zaustavili 3D sadržaj, pritisnite **III ADJUST** i odaberite 2D u izborniku 2D-3D.

3D sadržaj možete zaustaviti i kada prijeđete na drugi kanal ili povezani uređaj.

Ako se 3D signal ne odašilje, 3D naočale se automatski isključuju nakon 5 sekundi.

### Slaba baterija

Ako leće trepere 2 sekunde prilikom pokretanja 3D sadržaja, baterija naočala je gotovo prazna. Zamijenite bateriju prije gledanja sljedećeg filma ili programa. Koristite gumbastu bateriju CR2032.

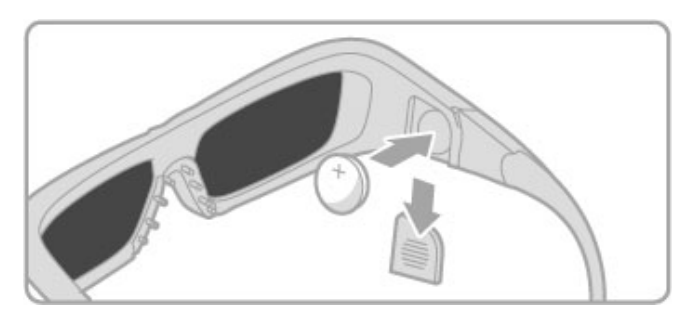

### Posebnosti

• Nije podržan 3D ulaz s USB veze, računalna veza ili Net TV. • Ako je emitiranje 3D televizije postavljeno na 2D, na televizoru se prikazuje samo lijeva 3D slika.

### Optimalno gledanje 3D sadržaja

Za optimalan 3D doživljaj gledanja preporučujemo sljedeće: • sjednite na položaj čija visina iznosi najmanje 3 visine zaslona televizora i podalje od televizora, ali ne dalje od 6 metara. • izbjegavajte fluorescentno osvjetljenje (kao %to su neonske svjetiljke ili određene štedljive žarulje koje rade na niskoj frekvenciji) i izravna sunčeva svjetlost, jer ti izvori svjetlosti mogu ometati 3D doživljaj.

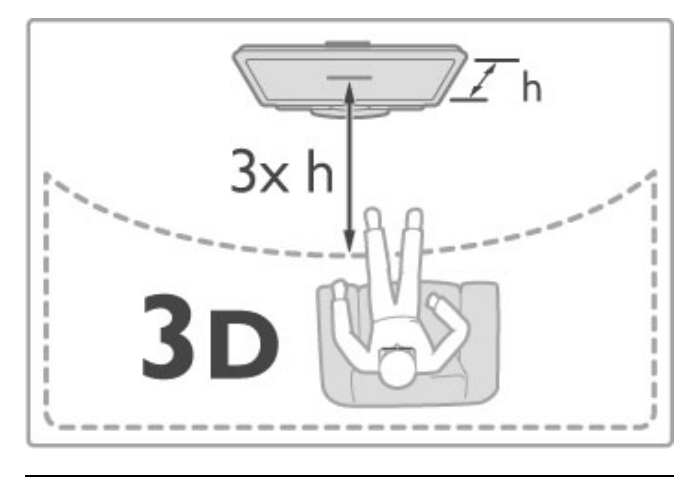

### Zdravstveno upozorenje

• Ako kod vas ili članova vaše obitelji postoje evidentirani slučajevi epilepsije ili napadaja zbog fotosenzitivnosti, prije izlaganja izvorima treperave svjetlosti ili brzim izmjenama slika te prije gledanja 3D sadržaja posavjetujte se s medicinskim stručnjakom. • Kako biste izbjegli nelagodu kao što je vrtoglavica, glavobolja ili dezorijentiranost, preporučujemo vam da 3D sadržaje ne gledate duže vrijeme.

Ako primijetite bilo kakvu nelagodu, prestanite gledati 3D sadržaj i nemojte se odmah upu%tati u potencijalno opasne aktivnosti (npr. vožnja) te pričekajte da simptomi nestanu. Ako se simptomi nastave, obratite se liječniku prije no što nastavite gledati 3D sadržaj.

• Roditelji bi trebali nadgledati djecu tijekom gledanja 3D sadržaja kako bi bili sigurni da se kod djece ne pojavljuju spomenuti simptomi. Gledanje 3D sadržaja ne preporučuje se djeci mlađoj od 6 godina jer njihov sustav vida jo% nije u potpunosti razvijen.

• 3D naočale nemojte koristiti za bilo kakvu svrhu osim gledanja 3D televizijskih sadržaja.

• OPASNOST OD GUŠENJA - djeci mlađoj od 6 godina nemojte dopuštati da se igraju 3D naočalama jer bi se mogla ugu%iti poklopcem odjeljka za bateriju ili baterijom (ako je umetnuta).

### Čišćenje i održavanje

• 3D naočale nemojte izlagati izravnom sunčevom zračenju, toplini, vatri ili vodi. To može dovesti do kvara proizvoda ili požara.

• Za čišćenje leća koristite čistu meku tkaninu (od mikrovlakana ili pamuka) kako bi se spriječilo nastajanje ogrebotina na njima. Sredstvo za čišćenje nemojte prskati izravno na 3D naočale. To može dovesti do oštećenja elektronike.

• Leće 3D naočala nemojte ispuštati na pod, svijati niti primjenjivati silu na njih.

• Nemojte koristiti kemikalije za čišćenje koje sadrže alkohol, otapalo, sredstvo za smanjivanje površinske napetosti tekućine, vosak, benzen, razrjeđivač, sredstvo za odbijanje komaraca ili lubrikant. Korištenje takvih kemikalija može uzrokovati gubitak boje ili stvaranje napuklina.

## 2.5 Korištenje povezanog uređaja

### Odabir uređaja

Dodajte povezani uređaj u izbornik Početak kako biste ga poslije lak#e odabrali.

Više informacija o opciji Dodajte svoje uređaje potražite u odjeljku Pomoć > Korištenje televizora > Izbornici > Izbornik Početak.

### Odabir iz izbornika Početak

Kako biste odabrali povezani uređaj i gledali sadržaje s njega ili koristili njegove aktivnosti, pritisnite  $\overline{\mathbf{A}}$  za otvaranje izbornika Početak i odaberite uređaj ili njegovu aktivnost te pritisnite OK. Provjerite je li uređaj uključen.

### Odabir s popisa veza

Kako biste otvorili popis veza, pritisnite **Đ SOURCE**. Odaberite TV vezu i pritisnite **OK** za prelazak na uređaj na toj vezi. Provjerite je li uređaj uključen.

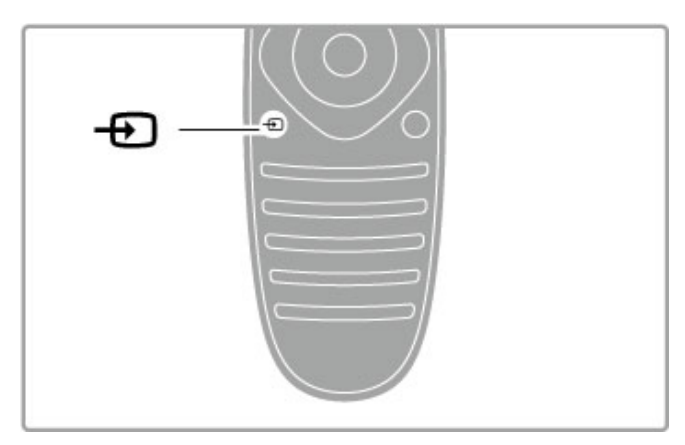

### Upravljanje uređajima

Daljinski upravljač televizora može se koristiti i za upravljanje povezanim uređajem. Uređaj mora imati EasyLink (HDMI-CEC) i ta funkcija mora biti uključena. Uređaj mora biti i povezan HDMI kabelom.

### Upravljanje uređajem koji ima EasyLink

Kako biste takvim uređajem upravljali daljinskim upravljačem, odaberite uređaje, ili njegovu aktivnost, u **n** izborniku Početak i pritisnite OK. Naredbe svih tipki, osim tipki **n**, **III ADJUST** i  $\equiv$  OPTIONS, prosljeđuju se uređaju.

Ako tipka koja vam treba nije na daljinskom upravljaču televizora, na zaslonu se mogu prikazati dodatne tipke pomoću funkcije Prikaži tipke uređaja.

### Prikaz tipki uređaja

Za prikaz tipki uređaja na zaslonu pritisnite  $\Xi$  OPTIONS i odaberite Prikaži tipke uređaja. Odaberite tipku koju trebate i pritisnite OK.

Kako biste sakrili tipke uređaja, pritisnite  $\Rightarrow$  (Natrag).

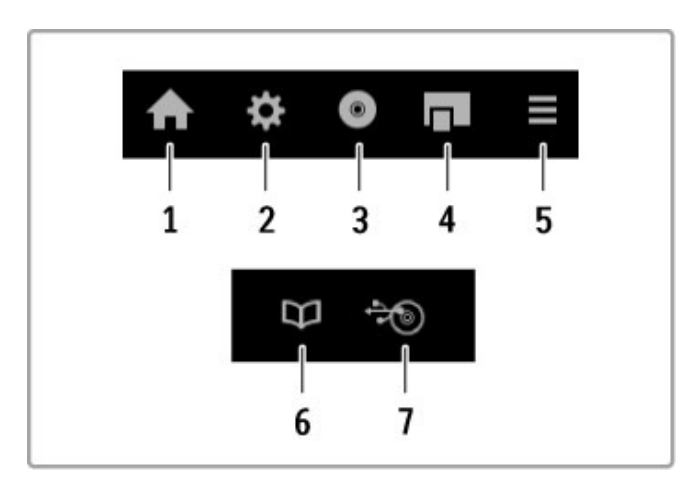

Općenito, ovim tipkama otvaraju se sljedeći izbornici uređaja: 1 Izbornik Početak

- 2 Izbornik Podešavanje
- 3 Izbornik Disk (sadržaj diska)
- 4 Skočni izbornik
- 5 Izbornik Opcije
- 6 Vodič kroz programe
- 7 Odabir medija

Više informacija o značajki EasyLink potražite u odjeljku Pomoć > Podešavanje  $>$  Uređaji  $>$  EasyLink HDMI-CEC.

# 2.6 Titlovi i jezici

### **Titlovi**

Titlovi programa većinu vremena su dostupni. Titlove možete uključivati i isključivati. Način postavljanja titlova ovisi o tome je li kanal analogni ili digitalni.

#### Uključivanje titlova

Kako biste otvorili izbornik titlova, pritisnite SUBTITLE. Titlove možete postaviti na Uključeno ili Isključeno. Odaberite Titl uklj. s tip. mute kako bi se titlovi prikazivali samo kada je zvuk isključen tipkom  $\mathbf{\mathbf{\mathscr{C}}}$ .

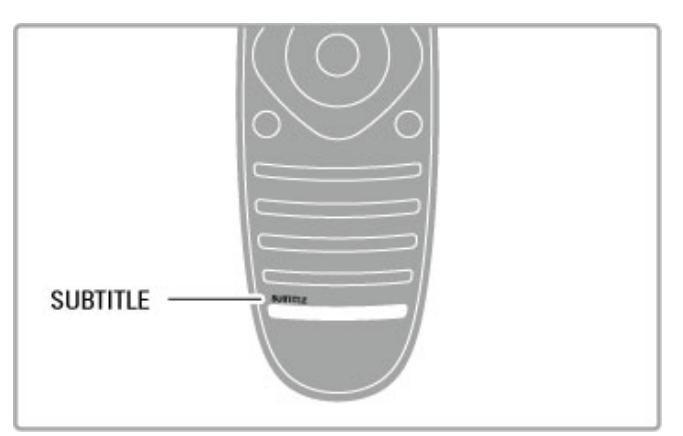

### Analogni kanali

Kako bi titlovi bili dostupni za određeni kanal, prijeđite na kanal i pritisnite TEXT za otvaranje teleteksta. Unesite broj stranice titlova, obično 888, i ponovo pritisnite TEXT za zatvaranje teleteksta. Kada su titlovi uključeni u izborniku titlova, prikazivat će se ako su dostupni. Svaki analogni kanal mora se zasebno postaviti.

### Digitalni kanali

Nema potrebe za aktivacijom titlova u teletekstu digitalnih kanala. Mo"ete postaviti primarni i sekundarni jezik titlova. Ako ti jezici titlova nisu dostupni za određeni kanal, možete odabrati drugi dostupni jezik titlova.

Kako biste postavili primarni i sekundarni jezik titlova, pritisnite  $\bigoplus$  i odaberite Podešavanje > Postavke kanala i odaberite Jezici > Primarni i Sekundarni titlovi.

Kako biste odabrali jezik titlova kada se ne prikazuje nijedan od željenih jezika, pritisnite **E OPTIONS**, odaberite Jezik podnaslova i odaberite privremeni jezik.

### Audio jezici

Digitalni televizijski kanali mogu emitirati audio koji pruža nekoliko jezika za program. Televizor možete postaviti na prelazak na jezik koji želite ako je dostupan.

### Postavljanje jezika

Kako biste postavili željeni audio jezik, pritisnite  $\biguparrow$  i odaberite Podešavanje > Postavke kanala i odaberite Jezici > Primarni i Sekundarni audio. Televizor će automatski prijeći na jedan od va%ih jezika, ako je dostupan.

Kako biste provjerili je li neki audio jezik dostupan, pritisnite i= OPTIONS i odaberite Audio jezik. Možete odabrati drugi audio jezik s popisa.

Neki digitalni kanali emitiraju poseban zvuk i titlove prilagođene osobama s oštećenim sluhom ili vidom. Pročitajte Pomoć > Podešavanje > Univerzalni pristup.

# 3 Dodatni televizijski sadržaji

### $\overline{31}$ Net TV

### Što je Net TV ?

Net TV pruža internetske aplikacije nazvane "Apps". Te aplikacije prilagođene su vašem televizoru, a omogućavaju pristup nacionalnim novinama, informativnim i zabavnim sadržajima te posudbu filmova iz trgovine videosadržaja ili gledanje propuštenih programa uz uslugu Catch-up TV. Na raspolaganju vam je velik izbor Net TV aplikacija, ovisno o državi.

### Napredno snimanje putem USB veze

Dok je televizor povezan s internetom, možete i snimati programe s vodiča kroz programe na televizoru. Kako biste snimali programe, morate povezati USB tvrdi disk s televizorom.

### Pojedinosti usluge Net TV

• Dostupnost Net TV aplikacija razlikuje se ovisno o državi. • Usluga Net TV omogućava prikaz bilo koje internetske stranice, ali većina njih nije prilagođena zaslonu televizora, a neki programski dodaci (npr. programski dodaci za prikaz stranica ili videozapisa) nisu dostupni na vašem televizoru.

- Net TV aplikacije mogu se dodavati, mijenjati ili zaustavljati.
- Net TV prikazuje stranicu po stranicu preko cijelog zaslona.
- Ne možete preuzeti i spremati datoteke ili instalirati
- programske dodatke.

### Net TV forum na internetu

Više informacija o Net TV aplikacijama potražite na Net TV forumu na internetu. www.supportforum.philips.com

TP Vision Netherlands B.V. ne snosi odgovornost za sadržaje niti kvalitetu sadržaja koje pružaju dobavljači usluga.

### Što vam je potrebno

Kako biste uživali u Net TV uslugama, morate povezati televizor s usmjerivačem koji ima brzu (širokopojasnu) vezu s internetom. Možete koristiti kućnu mrežu povezanu s internetom. Ne treba vam računalo.

Više informacija o povezivanju s kućnom mrežom potražite u odjeljku Pomoć > Podešavanje > Mreža.

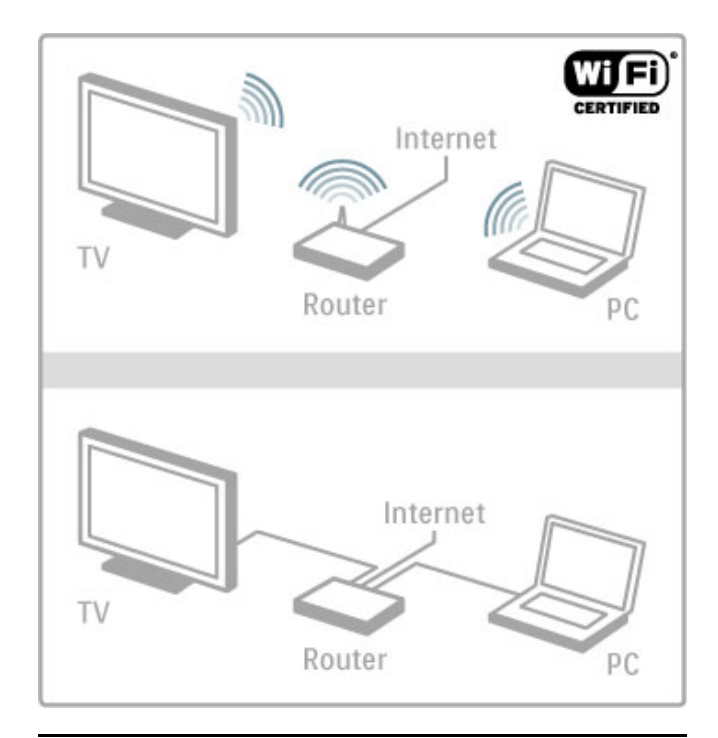

### Konfiguracija

Kada prvi put otvorite Net TV, morate prihvatiti odredbe i uvjete kako biste mogli nastaviti. Pritisnite OK za prihvaćanje. Pritisnite È (Natrag) za izlaz iz usluge Net TV.

### Registracija

Ako prihvatite odredbe i uvjete, možete se registrirati u Klubu Philips. Odaberite Registracija i pritisnite OK. Unesite svoju adresu e-pošte, odaberite Nastavi i pritisnite OK. Potvrdite adresu epošte.

### Roditeljski nadzor

Kako biste blokirali aplikacije namijenjene osobama starijim od 18 godina, uklju%ite roditeljski nadzor usluge Net TV tako da odaberete Omogući i pritisnete OK. Unesite željeni PIN kôd za poništenje blokade. Potvrdite PIN kôd. Aplikacije namijenjene osobama starijim od 18 godina sada su blokirane.

Kako biste otvorili blokiranu aplikaciju, odaberite je i pritisnite OK. Televizor će zatražiti unos 4-znamenkastog koda.

### Čišćenje Net TV memorije

Za ponovnu konfiguraciju usluge Net TV i čišćenje svih lozinki, PIN kodova, povijesti i kolačića pritisnite **f** (Početak), odaberite Podešavanje > Postavke mreže > Očisti Net TV memoriju.

### Net TV aplikacije

### Otvaranje usluge Net TV

Kako biste otvorili Net TV, pritisnite  $\bigoplus$  (Početak), odaberite Pretraži Net TV i pritisnite OK.

Kako biste zatvorili Net TV, pritisnite **f** (Početak) i odaberite drugu aktivnost televizora.

### Početna stranica usluge Net TV

Kada otvorite Net TV, prikazuje se početna stranica. Za kretanje stranicom koristite  $\blacktriangle$ ,  $\blacktriangledown$ ,  $\blacktriangleleft$  i  $\blacktriangleright$ . Kako biste otvorili aplikaciju, odaberite je i pritisnite OK. Kako biste se vratili 1 korak, pritisnite  $\Delta$  (Natrag).

#### Početna stranica

- 1 Galerija aplikacija
- 2 Vaše aplikacije
- 3 Internetska aplikacija
- 4 Trenutni televizijski kanal

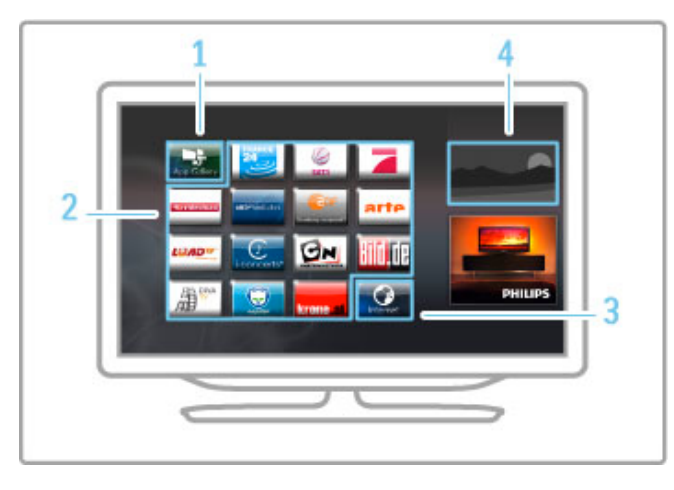

### Galerija aplikacija

Kako biste pronašli aplikacije koje ćete dodati na početnu stranicu, odaberite Galerija aplikacija i pritisnite OK.

Kako biste aplikaciju dodali na početnu stranicu, odaberite je na popisu i pritisnite Dodaj.

Za pretra\$ivanje prema kategoriji odaberite polje kategorije (sve) i pritisnite OK.

Kako biste otvorili tipkovnicu na zaslonu, odaberite polje za unos teksta i pritisnite OK.

Kako biste prešli na galeriju aplikacija za drugu državu, odaberite polje države i pritisnite OK.

### Blokada ili uklanjanje aplikacije

Kako biste blokirali ili uklonili aplikaciju, odaberite je i pritisnite  $\equiv$ OPTIONS. Odaberite opciju i pritisnite OK.

### Ponovno učitavanje aplikacije ili stranice

Za ponovno učitavanje aplikacije ili internetske stranice pritisnite **E** OPTIONS i odaberite Ponovno učitavanje stranice.

### Sigurnosne informacije

Za prikaz sigurnosne razine stranice na kojoj se nalazite, pritisnite **E** OPTIONS i odaberite Sigurnosne informacije.

#### Internetske stranice

Kako biste pretraživali internetske stranice, odaberite aplikaciju Internet na početnoj stranici usluge Net TV i pritisnite OK. Kako biste otvorili tipkovnicu na zaslonu, odaberite polje za unos teksta i pritisnite OK.

Kako biste s popisa uklonili posjećenu web-stranicu, pritisnite  $\equiv$ OPTIONS i odaberite Ukloni iz povijesti.

### Trgovine videosadržaja

Aplikacija Trgovina videosadržaja u usluzi Net TV omogućava posudbu omiljenog filma iz trgovine videosadržaja na mreži. Sadržaje možete sigurno platiti kreditnom karticom.

- 1 Otvorite aplikaciju trgovine videosadržaja.
- 2 Odaberite videozapis.
- 3 Platite na mreži.
- 4 Preuzmite videozapis.
- 5 Počnite gledati.

#### Što vam je potrebno

Kako biste posudili i preuzeli videozapis, treba vam brza (širokopojasna) internetska veza s televizorom. Treba vam i SD memorijska kartica.

Više informacija o povezivanju s mrežom potražite u odjeljku  $Pomo < Podo'savanie > Mreža.$ 

#### Memorija za videozapise

Kako biste mogli preuzeti videozapis, morate formatirati SD memorijsku karticu kao memoriju za videozapise. Umetnite SD karticu u utor za SD karticu na bočnoj strani televizora. Televizor će automatski započeti formatiranje SD kartice. SD kartica se može odbiti ako brzina pisanja nije dovoljna za prijenos videozapisa. Nakon formatiranja karticu ostavite u utoru.

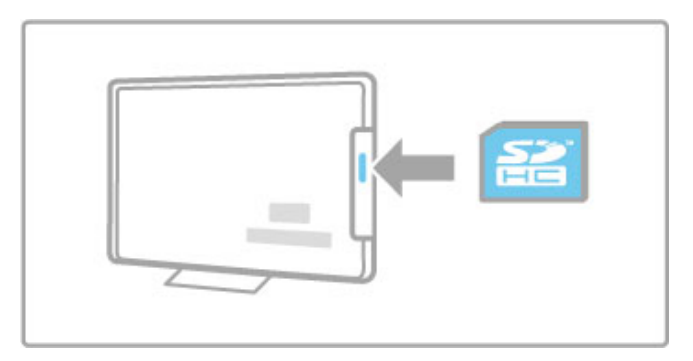

#### Veličina SD memorijske kartice

Koristite praznu memorijsku karticu SD HC (velikog kapaciteta) s najmanje 4 GB kapaciteta pohrane.

Za videozapise visoke rezolucije (HD) koristite SD karticu s najmanje 8 GB kapaciteta pohrane. Koristite karticu klase brzine 2 ili više.

#### Otvaranje aplikacije trgovine videosadržaja

Kako biste otvorili trgovinu videosadržaja, pritisnite  $\bigoplus$  (Početak), odaberite Net TV i pritisnite OK. Odaberite aplikaciju trgovine videosadržaja na početnoj stranici usluge Net TV. Odaberite trgovinu videosadržaja i pritisnite OK. Aplikaciju trgovine videosadržaja možete dodati na početnu stranicu iz galerije aplikacija. Dostupnost trgovina videosadržaja razlikuje se ovisno o dr\$avi.

### Posudba filma

Kada otvorite trgovinu videosadržaja, zatražit će se prijava ili izrada računa za prijavu. Odaberite polje za unos teksta i pritisnite OK kako biste otvorili tipkovnicu na zaslonu. Više informacija potražite na web-stranici trgovine videosadržaja.

### Televizija na mreži

Televizijske aplikacije na mreži koje pruža usluga Net TV omogućavaju vam gledanje propuštenih programa. Televizijsku aplikaciju na mreži u većini slučajeva možete prepoznati po logotipu televizijske kuće.

### Što vam je potrebno

Kako biste gledali televizijske programe na mreži, treba vam brza (širokopojasna) internetska veza s televizorom. Više informacija o povezivanju s mrežom potražite u odjeljku Pomoć > Podešavanje > Mreža.

### Gledanje televizije na mreži

Kako biste gledali televizijski program koji pruža usluga Net TV, pritisnite **f** (Početak), odaberite Pretraži Net TV i pritisnite OK. Odaberite aplikaciju televizijske kuće na početnoj stranici usluge Net TV i pritisnite OK. Aplikaciju televizijske kuće na mreži možete dodati na početnu stranicu iz galerije aplikacija.

### Pokretanje programa

Odaberite program na web-stranici s televizijskim aplikacijama i pritisnite **OK**. U većini slučajeva možete koristiti tipke ▶ (reprodukcija) ili **II** (pauza) na daljinskom upravljaču.

# 3.2 Interaktivna televizija

### Što je iTV ?

Kod interaktivne televizije, neke televizijske kuće koje nude digitalnu televiziju kombiniraju svoj uobičajeni televizijski program sa stranicama koje sadrže informativne ili zabavne sadržaje. Neke stranice omogućavaju odgovaranje na program ili glasovanje, kupnju na mreži ili plaćanje programa u sklopu usluge "video na zahtjev".

### Hbb TV, MHEG, MHP, ...

Televizijske kuće koriste razne sustave interaktivne televizije: Hbb TV (Hybrid Broadcast Broadband TV) ili iTV (Interactive TV - MHEG). Usluge interaktivne televizije ponekad se nazivaju "digitalni tekst" ili "crvena tipka". No svaki se sustav razlikuje. Više informacija potražite na web-stranici televizijske kuće.

### Što vam je potrebno

Interaktivna televizija dostupna je samo na digitalnim televizijskim kanalima. Kako biste uživali u svim prednostima interaktivne televizije (Hbb TV, MHP ili iTV), treba vam brza ( \$irokopojasna) internetska veza s televizorom.

Više informacija o povezivanju s mrežom potražite u odjeljku Pomoć > Podešavanje > Mreža .

### Otvaranje iTV stranica

Ve !ina kanala koji nude Hbb TV ili iTV pozivaju vas da pritisnete crvenu tipku ili tipku OK kako biste otvorili njihov interaktivni program.

### Zatvaranje iTV stranica

Većina iTV stranica obavijestit će vas koju tipku da koristite za zatvaranje.

Za digitalni tekst i crvenu tipku pritisnite  $\blacktriangleright$  (Natrag). Kako biste prisilno zatvorili iTV stranicu, prijeđite na sljedeć i televizijski kanal i vratite se.

### Kretanje iTV stranicama

Za kretanje iTV stranicama možete koristiti navigacijske tipke i tipke u boji te numeričke tipke i tipku  $\blacktriangleright$  (Natrag). Tipke  $\blacktriangleright$ (reprodukcija), II (pauza) i ■ (zaustavljanje) možete koristiti za gledanje videozapisa na iTV stranicama.

### Digitalni tekst (samo Ujedinjeno Kraljevstvo)

Kako biste otvorili digitalni tekst, pritisnite TEXT. Za zatvaranje pritisnite  $\blacktriangleright$  (Natrag).

### Hbb TV poveznice

Neke Hbb TV stranice imaju poveznice za internet. Vaš televizor prelazi na uslugu Net TV radi prikaza tih internetskih stranica. Kako biste se vratili na uobičajeni televizijski program, možda ćete morati ponovo pritisnuti h (Po "etak) i odabrati Gledanje TV-a kako biste nastavili gledati televizijski kanal.

### Blokada Hbb TV stranica

Kako biste blokirali Hbb TV stranice određenog kanala, otvorite kanal, pritisnite  $\equiv$  OPTIONS i odaberite HbbTV na ovom kanalu te Isključeno .

Kako biste blokirali Hbb TV na svim kanalima, pritisnite  $\bigcap$ (Početak), odaberite Podešavanje i odaberite TV postavke > Hbb TV te Isključeno .

# 3.3 Teletekst

### Stranice teleteksta

### Otvaranje teleteksta

Kako biste otvorili teletekst, dok gledate televizijske kanale, pritisnite TEXT.

Kako biste zatvorili teletekst, ponovo pritisnite TEXT.

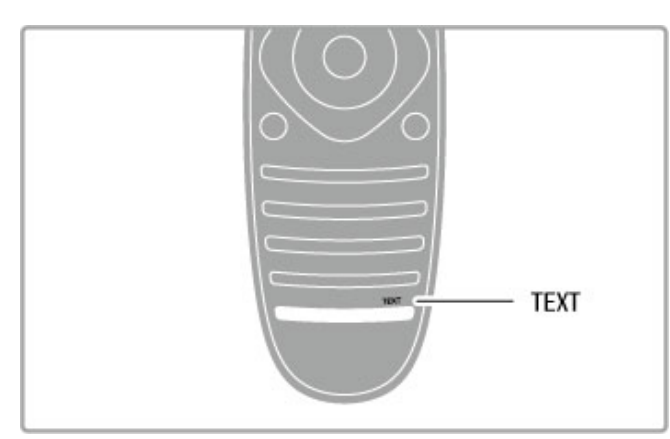

### Odabir stranice teleteksta

Odabir stranice …

- Unesite broj stranice pomoću numeričkih tipki.
- Pritisnite M ili 14
- $\cdot$  Pritisnite  $\blacktriangle$  ili  $\blacktriangledown$

• Pritisnite tipku u boji za odabir neke od stavki označenih bojama na dnu zaslona.

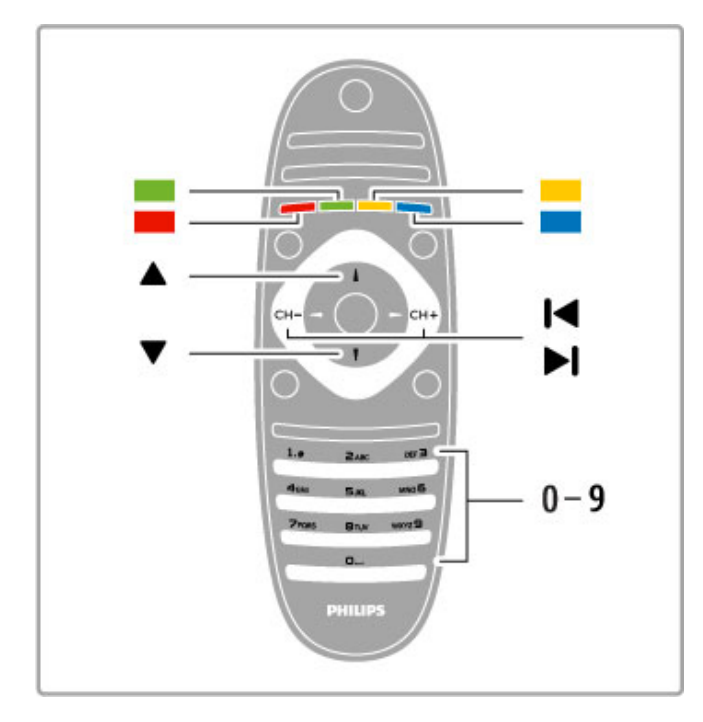

### Podstranice teleteksta

Pod brojem stranice teleteksta može biti nekoliko podstranica. Brojevi podstranica prikazuju se na traci pokraj broja glavne stranice.

Kako biste odabrali podstranicu, pritisnite  $\blacktriangleleft$  ili  $\blacktriangleright$ .

### Stranice T.O.P. teleteksta

Neke televizijske kuće nude T.O.P. teletekst. Kako biste otvorili T.O.P. teletekst unutar teleteksta, pritisnite  $\equiv$ OPTIONS i odaberite T.O.P. pregled.

### Pretraživanje teleteksta

Možete odabrati riječ i tražiti sva mjesta na kojima se ta riječ pojavljuje u teletekstu. To je praktičan način traženja određene teme.

Otvorite stranicu teleteksta i pritisnite OK. Odaberite riječ ili broj pomoću navigacijskih tipki. Sada ponovo pritisnite OK kako biste odmah prešli na sljedeće mjesto na kojem se pojavljuje određena riječ ili broj. Ponovo pritisnite OK za prelazak na sljedeće mjesto. Kako biste zaustavili pretraživanie, pritišćite ▲ dok više ništa ne bude odabrano.

### Teletekst s povezanog uređaja

Neki povezani uređaji koji primaju televizijske kanale mogu nuditi i teletekst.

Kako biste otvorili teletekst s povezanog uređaja, pritisnite  $\spadesuit$ , odaberite uređaj i pritisnite OK. Dok gledate kanal na uređaju, pritisnite **EOPTIONS**, odaberite Prikaži tipke uređaja te tipku  $\blacksquare$  i pritisnite OK. Pritisnite  $\blacktriangleright$  (Natrag) za skrivanje tipki uređaja

Kako biste zatvorili teletekst, ponovo pritisnite  $\Delta$  (Natrag).

### Digitalni tekst (samo u Ujedinjenom Kraljevstvu)

Neke televizijske kuće koje emitiraju digitalne programe nude namjenske usluge digitalnog teksta ili interaktivne televizije na svojim digitalnim televizijskim kanalima. To obuhvaća uobičajeni teletekst za koji se koriste numeričke i navigacijske tipke te tipke u boji za odabir i kretanje.

Kako biste zatvorili digitalni tekst, pritisnite  $\blacktriangleright$  (Natrag).

### Opcije teleteksta

U prikazu teleteksta pritisnite **EOPTIONS** kako biste odabrali nešto od sljedećeg:

- Zamrzavanje stranice
- Dvostruki prikaz na zaslonu
- T.O.P. pregled
- Povećavanje
- Prikaz
- Listanje podstranica
- Jezik

### Zamrzavanje stranice

Kako biste zaustavili automatsko listanje podstranica, pritisnite  $\equiv$ OPTIONS i odaberite Zamrzni stranicu.

### Dvostruki prikaz na zaslonu / Pun zaslon

Kako bi se televizijski kanal i teletekst prikazivali jedan uz drugi, pritisnite  $\equiv$  OPTIONS i odaberite Dvostruki prikaz na zaslonu. Odaberite Pun zaslon za povratak na prikaz preko cijelog zaslona.

### T.O.P. pregled

Kako biste otvorili T.O.P. teletekst, pritisnite  $\equiv$  OPTIONS i odaberite T.O.P. pregled.

### Povećavanie

Kako biste povećali stranicu teleteksta radi ugodnijeg čitanja, pritisnite  $\equiv$  OPTIONS i odaberite Povećaj. Za pomicanje niz stranicu pritisnite  $\blacktriangledown$  ili  $\blacktriangle$ .

### Prikaz

Kako biste prikazali skrivene informacije na stranici, pritisnite  $\equiv$ OPTIONS i odaberite Prikaži.

### Listanje podstranica

Kako biste listali podstranice, ako su dostupne, pritisnite  $\equiv$ OPTIONS i odaberite Listaj podstranice.

### Jezik

Kako biste promijenili skupinu znakova koje teletekst koristi za ispravan prikaz, pritisnite  $\equiv$  OPTIONS i odaberite Jezik.

### Postavljanje teleteksta

### Jezik teleteksta

Neke televizijske kuće koje emitiraju digitalne programe nude više jezika teleteksta.

Kako biste postavili primarni i sekundarni jezik teleteksta, pritisnite  $\biguparrow$  > Podešavanje > Postavke kanala i odaberite Primarni ili Sekundarni teletekst i odaberite željeni jezik teleteksta.

### Teletekst 2.5

Ako je dostupan, Teletekst 2.5 pruža više boja i bolju grafiku. Teletekst 2.5 je aktiviran kao standardna tvornička postavka. Kako biste ga isključili, odaberite  $\biguparrow$  > Podešavanje > TV postavke > Osobne postavke > Teletekst 2.5.

# 3.4 Videozapisi, fotografije i glazba

### Pretraživanje USB uređaja

Možete prikazivati fotografije ili reproducirati glazbu i videozapise s USB memorije.

Umetnite USB uređaj u USB utor na lijevoj strani televizora dok je televizor uključen. Televizor će prepoznati uređaj i otvoriti popis sadržaja uređaja. Ako se popis ne prikaže automatski, pritisnite  $\hat{\mathbf{m}}$ , odaberite Pretraži USB i pritisnite OK.

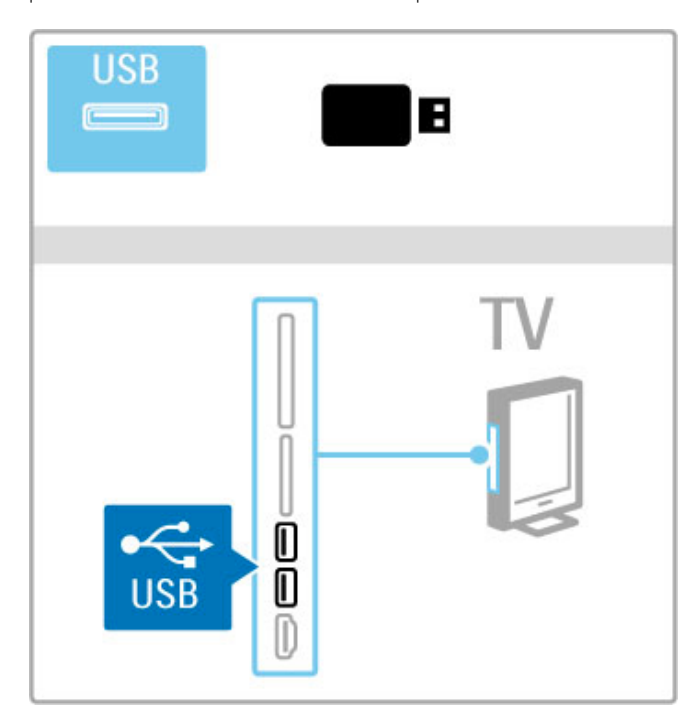

Kako biste prekinuli pretraživanje USB uređaja, pritisnite  $\biguparrow$  i odaberite drugu aktivnost ili isključite USB memorijski uređaj.

### Gledanje fotografija

Kako biste prikazali fotografije, odaberite fotografiju na popisu i pritisnite OK. Ako se u mapi nalazi više fotografija, televizor će pokrenuti njihov slijedni prikaz.

Za zaustavljanje pritisnite **E OPTIONS** i odaberite Zaustavi.

Kako biste pauzirali ili ponovo reproducirali prikaz slajdova, pritisnite OK.

Za prikaz sljedeće fotografije pritisnite >.

Za prikaz prethodne fotografije pritisnite  $\blacksquare$ .

### Opcije za fotografije

Pritisnite  $\equiv$  OPTIONS kako biste odabrali nešto od sljedećeg:

- Prikaz informacija
- Zaustavljanje
- Reprodukcija jednom / Ponavljanje
- Okretanje
- Uključivanje/isključivanje nasumične reprodukcije
- Brzina prikaza slajdova
- Prijelaz u prikazu slajdova
- Postavljanje kao Scenea

### Nasumična reprodukcija uključena

Datoteke se reproduciraju nasumično.

### Postavi kao Scenea

Trenutna fotografija postavlja se kao Scenea pozadina.

### Reprodukcija videozapisa ili glazbe

Kako biste reproducirali videozapise ili glazbu, odaberite datoteku na popisu i pritisnite OK. Ako se u mapi nalazi više datoteka s glazbom ili videozapisima, televizor će reproducirati datoteke jednu po jednu. Za zaustavljanje pritisnite  $\equiv$  OPTIONS.

Kako biste pauzirali ili reproducirali, pritisnite OK.

Kako biste reproducirali sljedeću datoteku u mapi, pritisnite »I. Kako biste reproducirali prethodnu datoteku, pritisnite II. Kako biste brzo premotali unaprijed, pritisnite  $\blacktriangleright$ . Kako biste premotali unatrag, pritisnite  $\triangleleft$ .

### Opcije za glazbu i videozapise

Pritisnite  $\equiv$  OPTIONS kako biste odabrali nešto od sljedećeg:

- Zaustavljanje
- Reprodukcija jednom / Ponavljanje
- Uključivanje/isključivanje nasumične reprodukcije

### Glazba s fotografijama

U isto vrijeme možete reproducirati glazbu i prikazivati fotografije. Prikaz slajdova s fotografijama pokrenite nakon pokretanja glazbe. 1 Odaberite mapu u kojoj su datoteke s glazbom i pritisnite OK. 2 Odaberite mapu u kojoj su datoteke s fotografijama i pritisnite OK.

Za zaustavljanje pritisnite  $\equiv$  OPTIONS i odaberite Zaustavi.

### Isključivanje zaslona

Ako samo slušate glazbu, možete isključiti zaslon televizora radi u%tede energije.

Kako biste isključili zaslon, pritisnite zelenu tipku, odaberite Prigušenje zaslona i pritisnite OK. Kako biste ponovo uključili zaslon, pritisnite bilo koju tipku na daljinskom upravljaču.

Popis kompatibilnih formata za reprodukciju potražite u odjeljku Pomoć > Specifikacije > Multimedija.

### Pretraživanje računala

Možete prikazivati fotografije ili reproducirati glazbu i videozapise s računala u kućnoj mreži. Televizor ima DLNA certifikat i kompatibilan je s drugim uređajima koji imaju DLNA certifikat.

### Što vam je potrebno

Kako biste pretraživali datoteke s računala, televizor trebate povezati u kućnu mrežu. Trebate i postaviti softver poslužitelja multimedijskih sadržaja s računala za dijeljenje datoteka s televizorom.

### Pretraživanje računala

Kako biste pretraživali datoteke s računala, pritisnite  $\hat{\mathbf{\bm{\uparrow}}}$ , odaberite Pretraži računalo i pritisnite OK. Kako biste zaustavili pretraživanje sadržaja s računala, pritisnite  $\biguparrow$ i odaberite neku drugu aktivnost.

Ako mreža nije instalirana kada odaberete pretraživanje računala, instalacija mreže pokrenut će se automatski. Slijedite upute na zaslonu.

Kako biste odabrali, prikazali i reproducirali svoje datoteke, pročitajte Pomoć > Dodatni televizijski sadržaji > Videozapisi, fotografije i glazba > Pretraživanje USB uređaja.

U odjeljku Pomoć > Specifikacije > Multimedija možete pronaći popis kompatibilnih formata za reprodukciju i kompatibilnog softvera poslužitelja multimedijskih sadržaja.

Više informacija o povezivanju s mrežom potražite u odjeljku Pomoć > Podešavanje > Mreža.

### Scenea

Scenea omogućava postavljanje fotografije kao slike na zaslonu televizora. Odaberite omiljenu fotografiju iz svoje kolekcije. Kako biste otvorili opciju Scenea, pritisnite  $\bigstar$ , odaberite Scenea i pritisnite OK. Ako još uvijek niste odabrali vlastitu fotografiju, prikazat će se zadana fotografija.

Kako biste zatvorili Scenea fotografiju, pritisnite tipku na daljinskom upravljaču.

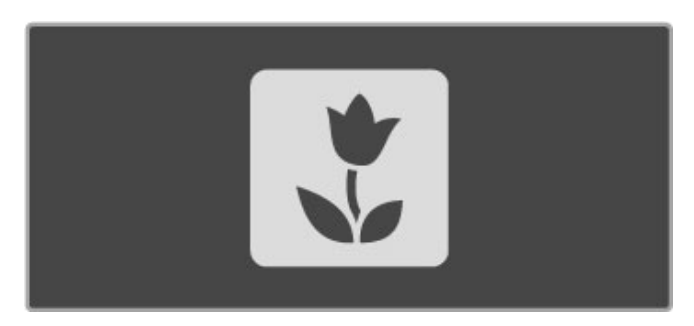

### Odabir Scenea fotografije

1 Odaberite fotografiju s povezanog USB uređaja ili s povezanog računala. Ta fotografija mora biti u JPEG formatu. 2 Dok je fotografija označena na popisu za pretraživanje USB uređaja ili na popisu za pretraživanje sadržaja s računala, pritisnite  $r =$  OPTIONS, odaberite Postavi kao Scenea i pritisnite OK. Ako prihvatite zamjenu trenutne fotografije, postavit će se nova fotografija.

#### Scenea lounge light

Kako biste isključili Ambilight dok je opcija Scenea uključena, pritisnite **III ADJUST**. Ili pritisnite Ambilight na prednjoj strani televizora.

#### Ušteda energije

Kako biste televizor postavili na postavku za uštedu energije, pritisnite **III ADJUST**, odaberite Smart slika i pritisnite OK. Odaberite Štednja ener.

#### Posebnosti

Kad je Scenea uključena, televizor će nakon 4 sata automatski prijeći u stanje pripravnosti. Televizor će vas upozoriti na to 1 minutu prije isključenja. Ovim automatskim prelaskom na stanje pripravnosti sprječava se nepotrebno korištenje energije u slučaju da zaboravite da je Scenea uključena.

Ako je postavljeno automatsko isključenje, televizor će prijeći u stanje pripravnosti nakon isteka postavljenog vremena. Scenea nema zvuk.

### Wi-Fi Media Connect

Uz Wi-Fi MediaConnect možete bežičnim putem prikazati (projicirati) zaslon računala na zaslonu televizora. Možete projicirati videozapise, glazbu, prezentacije ili drugi sadržaj koji se reproducira na prijenosnom ili stolnom računalu.

Kako biste mogli projicirati sadržaj sa zaslona računala na televizoru, najprije na računalu morate instalirati softver Wi-Fi MediaConnect.

Više informacija o instalaciji softvera Wi-Fi MediaConnect potražite u odjeljku Pomoć > Podešavanje > Mreža > Wi-Fi MediaConnect

#### Početak projekcije

Kako biste započeli projekciju slike sa zaslona računala na televizoru, pritisnite malu ikonu televizora na traci sa zadacima u donjem desnom kutu zaslona računala. Zaslon računala prikazat će se na zaslonu televizora.

### Zaustavljanje projekcije

Kako biste zaustavili projekciju, ponovo pritisnite ikonu televizora.

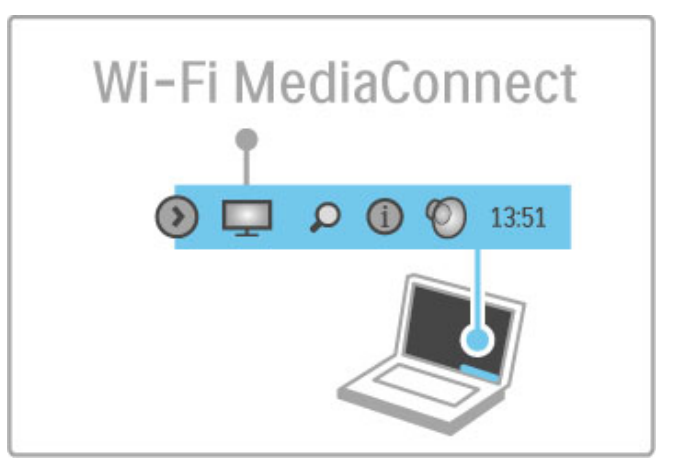

### Pomoć za Wi-Fi MediaConnect

Kako biste otvorili pomoć za Wi-Fi MediaConnect, desnom tipkom miša pritisnite ikonu televizora u traci sa zadacima na računalu i odaberite Pomoć.

### Posebnosti

Na reprodukciju videozapisa mogu utjecati radne značajke računala i širina pojasa bežične mreže.

Mo%ete projicirati videozapise visoke rezolucije (HD) ili standardne rezolucije (SD), ovisno o brzini procesora vašeg računala. Postoji mogućnost da će zaštita sadržaja kod većine filmova na DVD ili Blu-ray Disc mediju onemogućiti gledanje filma na televizoru kada se disk reproducira na računalu. Multimedijske datoteke s računala prikazuju se na televizoru uz malo kašnjenje.

# 3.5 Snimanje putem USB veze

### Što je snimanje putem USB veze?

Ovaj televizor omogućava vam pauziranje izravnog televizijskog prijenosa digitalnog kanala. Izravni televizijski prijenos možete pauzirati kako biste ga mogli gledati poslije. Jednostavno povežite USB tvrdi disk s televizorom i moći ćete pauzirati izravan televizijski prijenos.

Ako je vaš televizor povezan s internetom, možete snimati ili postaviti programirano snimanje izravnog prijenosa digitalnog kanala.

### Što vam je potrebno

Napredno snimanje putem USB veze i pauziranje izravnog televizijskog prijenosa vrijede samo za digitalne televizijske kanale (DVB emitiranje ili slično).

### Pauziranje

Kako biste pauzirali izravno digitalno emitiranje, trebate povezati USB tvrdi disk. Koristite tvrdi disk kompatibilan s USB 2.0 koji ima najmanje 32 GB memorije. Povežite USB tvrdi disk s jednom od dvije USB priključnice na bočnoj strani televizora.

### Snimanje

Za snimanje programa treba vam tvrdi disk kompatibilan s USB 2.0 koji ima kapacitet od 250 GB i brzu (širokopojasnu) internetsku vezu s televizorom.

Više informacija o povezivanju s mrežom potražite u odjeljku  $Pomoć > Podešavanje > Mreža.$ 

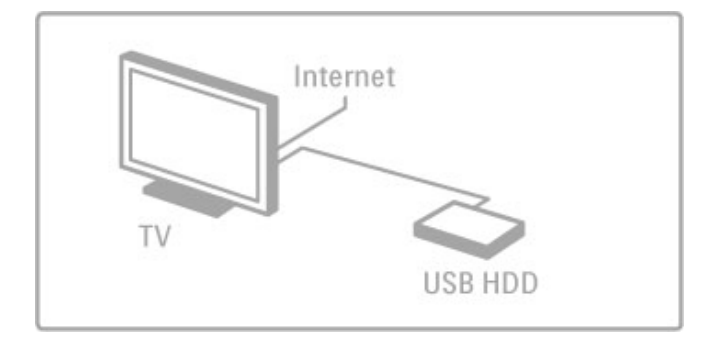

### Instalacija

Prije pauziranja ili snimanja izravnog televizijskog prijenosa, morate formatirati povezani USB tvrdi disk.

1 Povežite USB tvrdi disk s jednom od dvije USB priključnice na bočnoj strani televizora. Prilikom formatiranja nemojte povezivati drugi USB uređaj u drugu USB priključnicu.

### 2 Uključite uređaj i televizor.

3 Dok se na televizoru prikazuje digitalni televizijski kanal, pritisnite II (pauza) za početak formatiranja. Formatiranjem će se ukloniti svi podaci s povezanog USB tvrdog diska. Slijedite upute na zaslonu. Kada se USB tvrdi disk formatira, ostavite ga stalno povezanog.

### Upozorenje

Jednom kada se USB tvrdi disk formatira za ovaj televizor, pohranjeni snimljeni materijal ne može se koristiti na drugom televizoru. Snimljene datoteke na USB tvrdom disku nemojte kopirati niti mijenjati pomoću bilo koje računalne aplikacije. Time će se snimljeni materijal oštetiti.

Pauziranje izravnog televizijskog prijenosa

Dok gledate izravan televizijski prijenos digitalnog kanala, možete pauzirati emitiranje i nastaviti gledati poslije. Odgovorite na poziv ili uzmite predah. Emitirani sadržaj u međuvremenu se pohranjuje na USB tvrdi disk. Izravan televizijski prijenos možete pauzirati najviše 90 minuta.

Kako biste pauzirali televizijski prijenos, pritisnite II (pauza). Traka napretka kratko će se prikazati na zaslonu.

Kako bi se traka napretka ponovo prikazala, ponovo pritisnite II (pauza).

Kako biste nastavili gledati, pritisnite > (reprodukcija). Kako biste se vratili na televizijski prijenos, pritisnite = (zaustavljanje).

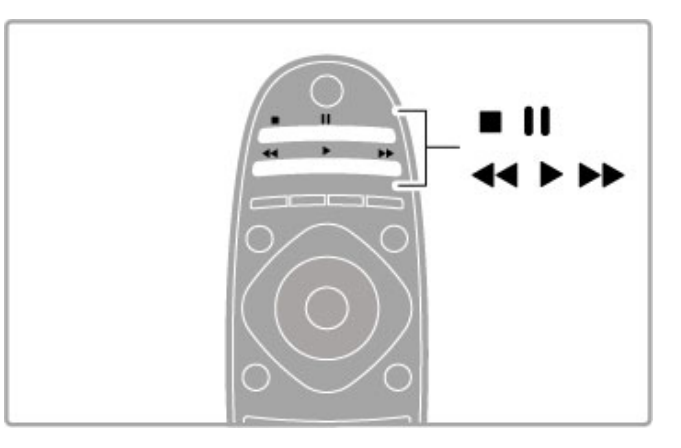

Kada prijeđete na digitalni kanal, USB tvrdi disk počinje pohranjivati emitirani sadržaj. Kada prijeđete na drugi kanal, televizijski prijenos novog kanala se pohranjuje, a ranijeg kanala briše. Isto tako, kada televizor postavite u stanje pripravnosti, pohranjeni emitirani sadržaji se brišu.

Kada počnete gledati program s drugog uređaja - povezanog Bluray Disc reproduktora ili digitalnog prijemnika - s USB tvrdog diska brišu se svi pohranjeni emitirani sadržaji. Tijekom snimanja programa na USB tvrdi disk, ne može se pauzirati izravan televizijski prijenos.

### Brza ponovna reprodukcija

Dok gledate izravan televizijski prijenos digitalnog kanal, lako možete brzo ponovo reproducirati emitirani sadržaj. Kako biste reproducirali posljednjih 10 sekundi izravnog televizijskog prijenosa, pritisnite II (pauza) i < (lijevo). Možete pritiskati < dok ne dosegnete početak pohranjenog sadržaja ili maksimalno vrijeme.

### Traka napretka

Dok je traka napretka na zaslonu, pritisnite << (premotavanje unatrag) ili  $\blacktriangleright$  (premotavanje unaprijed) kako biste odabrali mjesto od kojeg želite započeti gledanje pohranjenog televizijskog sadržaja. Ove tipke pritišćite više puta kako biste promijenili njihovu brzinu.

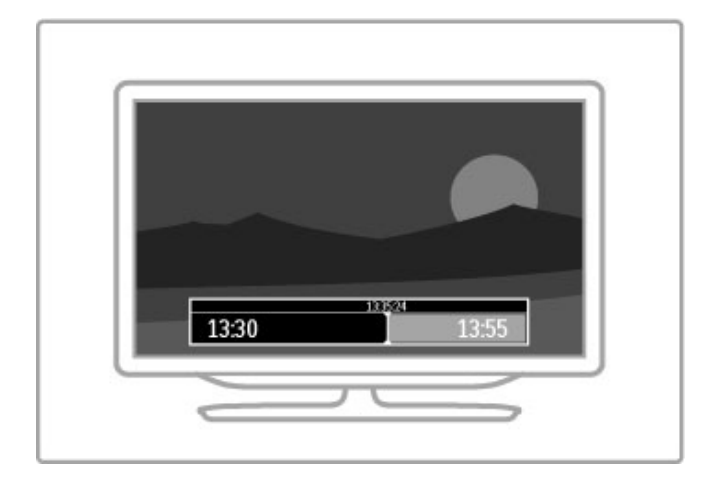

### Posebnosti

Zvučni opis (komentar) za osobe oštećenog vida nije dostupan za napredno snimanje putem USB veze.

### Snimanje

Ako je vaš televizor povezan s internetom, televizijski prijenos digitalnog kanala možete snimiti na USB tvrdi disk. Pokrećite snimke u Vodiču kroz programe na televizoru i upravljajte njima. Vodič kroz programe otvorite iz izbornika Početak. Ako je na stranici vodiča kroz programe dostupan gumb TV snimanje, vodič kroz programe može pokretati snimke i upravljati njima.

Ako gumb TV snimanje nije dostupan, provjerite jesu li podaci vodiča kroz programe postavljeni na ažuriranje s mreže. Pritisnite  $\bigoplus$  (Početak) i odaberite Podešavanie > TV postavke > Osobne postavke  $>$  Ś mreže.

#### Trenutno snimanje

Kako biste snimili program koji gledate, pritisnite  $\bigoplus$  (Početak) i odaberite Vodič kroz programe. Dok je označen trenutni televizijski program, pritisnite  $\equiv$  OPTIONS i odaberite Snimaj. USB tvrdi disk započinje snimanje i zaustavlja se na kraju programa.

Kako biste odmah zaustavili snimanje, otvorite vodič kroz programe i pritisnite  $\equiv$  OPTIONS te odaberite Zaustavi.

#### Snimanje programa

Snimanje nadolazećeg programa možete zakazati za danas ili za nekoliko dana od danas (maksimalno 8 dana).

1 Kako biste zakazali snimanje, pritisnite **î** (Početak) i odaberite Vodič kroz programe. Na stranici vodiča kroz programe odaberite kanal i program koji želite snimiti. Pritisnite > (desno) ili w (lijevo) za pomicanje popisa. Mo\$ete unijeti broj kanala kako biste odabrali kanal na popisu. Kako biste promijenili datum, odaberite datum na vrhu stranice i pritisnite OK. Odaberite željeni dan i pritisnite OK.

 $2$  Dok je program označen, pritisnite  $\equiv$  OPTIONS i odaberite Snimi program. Možete postaviti snimanje svih budućih epizoda ovog programa ili dodavanje 10 minuta razmaka na kraju snimanja.

3 Odaberite Zakaži i pritisnite OK. Snimanje programa je zakazano. U slučaju preklapanja vremena snimanja prikazat će se upozorenje.

Ako program planirate snimati kada ne budete nazočni, ne zaboravite ostaviti televizor u stanju pripravnosti i USB tvrdi disk ukliučen.

### Popis snimaka

Kako bi se prikazao popis snimljenih materijala i zakazanih snimanja, odaberite gumb (broj) snimaka iznad popisa vodiča kroz programe i pritisnite OK. Na tom popisu možete odabrati snimku za gledanje, ukloniti snimljene programe, provjeriti slobodan prostor na disku ili zakazati snimanje koje nije vezano uz određeni televizijski program.

#### Gledanje snimke

Na popisu snimaka odaberite strelicu ispred snimke i pritisnite OK. Započinje reprodukcija snimke. Možete koristiti tipke ▶ (reprodukcija),  $\blacktriangleright$  (premotavanje unaprijed), << (premotavanje unatrag),  $\mathbf{II}$  (pauza) ili  $\blacksquare$  (zaustavljanje) na daljinskom upravljaču.

### Postavljanje vremenski ograničenog snimanja

Kako biste postavili snimanje koje nije vezano uz program, odaberite Zakaži snimanje iznad popisa snimaka i pritisnite OK. Na sljedećim stranicama postavite kanal, datum i vremenski period.

#### Uklanjanje zakazanog snimanja

Kako biste uklonili zakazano snimanje, odaberite crveni krug ispred snimke i pritisnite OK.

### Brisanje snimke

Kako biste izbrisali snimku, odaberite je na popisu i pritisnite  $\equiv$ OPTIONS te odaberite Izbriši snimku.

### Informacije o programu

Kako bi se prikazalo više informacija o programu, odaberite program na bilo kojem popisu vodiča kroz programe i pritisnite OK. Ovisno o statusu programa, možete početi gledati, zakazati snimanje, reproducirati snimku ili izbrisati snimku sa stranice.

#### Posebnosti

• Tijekom snimanja programa mo\$ete gledati prethodno snimljeni program.

• Tijekom snimanja ne mo\$ete mijenjati televizijske kanale.

• Tijekom snimanja ne mo\$ete pauzirati izravan televizijski prijenos.

• Zvučni opis (komentar) za osobe oštećenog vida nije dostupan za napredno snimanje putem USB veze.

# 3.6 Igre

### Igranje igre

### Dodavanje igraće konzole

U izborniku Početak odaberite opciju Dodajte svoje uređaje kako biste igraću konzolu dodali u izbornik Početak radi lakšeg odabira poslije. Prilikom dodavanja igraće konzole u izbornik Početak odaberite Igra kada televizor zatraži odabir vrste uređaja. Ako vaša igraća konzola podržava EasyLink HDMI-CEC, možda će se sama dodati u izbornik Početak.

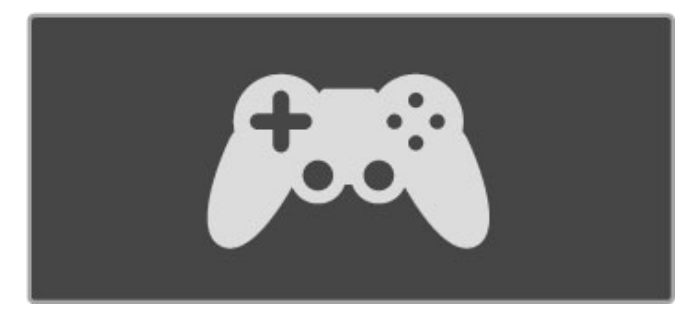

### Smart postavka - igra

Postavka Smart slike Igra omogućava postavljanje televizora na idealne postavke za igru, bez ka\$njenja slike. Ako je vaša igraća konzola dodana kao Igra u izbornik Početak, televizor će automatski prijeći na postavke igre.

Ako se igraća konzola sama dodala u izbornik Početak kao Bluray Disc reproduktor ili DVD reproduktor, trebate promijeniti postavku Smart slike na opciju Igra prije početka igranja.

Kako biste postavku Smart slike promijenili u Igra, pritisnite **til** ADJUST i odaberite Smart slika > Igra i pritisnite OK. Televizor je spreman za igranje. Nemojte zaboraviti vratiti uobičajenu postavku Smart slike kada zavr\$ite s igranjem.

Više informacija o povezivanju igraće konzole pročitajte u odjeljku Pomoć > Veze > Povezivanje dodatnih uređaja > Igra ili HD igra.
# 3.7 Blokade i mjerači vremena

## Blokada uređaja

Kako biste djecu spriječili da gledaju određeni kanal ili program, možete blokirati kanale ili programe koji nisu prikladni za djecu.

#### Roditeliski nadzor

Neke televizijske kuće koje nude digitalnu televiziju svoje programe dijele prema dobnim skupinama. Ako je klasifikacija prema dobnoj skupini jednaka ili vi %a od one koju ste postavili za dob svojeg djeteta, program će se blokirati.

Kako biste gledali blokirani program, morate unijeti kod za blokadu ure "aja. Roditeljski nadzor postavljen je za sve kanale.

#### Postavljanje nadzora prema dobnim skupinama Pritisnite  $\bigcap$  i odaberite Podešavanje > Postavke kanala i odaberite **Blokada uređaja > Roditeljski nadzor** .

Kako biste postavili nadzor prema dobnim skupinama, najprije morate unijeti svoj 4-znamenkasti kôd za blokadu ure "aja. Ako nije postavljen kod za blokadu uređaja, sada ga možete postaviti.

Nakon unosa koda možete odabrati nadzor prema dobnim skupinama. Ako je klasifikacija prema dobnoj skupini jednaka ili viša od one koju ste postavili za dob svojeg djeteta, program će se blokirati. Televizor će zatražiti kôd za poništenje blokade programa. Kod nekih dobavljača usluge, televizor blokira samo programe za starije dobne skupine.

#### Blokada kanala

Kako biste blokirali kanal, pritisnite  $\bigcap$  i odaberite **Podešavanje** > Postavke kanala i odaberite Blokada uređaja > Blokada kanala . Na popisu brojeva kanala odaberite kanal i pritisnite OK za blokadu kanala.

Blokirani kanal na popisu je označen s X. Sada možete odabrati drugi kanal koji ćete blokirati. Blokada postaje aktivna čim zatvorite izbornik.

Ne možete blokirati programe s povezanih uređaja.

#### Promjena koda

Kako biste promijenili trenutni kôd, pritisnite  $\bigcap$  i odaberite Podešavanje > Postavke kanala i odaberite Blokada uređaja > Promijeni kod .

Unesite trenutni kôd, a zatim dvaput unesite novi kôd. Novi kôd je postavljen.

#### Zaboravili ste svoj kôd?

Ako ste zaboravili svoj kôd za poništenje blokade, nazovite centar za potrošače u svojoj državi. Broj telefona potražite u dokumentaciji isporučenoj s televizorom ili posjetite www.philips.com/support.

### Automatsko isključivanje

Opcija automatskog isključivanja omogućava postavljanje televizora za automatski prelazak u stanje pripravnosti nakon određenog vremena.

Kako biste postavili automatsko isključivanje, pritisnite  $\bigcap$  > Podešavanje > TV postavke > Osobne postavke > Sleep timer . Pomoću klizne trake možete postaviti vrijeme do 180 minuta u pove \$anjima od 5 minuta. Ako je postavljeno na 0 minuta, automatsko isključivanje se isključuje.

Tijekom odbrojavanja uvijek možete ranije isključiti televizor ili ponovo postaviti mjerač vremena.

## 4 Podešavanje

#### 4.1 Slika i zvuk

## Smart postavke

Ako u izborniku ADJUST odaberete Smart postavku, ponovo možete promijeniti postavke odabrane Smart postavke pomoću postavki za sliku i zvuk u izborniku Podešavanje. Smart postavka pamti promjene.

#### Ponovno postavljanje Smart postavke

Kako biste ponovno postavili Smart postavku na originalne vrijednosti, odaberite Smart postavku koju želite ponovo postaviti u izborniku ADJUST. Zatim pritisnite  $\bigoplus$  > Podešavanje > TV postavke, odaberite Reset, pritisnite OK i potvrdite.

Više informacija o korištenju postavki Smart slike i zvuka potražite u odjeljku Pomoć > Korištenje televizora > Gledanje televizije > Postavke Smart slike i zvuka.

## Slika

U izborniku Slika možete pojedinačno podesiti sve postavke slike.

Kako biste otvorili Postavke slike, pritisnite  $\bigstar$  > Podešavanje > TV postavke > Slika.

#### • Kontrast

Postavlja razinu kontrasta slike.

## • Svjetlina

Postavlja razinu svjetline slike.

• Boja

Postavlja razinu zasićenosti boje.

#### • Nijansa

Ako kanal emitira NTSC signal, nijansa nadoknađuje varijacije boja. • Oštrina

Postavlja razinu oštrine detalja.

• Smanjenje šuma

Filtrira i smanjuje količinu šuma na slici.

#### • Nijansa

Boje postavlja na Normalno, Topla (crvenkasta) ili Hladna (plavkasto). Odaberite Osobno kako biste postavili vlastite postavke u izborniku Osobno.

• Osobna zasićenost

Pomoću klizača postavite temperaturu boje slike.

#### • Perfect Pixel HD

Kontrolira napredne postavke za Perfect Pixel HD Engine. — Perfect Natural Motion uklanja podrhtavanje kod pokreta i reproducira glatke pokrete, naročito u filmovima.

- LED 200 Hz Clear LCD pruža vrhunsku oštrinu u prikazu pokreta, bolje razine crne boje, visok kontrast s mirnom slikom, bez podrhtavanja i veći kut gledanja.

— Super rezolucija omogućava vrhunsku oštrinu, naročito na linijama i konturama na slici.

- Savršen kontrast postavlja razinu na kojoj televizor automatski naglašava detalje na crnim, srednjim i svijetlim područjima slike. - Dinamičko pozad. osvjetlj. postavlja razinu na kojoj se potrošnja energije može smanjiti prigušivanjem intenziteta svjetline na zaslonu. Odaberite najmanju potrošnju energije ili sliku s najboljim intenzitetom svjetline.

- Redukcija MPEG izjednačuje digitalne prijelaze na slici. — Naglašavanje boje čini boje življim i poboljšava rezoluciju pojedinosti u jarkim bojama.

— Gama je nelinearna postavka za svjetlinu slike i kontrast. Za postavljanje više ili niže gama vrijednosti koristite traku klizača. • PC način rada

Ako je televizor povezan s računalom, postavlja ga na idealnu postavku prethodno postavljenu na računalu.

#### • Svjetlosni senzor

Postavke slike i funkcije Ambilight automatski prilagođava uvjetima osvjetljenja u prostoriji.

#### • Format slike

Više informacija potražite u odjeljku Pomoć > Korištenje televizora > Gledanje televizije > Format slike.

#### • Rubovi zaslona

Malo povećajte sliku kako bi se prikrili izobličeni rubovi. • Pomak slike

Pomaknite sliku gore / dolje ili lijevo / desno pomoću tipki pokazivača.

#### • 3D format

Postavlja televizor na Automatski 3D format ili omogućava ručni odabir opcije 3D - jedan uz drugi ili 3D vrh/dno. • 2D / 3D

Prebacivanje televizora na 2D ili 3D.

#### Zvuk

U izborniku Zvuk možete pojedinačno podesiti sve postavke slike.

Kako biste otvorili Postavke zvuka, pritisnite  $\bigoplus$  > Podešavanje > TV postavke > Zvuk.

#### • Bas

- Postavlja razine niskih tonova u zvuku.
- Visoki
- Postavlja razine visokih tonova u zvuku.
- Surround
- Postavlja efekt surround zvuka iz unutarnjih zvučnika.

#### • Glasnoća slušalica

Postavlja glasnoću za priključak za slušalice na televizoru.

#### • Automatsko izjednačavanje glasnoće

Smanjuje iznenadne razlike u glasnoći, na primjer na početku reklama ili prilikom mijenjanja kanala.

#### • Ravnoteža

Postavlja ravnotežu lijevog i desnog zvučnika tako da najbolje odgovara položaju s kojeg slušate.

## Ekološke postavke

Ekološke postavke obuhvaćaju postavke televizora koje pomažu u zaštiti okoliša.

Dok gledate televizijske kanale, pritisnite zelenu tipku kako biste otvorili Ekološke postavke. Aktivne postavke označene su s  $\mathscr G$ . Ponovo pritisnite za zatvaranje.

#### Ušteda energije

Ova postavka Smart slike postavlja sliku, zajedno s funkcijom Ambilight, na energetski najučinkovitiju postavku. Kako biste je uključili, odaberite Štednja energije pod Ekološke postavke i pritisnite OK.

Kako biste isključili uštedu energije, odaberite drugu postavku Smart slike.

#### Zaslon isključen

Ako samo slušate glazbu, možete isključiti zaslon televizora i tako štedjeti energiju. Odaberite Zaslon isključen i pritisnite OK. Kako biste ponovo uključili zaslon, pritisnite bilo koju tipku na daljinskom upravljaču.

#### Svjetlosni senzor

Ugrađeni svjetlosni senzor automatski podešava sliku, zajedno s funkcijom Ambilight, u skladu s uvjetima osvjetljenja prostorije. Kako biste ga uključili, odaberite Svjetlosni senzor i pritisnite OK. Kako biste ga isključili, ponovo pritisnite OK.

#### Automatsko isključivanje

Ako se u razdoblju od 4 sata ne pritisne nijedna tipka na daljinskom upravljaču, televizor će se automatski isključiti radi uštede energije. Možete isključiti funkciju Automatsko isključivanje.

Ako televizor koristite kao monitor ili koristite digitalni prijemnik za gledanje televizije (set top box - STB) i ne koristite daljinski upravljač televizora, isključite funkciju automatskog isključivanja.

# 4.2 Ambilight

## Smještaj

Za najbolji Ambilight efekt:

• Prigušite osvjetljenje u prostoriji i televizor smjestite do 25 cm od zida.

• Prilagodite Ambilight u skladu s bojom zida pomoću postavke Boja zida.

• Kako bi se spriječio loš prijem infracrvenih signala s daljinskog upravljača, uređaje postavite izvan dometa Ambilight osvjetljenja.

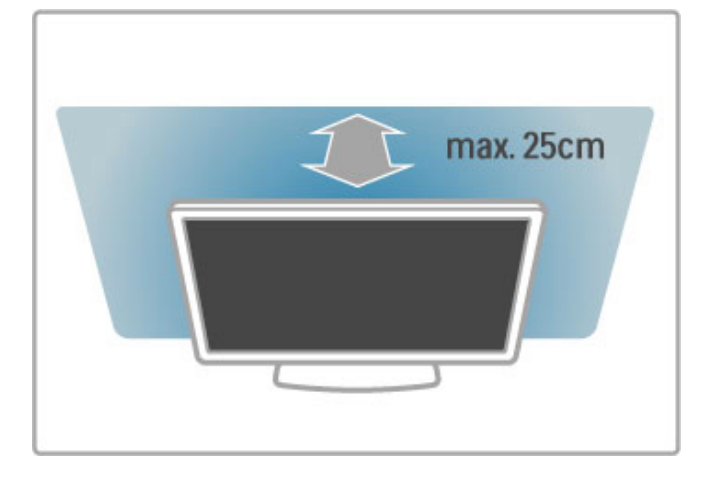

## Podešavanje

Kako biste otvorili izbornik Podešavanje, pritisnite **til ADJUST**. Za zatvaranje ponovo pritisnite **til**.

#### Uključivanje/isključivanje funkcije Ambilight.

U izborniku Podešavanje odaberite Ambilight i pritisnite OK. Funkciju Ambilight postavite na Uključeno ili Isključeno. Možete i pritisnuti Ambilight na televizoru.

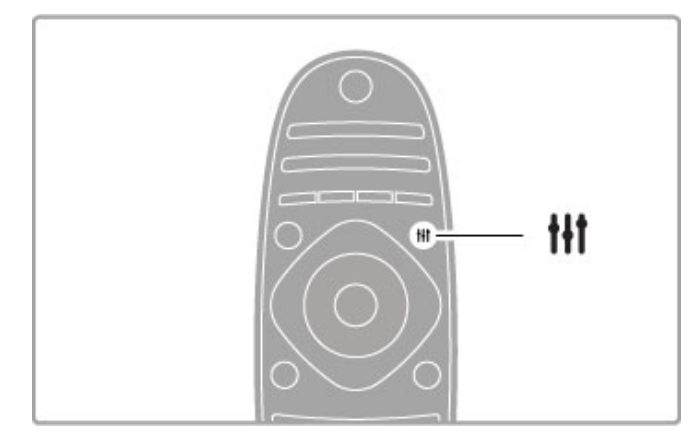

#### Ambilight dinamično

U izborniku Podešavanje odaberite Ambilight dinamično i pritisnite OK. Podesite brzinu kojom Ambilight reagira na sliku na zaslonu.

Više o postavkama Ambilight pročitajte u odjeljku Pomoć > Podešavanje > Ambilight > Postavke.

### **Postavke**

Više Ambilight postavki dostupno je pod Postavke funkcije Ambilight u izborniku Podešavanje. Kako biste promijenili te postavke, pritisnite  $\biguparrow$  i odaberite Podešavanje > TV postavke > Ambilight.

#### Svjetlina funkcije Ambilight

Kako biste postavili svjetlinu funkcije Ambilight, odaberite Svietlina funkcije Ambilight i pritisnite OK. Prilagodite svjetlinu za Ambilight.

#### Boja funkcije Ambilight

Kako biste postavili boju za Ambilight, odaberite Boja funkcije Ambilight i pritisnite OK. Odaberite Dinamično, ako želite da Ambilight reagira na sliku na zaslonu ili odaberite jednu od fiksnih boja. Odaberite Osobno ako želite postaviti određenu fiksnu boju.

#### Osobna boja

Kako biste postavili vlastitu boju Ambilight osvjetljenja, odaberite Osobno u izborniku Boja funkcije Ambilight. Uz odabranu opciju Osobno možete otvoriti izbornik Osobna boja. Odaberite Paleta kako biste odabrali vlastitu boju. Osobno prilagođena boja funkcije Ambilight je fiksna (nije dinamična) postavka boje.

#### Odvajanje

Kako biste postavili razliku u razini boje između svjetala sa svake strane televizora, odaberite Odvajanje. Kad je Odvajanje postavljeno na Isključeno, dobit ćete dinamičnu, ali ujednačenu boju Ambilight osvjetljenja.

#### Isključenje televizora

Kako biste Ambilight postavili da se postupno smanji i isključi nekoliko sekundi nakon isključenja televizora, odaberite opciju Isključenje televizora. Ostavite Ambilight osvjetljenje da se postupno smanji i potpuno isključi prije no što ponovo uključite televizor.

#### Lounge light

Više informacija o Lounge light atmosferi potražite u odjeljku Pomoć > Podešavanje > Ambilight > Lounge light atmosfera.

#### Scenea lounge light

Ako želite da se Ambilight uvijek isključi prilikom uključivanja funkcije Scenea, odaberite opciju Scenea lounge light i zatim Isključeno.

#### Boja zida

Boja zida iza televizora može utjecati na efekt boje Ambilight osvjetljenja. Kako biste to ispravili, odaberite Boja zida i odaberite boju koja odgovara boji zida. Ambilight će ispraviti svoju boju kako bi se najbolje uskladila s bojom zida iza televizora.

## Lounge light

Kada je televizor u stanju pripravnosti, možete uključiti funkciju Ambilight i u prostoriji stvoriti Lounge light atmosferu.

Kako biste uključili Ambilight dok je televizor u stanju pripravnosti, pritisnite **Ambilight** na televizoru.

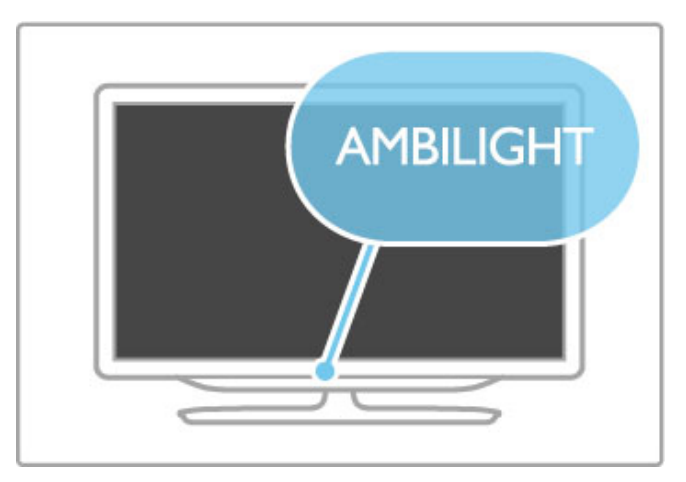

Kako biste promijenili boju u shemi boja za Lounge light atmosferu, ponovo pritisnite **Ambilight** na televizoru.

Kako biste isključili Lounge light atmosferu, pritisnite **Ambilight** na televizoru i zadržite 3 sekunde.

Shemu boja možete postaviti i u izborniku Podešavanje. Dok je televizor uključen, pritisnite **fi** i odaberite **Podešavanje**. Odaberite TV postavke > Ambilight > Lounge light. Odaberite shemu boja s kojom će se Lounge light atmosfera pokrenuti.

## 4.3 Kanali

## Promjena redoslijeda i naziva

Možete promijeniti redoslijed i naziv kanala na popisu kanala.

Kako biste promijenili redoslijed ili naziv kanala, pročitajte Pomoć  $>$  Korištenje televizora  $>$  Gledanje televizije  $>$  Popis kanala.

## Ažuriranje kanala

Televizor sve instalirane kanale stavlja na popis kanala. Ako primate digitalne kanale, možete postaviti televizor na automatsko ažuriranje popisa novim kanalima. Ažuriranje popisa kanala možete i sami pokrenuti.

#### Automatsko ažuriranje kanala

Jednom dnevno, u 6 sati prijepodne, televizor ažurira kanale i pohranjuje nove kanale. Prazni kanali se uklanjaju. Za nove ili uklonjene kanale prilikom pokretanja televizora prikazuje se poruka. Televizor mora biti u stanju pripravnosti kako bi se kanali automatski ažurirali.

Kako biste isključili poruku koja se prikazuje prilikom pokretanja, pritisnite  $\hat{\mathbf{H}}$  > Podešavanje > Postavke kanala i zatim OK. Odaberite Instalacija kanala > Poruka o ažuriranju kanala i odaberite Isključeno.

Kako biste iskliučili automatsko ažuriranie kanala, pritisnite  $\bigtriangleup$  > Podešavanje > Postavke kanala i pritisnite OK. Odaberite Instalacija kanala > Automatsko ažuriranje kanala i odaberite Isključeno.

#### Pokretanje ažuriranja

Kako biste sami pokrenuli ažuriranje, pritisnite  $\bigoplus$  > Podešavanje > Traži kanale i pritisnite OK. Odaberite Ažuriraj kanale i pritisnite OK. Pritisnite Početak. Ažuriranje može potrajati nekoliko minuta. Slijedite upute na zaslonu.

### Ponovna instalacija kanala

#### Ponovna instalacija kanala

Kako biste ponovno instalirali samo kanale, pritisnite  $\bigoplus$ Podešavanje > Traži kanale > Ponovo instaliraj kanale i pritisnite OK. Odaberite DVB-T ili DVB-C. Traženje kanala može potrajati nekoliko minuta. Slijedite upute na zaslonu.

#### Puna instalacija

Kako biste ponovili punu instalaciju televizora, pritisnite  $\biguparrow$  > Podešavanje > TV postavke > Ponovna instalacija televizora i pritisnite OK. Instalacija može potrajati nekoliko minuta. Slijedite upute na zaslonu.

Možete promijeniti redoslijed i naziv kanala na popisu kanala.

#### Kopiranje popisa kanala

Kopiranje popisa kanala namijenjeno je distributerima ili stručnjacima.

Opcija kopiranja popisa kanala omogućava kopiranje kanala instaliranih na jednom televizoru na drugi televizor tvrtke Philips iz istog asortimana. Uz opciju kopiranja popisa kanala nećete morati gubiti vrijeme na traženje kanala i imat ćete prethodno postavljen popis kanala. Mala datoteka koju kopirate stat će na bilo koju USB memoriju.

#### Uvjeti

- Oba televizora pripadaju asortimanu iz iste godine.
- Televizori imaju jednak sufiks vrste proizvoda za DVB (H, K, M,
- T ili D/00) u svom serijskom broju i instalirani su za istu državu.

• Televizori imaju istu vrstu hardvera. Vrstu hardvera provjerite na pločici s oznakom televizora na njegovoj stražnjoj strani. Obično je oznaka

Q . . . LA

• Televizori imaju kompatibilne verzije softvera. Prilikom prijenosa na zaslonu će se prikazati poruka upozorenja ako softverske verzije nisu kompatibilne.

#### Kopiranje popisa kanala

1 Uključite televizor s instaliranim kanalima. Priključite USB memoriju.

2 Pritisnite  $\hat{\mathbf{H}}$  > Podešavanje > TV postavke > Osobne postavke > Kopiranje popisa kanala > Kopiraj na USB i pritisnite OK. Kako biste kopirali popis kanala s ovog televizora, možda ćete morati unijeti PIN kôd televizora koji ste unijeli prilikom instalacije.

3 Kada kopiranje završi, iskopčajte USB memoriju.

Kopirani popis kanala sada možete prenijeti na drugi televizor tvrtke Philips.

#### Prijenos popisa kanala

#### Na televizor koji još nije instaliran

1 Ukopčajte utikač kako bi se pokrenula instalacija te odaberite jezik i državu. Možete preskočiti traženje kanala. Dovršite instalaciju.

2 Priključite USB memoriju na kojoj se nalazi popis kanala drugog televizora.

**3** Kako biste pokrenuli prijenos popisa kanala, pritisnite  $\hat{\mathbf{H}}$  > Podešavanje  $> TV$  postavke  $> Osobne$  postavke  $> Ko$ piranje popisa kanala > Kopiraj na televizor i pritisnite OK. Možda će se zatražit unos PIN koda za televizor.

4 Televizor će vas obavijestiti je li popis kanala uspješno kopiran na televizor. Iskopčajte USB memoriju.

#### Na već instalirani televizor

1 Provjerite postavku države na televizoru. (Kako biste provjerili postavku, pritisnite **f** > Podešavanje > Traži kanale > Ponovo instaliraj kanale i pritisnite OK. Pritisnite  $\supset$  (Natrag) i poslije Odustani za prekid traženja kanala.)

Ako je postavka države u redu, nastavite s korakom 2 ovdje navedenim.

Ako postavka države nije u redu, trebate pokrenuti ponovnu instalaciju. Kako biste pokrenuli ponovnu instalaciju, pritisnite  $\biguparrow$ > Podešavanje > TV postavke > Ponovna instalacija televizora i pritisnite OK. Odaberite odgovarajuću državu i preskočite traženje kanala. Dovr\$ite instalaciju. Kada zavr\$ite, vratite se na korak 2.

2 Priključite USB memoriju na kojoj se nalazi popis kanala drugog televizora.

**3** Kako biste pokrenuli prijenos popisa kanala, pritisnite  $\mathbf{\hat{F}}$  > Podešavanje > TV postavke > Osobne postavke > Kopiranje popisa kanala > Kopiraj na televizor i pritisnite OK. Možda će se zatražit unos PIN koda za televizor.

4 Televizor će vas obavijestiti je li popis kanala uspješno kopiran na televizor. Iskopčajte USB memoriju.

## DVB-T ili DVB-C

Ako je u vašoj državi dostupan prijem i DVB-T i DVB-C kanala i ako ih ovaj televizor podržava u vašoj državi, to znači da ste odabrali jedan ili drugi prilikom instalacije kanala.

Ako želite promijeniti DVB postavku za pokretanje instalacije novog kanala, pritisnite  $\bigoplus$  > Podešavanje > Postavke kanala i pritisnite OK. Odaberite Instalacija kanala > Antena ili kabelski DVB i pritisnite OK. Odaberite željenu DVB postavku.

#### Instalacija kanala uz DVB-C prijem

Kako bi se olakšalo korištenje, sve DVB-C postavke postavljene su kao automatske. Ako vam je davatelj DVB-C sadržaja dao specifične vrijednosti za DVB-C, kao što je protok podataka ili frekvencija, unesite te vrijednosti kada ih televizor zatraži prilikom instalacije.

#### DVB-T + DVB-C

Svoj televizor možete postaviti za DVB-T i DVB-C. Najprije instalirajte jedan sustav, a zatim drugi. Nakon dovršetka obje instalacije na popisu kanala prikazat će se i DVB-T i DVB-C kanali.

#### Kvaliteta prijema

Ako primate digitalne kanale, možete provjeriti kvalitetu i jačinu signala određenog kanala.

Ako koristite antenu, možete pomaknuti antenu i tako pokušati poboljšati prijem.

Kako biste provjerili kvalitetu prijema digitalnog kanala, prijeđite na kanal i pritisnite  $\bigoplus$  > Podešavanie > Postavke kanala i pritisnite OK. Odaberite Instalacija kanala > Digitalno: test prijema i pritisnite OK.

Prikazuje se digitalna frekvencija za ovaj kanal. Ako je prijem slab, možete pomaknuti antenu. Kako biste ponovo provjerili kvalitetu signala ove frekvencije, odaberite Traži i pritisnite OK.

Kako biste sami unijeli određenu digitalnu frekvenciju, odaberite frekvenciju, postavite strelice na broj pomoću  $\blacktriangleright$  i < te promijenite broj pomoću  $\blacktriangle$  i  $\blacktriangledown$ . Kako biste provjerili frekvenciju, odaberite Traži i pritisnite OK.

Ako koristite DVB-C za prijem kanala, dostupne su opcije Način rada za protok podataka i Protok podataka. Za Način rada za protok podataka odaberite Automatski ako vam dobavljač usluge kabelske televizije nije dao određenu vrijednost za protok podataka. Vrijednost za protok podataka unesite pomoću numeričkih tipki.

### Ručna instalacija — Analogni

Analogni televizijski kanali mogu se zasebno instalirati ručnim unosom.

Kako biste ručno instalirali analogne kanale, pritisnite  $\bigoplus$ Podešavanje > Postavke kanala i pritisnite OK. Odaberite Instalacija kanala > Analogno: Ručna instalacija i pritisnite OK.

#### 1 Sustav

Kako biste postavili televizijski sustav, odaberite Sustav i pritisnite OK. Odaberite svoju državu ili dio svijeta u kojem se nalazite.

#### 2 Pronalaženje kanala

Kako biste pronašli kanal, odaberite Pronađi kanal i odaberite OK. Odaberite Traži i pritisnite OK. Možete i sami unijeti frekvenciju. Ako je prijem slab, ponovo pritisnite Traži. Ako želite pohraniti kanal, odaberite Gotovo i pritisnite OK.

#### 3 Precizno ugađanje

Kako biste precizno ugodili kanal, odaberite Precizno ugađanje i pritisnite OK. Kanal možete precizno ugoditi pomoću ▲ ili ▼. Ako želite pohraniti pronađeni kanal, odaberite Gotovo i pritisnite OK.

#### 4 Pohrana

Kanal možete pohraniti na postojećem broju kanala ili kao novi broj kanala. Odaberite Spremi trenutni kanal ili Spremi kao novi kanal.

Te korake možete ponavljati dok ne pronađete sve dostupne analogne televizijske kanale.

### Postavke sata

U nekim se državama uz digitalne televizijske signale ne emitiraju informacije o koordiniranom univerzalnom vremenu - UTC. Stoga će se možda zanemariti promjene kod zimskog i ljetnog računanja vremena, a na televizoru će se možda prikazivati netočno vrijeme.

Kako biste ispravili vrijeme na satu na televizoru, pritisnite  $\biguparrow$  > Podešavanje > TV postavke > Osobne postavke > Sat i odaberite Ovisno o državi. Odaberite Ljetno računanje vremena, a zatim odgovarajuću postavku.

Kako biste ručno postavili vrijeme i datum, odaberite Ručno. Zatim odaberite Vrijeme ili Datum.

# 4.4 Mreža

## Prednosti

#### Pretraživanie računala

Ako televizor povežete s kućnom mrežom, možete reproducirati fotografije, glazbu i videozapise s računala ili uređaja za pohranu. Nakon instalacije mreže na televizor možete pronaći i reproducirati datoteke s osobnog računala na zaslonu televizora.

#### Net TV

Ako televizor povežete s kućnom mrežom, možete ga povezati i s uslugom Net TV. Net TV pruža internetske usluge i web-mjesta prilagođena vašem televizoru. Reproducirajte glazbu i videozapise, gledajte informativne i zabavne sadržaje, posuđujte filmove i još mnogo toga. Nakon instalacije mreže možete uživati u najboljim internetskim sadržajima za televizor.

#### Interaktivna televizija

Ako je televizor povezan s internetom, možete u potpunosti uživati u prednostima interaktivne televizije. Sustavi kao što su Hbb TV, MHP itd. koriste internet za komunikaciju s televizorom.

#### Wi-Fi MediaConnect

Uz Wi-Fi MediaConnect možete bežičnim putem prikazati (projicirati) zaslon računala na zaslonu televizora. Wi-Fi MediaConnect pokrećete s računala.

## Što vam je potrebno

Kako biste televizor povezali s kućnom mrežom i internetom, u kućnoj mreži morate imati usmjerivač. DHCP poslužitelj na usmjerivaču mora biti uključen. Koristite usmjerivač s brzom (širokopojasnom) internetskom vezom. Televizor možete povezati bežičnim ili žičnim putem.

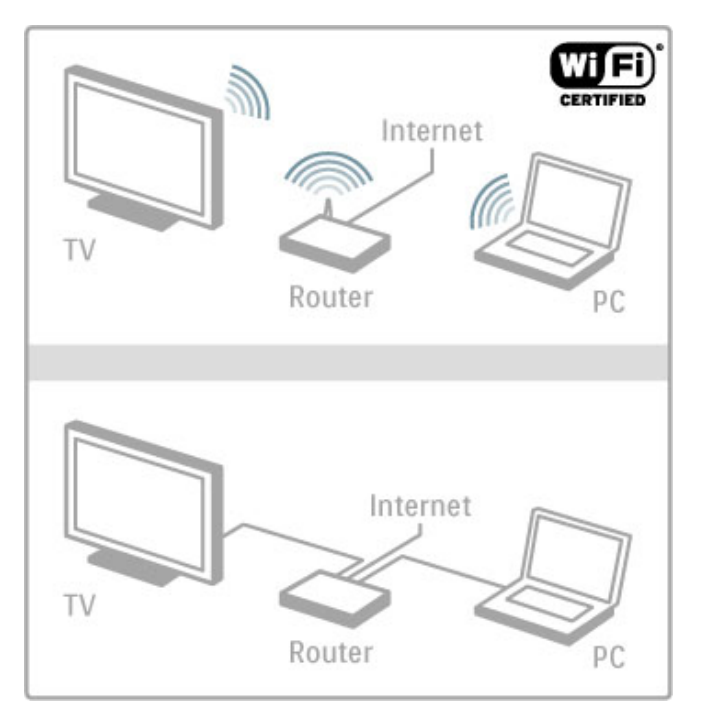

Ako odaberete žičnu vezu s usmjerivačem, bit će vam potreban mrežni (Ethernet) kabel.

Televizor koristi protokol s DLNA certifikatom. Možete koristiti računalo s operacijskim sustavom Microsoft Windows XP, Vista, Windows 7, Intel Mac OSX ili Linux.

#### Pronalaženje datoteka na računalu

Kako biste na zaslonu televizora odabrali datoteke s računala, treba vam najnoviji softver multimedijskog poslužitelja, kao što je Windows Media Player 11 ili neki sličan. Kako biste datoteke pronašli na televizoru, morate imati softver multimedijskog poslužitelja za dijeljenje datoteka s računala s televizorom.

Popis podržanih softvera multimedijskog poslužitelja potražite u odjeljku Pomoć > Specifikacije > Multimedija.

## Bežična instalacija

Prije instalacije mreže uključite usmjerivač.

Kako biste pokrenuli instalaciju bežične mreže, pritisnite  $\bigoplus$ . odaberite Podešavanje > Povezivanje s mrežom i pritisnite OK. Slijedite upute na zaslonu.

#### WPS - Wi-Fi Protected Setup

Ako vaš usmjerivač ima WPS (Wi-Fi Protected Setup), pritisnite gumb WPS na njemu. U roku od 2 minute na televizoru odaberite WPS i pritisnite OK. Televizor će se povezati s vašom mrežom. To traje oko 2 minute. Zatim dovršite instalaciju.

Većina novih bežičnih usmjerivača ima WPS sustav, a time i WPS logotip. WPS sustav koristi WPA sigurnosno šifriranje i ne može se kombinirati s uređajima u vašoj mreži koji koriste WEP sigurnosno šifriranje. Ako taj WEP uređaj ipak želite u svojoj mreži, instalirajte ga koristeći Skeniranje > Standard.

#### Traženje usmjerivača

Ako u svojoj mreži imate nekoliko usmjerivača, možete odabrati onaj koji želite. Kako biste odabrali određeni mrežni usmjerivač, pritisnite Skeniranje na prvoj stranici instalacije. Usmjerivači koji imaju WPS i najjači signal prikazuju se prvi na popisu.

Odaberite željeni usmjerivač i pritisnite WPS ako usmjerivač ima WPS. Ili pritisnite PIN šifra ako u softveru usmjerivača možete unijeti PIN šifru za povezivanje. Ili pritisnite Standard kako biste ručno unijeli šifru.

#### PIN %ifra

Kako biste uspostavili zaštićenu vezu pomoću PIN šifre, odaberite PIN šifra i pritisnite OK. Zapišite prikazanu 8-znamenkastu PIN šifru i unesite je u softver usmjerivača na računalu. U priručniku usmjerivača provjerite gdje trebate unijeti PIN šifru.

#### **Standard**

Kako biste ručno unijeli ključ za šifriranje (sigurnosni ključ), odaberite Standard i pritisnite OK. Ako imate WPA zaštitu na usmjerivaču, unesite lozinku pomoću daljinskog upravljača. Kako biste otvorili tipkovnicu na zaslonu, odaberite polje za unos teksta i pritisnite OK.

Ako imate WEP sigurnosno šifriranje, televizor će zatražiti unos WEP ključa za šifriranje u heksadecimalnom obliku. Pronađite taj ključ u heksadecimalnom obliku u softveru usmjerivača na računalu. Zapišite prvi ključ s popisa WEP ključeva i unesite ga u televizor pomoću daljinskog upravljača. Ako se sigurnosni ključ prihvati, televizor će se povezati s bežičnim usmjerivačem.

Ako se to zatraži, prihvatite Ugovor o licenci krajnjeg korisnika.

## Wi-Fi Media Connect

Uz Wi-Fi MediaConnect možete bežičnim putem prikazati (projicirati) zaslon računala na zaslonu televizora. Uz isporučeni CD-ROM sa softverom Wi-Fi MediaConnect softver možete besplatno preuzeti. Wi-Fi MediaConnect dostupan je samo za osobno ra#unalo.

#### Što vam je potrebno

Kako biste mogli koristiti Wi-Fi MediaConnect, televizor trebate povezati s kućnom mrežom. Treba vam bežični usmjerivač. Više informacija o povezivanju s mrežom potražite u odjeljku Pomoć > Podešavanje > Mreža.

#### Instalacija softvera Wi-Fi MediaConnect

1 Umetnite CD-ROM sa softverom Wi-Fi MediaConnect u računalo

2 Računalo će pokrenuti internetski pretraživač i otvoriti stranicu za preuzimanje softvera Wi-Fi MediaConnect www.philips.com/wifimediaconnect. Na web-mjestu možete provjeriti zahtjeve računalnog sustava.

3 Unesite kôd otisnut na omotu CD-ROM medija. 4 Pritisnite gumb "Download now" (Preuzmi sad) kako biste preuzeli besplatni softver Wi-Fi MediaConnect. 5 Nakon preuzimanja pokrenite datoteku "Wi-Fi MediaConnect\_setup.exe". Slijedite upute na zaslonu.

#### Naziv TV mreže

Ako u svojoj kućnoj mreži imate više televizora, možete promijeniti naziv ovog televizora. Kako biste promijenili naziv ovog televizora u mreži, pritisnite  $\bigoplus$  > Podešavanje > Postavke mreže i odaberite Naziv TV mreže. Kako biste unijeli naziv, pritisnite OK i otvorite tipkovnicu na zaslonu ili upotrijebite tipkovnicu daljinskog upravljača.

Kako biste Wi-Fi MediaConnect koristili na računalu, pročitajte Pomoć > Dodatni televizijski sadržaji > Videozapisi, fotografije i glazba > Wi-Fi MediaConnect.

#### Zahtjevi sustava

Windows XP, Vista, Windows 7 (samo PC)

Minimalni zahtjevi sustava

- Intel® Pentium Core™ 2 Duo, 1,8 GHz
- 512 MB RAM memorije
- 200 MB slobodnog prostora na tvrdom disku
- Wi-Fi 802.11g
- Veza za \$irokopojasni internet

Preporučeni zahtjevi sustava

- Intel® Pentium Core™ 2 Duo, 2,1 GHz
- 1 GB RAM memorije
- 200 MB slobodnog prostora na tvrdom disku
- Wi-Fi 802.11n za usmjerivač i računalo
- Veza za \$irokopojasni internet

## Žična instalacija

Povežite usmjerivač s televizorom i uključite usmjerivač prije instalacije mreže.

Kako biste pokrenuli instalaciju mreže, pritisnite  $\hat{\mathbf{\bullet}}$ , odaberite Podešavanje > Povezivanje s mrežom i pritisnite OK. Slijedite upute na zaslonu.

Televizor neprestano traži mrežnu vezu. DHCP poslužitelj na usmjerivaču mora biti uključen.

Ako se to zatraži, prihvatite Ugovor o licenci za krajnjeg korisnika.

Više informacija o načinu povezivanja potražite u odjeljku Pomoć  $>$  Veze  $>$  Mreža  $>$  Žična mreža.

Postavke mreže

Kako biste otvorili postavke mreže, pritisnite  $\bigoplus$  > Podešavanje > Postavke mreže i pritisnite OK.

Možete vidjeti vrstu mreže, IP i MAC adresu, jačinu signala, brzinu i metodu šifriranja itd. Možete postaviti DHCP i automatsku IP adresu, postavke za IP konfiguraciju, DMR i mrežni naziv televizora.

# 4.5 Uređaji

## EasyLink HDMI-CEC

EasyLink HDMI-CEC omogućava zajednički rad televizora i povezanih uređaja. Za upravljanje uređajima koji imaju EasyLink možete koristite daljinski upravljač za televizor. Uređaj mora biti povezan HDMI kabelom. Uređaji koji imaju EasyLink automatski se prikazuju u izborniku Početak.

#### Postavlianie

Televizor se isporučuje s uključenom funkcijom EasyLink. Provjerite jesu li sve postavke za HDMI-CEC na povezanim uređajima koji imaju EasyLink pravilno postavljene. EasyLink možda neće raditi s uređajima drugih marki.

#### Isključivanje EasyLink daljinskog upravljača

Ako ne želite upravljati uređajima daljinskim upravljačem za televizor, možete zasebno isključiti EasyLink daljinski upravljač. Pritisnite Početak **f** > Podešavanje > TV postavke i odaberite EasyLink > Daljinski upravljač EasyLink i odaberite Isključeno.

#### Isključivanje funkcije EasyLink

Kako biste potpuno isključili EasyLink, pritisnite Početak  $\bigtriangleup$  > Podešavanje > TV postavke i odaberite EasyLink > EasyLink uključivanje/isključivanje i odaberite Isključeno.

#### HDMI-CEC kod uređaja drugih marki

HDMI-CEC funkcionalnost ima razne nazive, ovisno o trgovačkoj marki. Primjeri naziva: Anynet, Aquos Link, Bravia Theatre Sync, Kuro Link, Simplink i Viera Link. Ne podržavaju sve trgovačke marke EasyLink.

Više informacija o korištenju značajke EasyLink potražite u odjeljku Pomoć > Korištenje televizora > Daljinski upravljač > Upravljanje uređajima.

## Dodavanje novog uređaja

Aktivnost uređaja koji podržavaju EasyLink HDMI-CEC automatski se prikazuje u izborniku Početak. Jedan uređaj može dodati nekoliko aktivnosti. Uređaj mora biti povezan HDMI kabelom. Ako se uređaj koji ste povezali ne prikazuje u izborniku Početak, možda je isključen EasyLink na uređaju.

Ako uređaj koji ste povezali ne podržava EasyLink ili nije povezan HDMI kabelom, morate ručno dodati uređaj koristeći stavku Dodajte svoje uređaje u izborniku Početak.

#### Dodavanje vaših uređaja

U izborniku Početak odaberite Dodajte svoje uređaje i pritisnite OK. Slijedite upute na zaslonu.

Televizor će zatražiti odabir uređaja i veze putem koje će se uređaj povezati.

Uređaj ili njegove aktivnosti sada su dodane u izbornik Početak.

#### Promjena naziva uređaja

Kako biste promijenili naziv uređaja u izborniku Početak, odaberite uređaj i pritisnite  $\equiv$  OPTIONS te odaberite Preimenovati. Koristite tipkovnicu na daljinskom upravljaču na isti način na koji sastavljate SMS/tekstnu poruku kako biste unijeli novi naziv ili pritisnite OK kako biste otvorili tipkovnicu na zaslonu.

#### Brisanje uređaja

Kako biste izbrisali uređaj ili aktivnost iz izbornika Početak, odaberite stavku i pritisnite  $\equiv$  OPTIONS, a zatim odaberite Ukloni ovaj uređaj.

Ako se uređaj ili aktivnost i dalje prikazuje u izborniku Početak nakon brisanja, isključite postavku EasyLink na uređaju kako bi se spriječilo automatsko ponovno dodavanje.

## Usklađivanje zvuka i slike

Kad je sustav kućnog kina (HTS) povezan s televizorom, slika na televizoru i zvuk iz sustava kućnog kina trebaju biti usklađeni. Ako nisu usklađeni, to se može primijetiti u scenama u kojima ljudi govore. Npr. kada izgovore rečenicu, a usne im se i dalje pomiču.

#### Automatsko usklađivanje zvuka i slike

Kod novijih sustava kućnog kina tvrtke Philips, usklađivanje zvuka i slike izvršava se automatski i uvijek je pravilno.

#### Usklađivanje kašnjenja zvuka

Kod drugih sustava kućnog kina možda će se trebati prilagoditi usklađivanje kašnjenja zvuka radi usklađivanja zvuka i slike. Povećavajte vrijednost kašnjenja na sustavu kućnog kina dok ne uskladite sliku i zvuk. Možda će biti potrebna vrijednost kašnjenja 180 ms. Pročitajte korisnički priručnik za sustav kućnog kina.

Ako je na sustavu kućnog kina postavljena vrijednost odgode, na televizoru treba isključiti opciju Odgoda audio izlaza ako je vrijednost odgode jednaka za sve ulazne audio priključke na sustavu kućnog kina. Kako biste isključili opciju Odgoda audio izlaza, pritisnite  $\hat{\mathbf{r}}$  i odaberite Podešavanje > TV postavke > Osobne postavke > Odgoda audio izlaza. Odaberite Isključeno i pritisnite OK.

Ako odgodu ne možete postaviti na sustavu kućnog kina ili ako njegova postavka maksimalne vrijednosti nije dovoljna, možete isključiti Perfect Natural Motion obradu slike na televizoru. Kako biste isključili Perfect Natural Motion, pritisnite  $\biguparrow$  i odaberite TV postavke > Slika > Perfect Natural Motion. Odaberite Isključeno i pritisnite OK.

### Automatski pomak titlova

Ako DVD ili Blu-ray Disc reproducirate s novijeg modela reproduktora tvrtke Philips, televizor može pomaknuti titlove prema gore. Tako će se titlovi vidjeti bez obzira na format slike koji odaberete. Značajka Automatski pomak titlova uključena je prema zadanoj opciji.

Kako biste isključili Automatski pomak titlova, pritisnite  $\bigoplus$  > Podešavanje  $> TV$  postavke  $> Ex$ sayLink  $>$  Automatski pomak titlova. Odaberite Isključeno.

### Pixel Plus veza

Neki drugi uređaji, kao što su DVD ili Blu-ray Disc reproduktori, možda imaju ugrađene značajke za obradu slike. Kako bi se izbjegla loša slika uzrokovana smetnjama u obradi slike na televizoru, trebaju se isključiti značajke za obradu slike na tim uređajima. Televizor se isporučuje s uključenom značajkom Pixel Plus veza i onemogućava obradu slike na povezanim novijim uređajima tvrtke Philips.

Kako biste isključili Pixel Plus vezu, pritisnite  $\biguparrow$  > Podešavanje > TV postavke  $>$  EasyLink  $>$  Pixel Plus veza. Odaberite Isključeno.

# 4.6 Univerzalni pristup

## Uključivanje

Kad se uključi opcija univerzalnog pristupa, televizor mogu koristiti osobe oštećena sluha ili vida.

#### Ukliučivanie

Ako Univerzalni pristup niste uključili prilikom instalacije, još uvijek ga možete uključiti u izborniku Podešavanje.

Kako biste uključili univerzalni pristup, pritisnite  $\bigcap$  > Podešavanje > TV postavke > Osobne postavke > Univerzalni pristup. Odaberite Ukliučeno i pritisnite OK.

Ako univerzalni pristup uključite u izborniku Podešavanje, opcija Univerzalni pristup dodat će se u izbornik Opcije. Ako je opcija Univerzalni pristup u izborniku Opcije, možete postaviti specifične postavke za osobe oštećenog sluha ili vida.

## Osobe oštećenog sluha

Neki digitalni televizijski kanali emitiraju poseban zvuk i titlove prilagođene osobama oštećenog sluha. Ako je opcija za osobe oštećenog sluha uključena, televizor automatski prelazi na prilagođeni zvuk i titlove, ako su dostupni.

#### Ukliučivanie

Kako biste uključili postavke za osobe oštećenog sluha, pritisnite **E** OPTIONS, odaberite Univerzalni pristup i pritisnite OK. Odaberite Osobe oštećena sluha, zatim Uključeno i pritisnite OK.

Kako biste provjerili je li dostupan audio jezik za osobe oštećenog sluha, pritisnite  $\equiv$  OPTIONS odaberite Audio jezik i potražite audio jezik označen s  $\mathbb{S}^2$ .

Ako se opcija univerzalnog pristupa ne prikazuje u izborniku Opcije, uključite univerzalni pristup u izborniku Podešavanje. Više informacija potražite u odjeljku Pomoć > Podešavanje > Univerzalni pristup > Uključivanje.

## Osobe slabijeg vida

Neki digitalni televizijski kanali emitiraju poseban zvuk pod nazivom Audio opis za osobe slabijeg vida. Audio podrazumijeva naraciju koja opisuje što se događa na zaslonu tijekom pauza u uobičajenoj zvučnoj podlozi.

#### Uključivanje

Kako biste uključili opciju za osobe oštećena vida, pritisnite  $\equiv$ OPTIONS odaberite Univerzalni pristup i pritisnite OK. Odaberite Za osobe slabijeg vida i odaberite Uključeno ili, ako je to dostupno, odaberite zvučnike putem kojih će se reproducirati prilagođeni zvuk. Televizor će reproducirati zvuk za osobe oštećenog vida, ako je dostupan.

#### Glasnoća - Za osobe slabijeg vida

Možete postaviti glasnoću dodatnih komentara, ako je ta opcija dostupna.

Kako biste provjerili je li dostupan audio jezik za osobe oštećenog vida, pritisnite  $\equiv$  OPTIONS odaberite Audio jezik i potražite audio jezik označen s  $\overline{\mathbf{a}}$ .

Ako se opcija univerzalnog pristupa ne prikazuje u izborniku Opcije, uključite univerzalni pristup u izborniku Podešavanje. Više informacija potražite u odjeljku Pomoć > Podešavanje > Univerzalni pristup > Uključivanje.

## Zvuk tipki

Zvuk tipki može se čuti svaki put kada pritisnete tipku na daljinskom upravljaču. Glasnoća za zvuk tipki ne može se mijenjati.

#### Uključivanje

Kako biste uključili zvuk tipki, pritisnite **E OPTIONS** odaberite Univerzalni pristup i zatim OK. Odaberite Zvuk tipke i odaberite Uključeno.

Ako se opcija univerzalnog pristupa ne prikazuje u izborniku Opcije, uključite univerzalni pristup u izborniku Podešavanje. Više  $informaciia$  potražite u odjeljku Pomoć > Podešavanje > Univerzalni pristup  $>$  Uključivanje.

# 4.7 Softver

## Trenutna verzija

Kako biste prikazali trenutnu verziju softvera televizora, pritisnite  $\bigwedge$  > Podešavanje > Softverske postavke i pritisnite OK. Odaberite Podaci o tekućem softveru i pročitajte Verzija:

## Ažuriranje putem interneta

Ako je televizor povezan s internetom, možda će se prikazati poruka u kojoj će vas tvrtka TP Vision obavijestiti o dostupnosti nove verzije softvera za televizor. Treba vam brza (\$irokopojasna) internetska veza.

Ako primite tu poruku, preporučujemo vam da izvršite ažuriranje. Odaberite Ažuriraj. Slijedite upute na zaslonu.

Možete i ručno provjeriti je li dostupna nova verzija softvera. Kako biste to učinili, pritisnite  $\bigoplus$  > Podešavanje > Nadogradite softver i pritisnite OK. Slijedite upute na zaslonu.

Nakon dovršetka ažuriranja televizor će se automatski isključiti i ponovo uključiti. Pričekajte da se sam uključi, nemojte koristiti prekidač za napajanje  $\bigcup$  na televizoru.

## Ažuriranje putem USB uređaja

Možda je nužno ažurirati softver televizora. Treba vam računalo s brzom internetskom vezom i USB memorijski uređaj pomoću kojeg ćete softver prenijeti na televizor. Koristite USB memorijski uređaj s 256 MB slobodnog prostora. Provjerite je li isključena za\$tita od zapisivanja.

- 1 Početak
- 2 Identifikacija
- 3 Preuzimanje
- 4 Ažuriranje televizora

#### 1 Pokretanje ažuriranja na televizoru

Kako biste pokrenuli ažuriranje softvera, pritisnite  $\bigoplus$ Podešavanje > Nadogradite softver. Odaberite USB.

#### 2 Identifikacija televizora

Umetnite USB memoriju u utor na bočnoj strani televizora, odaberite Početak i pritisnite OK. Na USB memoriju zapisat će se identifikacijska datoteka.

#### 3 Preuzimanje softvera televizora

Umetnite USB memoriju u računalo. Na USB memoriji pronađite datoteku update.htm i dvaput je pritisnite. Pritisnite Pošalji ID. Ako je dostupan novi softver, preuzmite .zip datoteku. Nakon preuzimanja raspakirajte datoteku i kopirajte datoteku autorun.upg na USB memoriju. Tu datoteku nemojte stavljati u mapu.

#### 4 Ažuriranje softvera televizora

USB ponovo umetnite u televizor. Ažuriranje će se pokrenuti automatski. Televizor će se isključiti na 10 sekundi i zatim se ponovo uključiti. Pričekajte.

- Nemojte . . .
- koristiti daliinski upravljač
- vaditi USB memoriju iz televizora

Ako tijekom ažuriranja dođe do prekida napajanja, nemojte vaditi USB memoriju iz televizora. Kada se napajanje vrati, televizor će nastaviti s ažuriranjem.

Po dovršetku ažuriranja na zaslonu će se prikazati poruka Postupak uspješno dovršen. Izvadite USB memoriju i pritisnite ( na daljinskom upravljaču.

#### Nemojte . . .

- dvaput pritisnuti O
- koristiti prekidač  $\bigcirc$  na televizoru

Televizor će se isključiti (na 10 sekundi) i zatim se ponovo uključiti. Pričekajte.

Softver televizora je ažuriran. Možete ponovo koristiti televizor.

Kako biste spriječili slučajno ažuriranje softvera televizora, izbrišite datoteku autorun.upg s USB memorije.

## 5 Priključnice

#### 5.1 Prve priključnice

## Kabel za napajanje

Kabel za napajanje ukopčajte u priključnicu za napajanje na televizoru.

Prilikom isključivanja kabela za napajanje uvijek vucite za utikač, nikada za kabel.

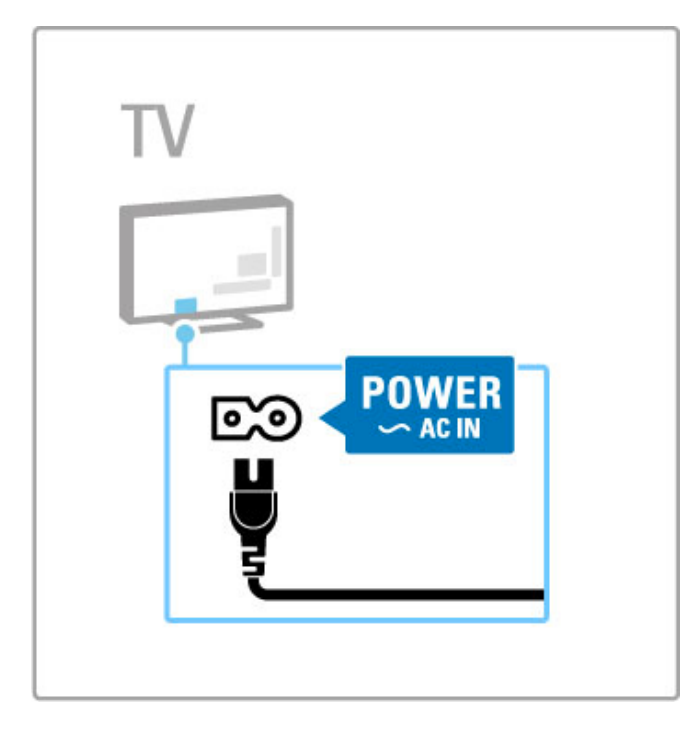

lako ovaj televizor troši vrlo malo energije u stanju pripravnosti, isključite televizor pomoću prekidača za napajanje ako ga nećete koristiti duže vrijeme kako biste uštedjeli energiju. Više informacija o prekidaču za napajanje potražite u odjeljku Pomoć > Početak > Tipke na televizoru > Prekidač za napajanje.

Kabel za napajanje mora biti čvrsto umetnut u televizor. Utikač napajanja u zidnoj utičnici mora uvijek biti dostupan.

## Antenski kabel

Pronađite priključnicu za antenu na stražnjoj strani televizora. Antenski kabel čvrsto umetnite u antensku $T$ utičnicu.

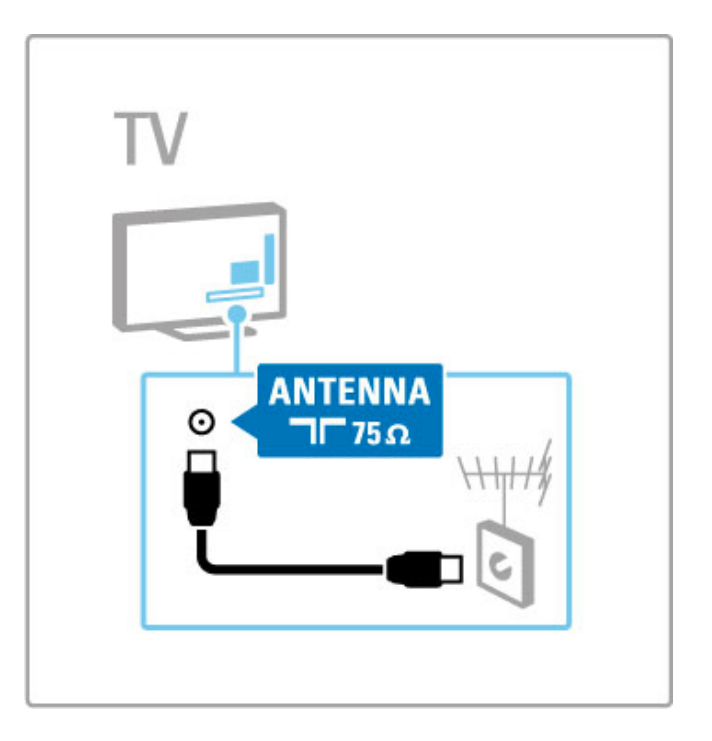

# 5.2 O kabelima

## Kvaliteta kabela

Prije povezivanja uređaja s televizorom provjerite koje su priključnice na uređaju dostupne. Uređaje povezujte s televizorom koristeći veze najviše moguće kvalitete. Kvalitetni kabeli osiguravaju dobar prijenos slike i zvuka. Pročitajte i druge odjeljke koji govore o kabelima.

Dijagrami za povezivanje koji se prikazuju u odjeljku Pomoć > Povezivanje > Povezivanje uređaja služe kao preporuka. Moguća su i druga rješenja.

## **HDMI**

HDMI veza pruža najbolju kvalitetu slike i zvuka. HDMI kabel omogu#ava prijenos video i audio signala. HDMI kabel koristite za televizijski signal visoke rezolucije. HDMI kabel služi za prijenos signala slike i zvuka u samo jednom smjeru (osim HDMI ARC). Nemojte koristiti HDMI kabel dulji od 5 m.

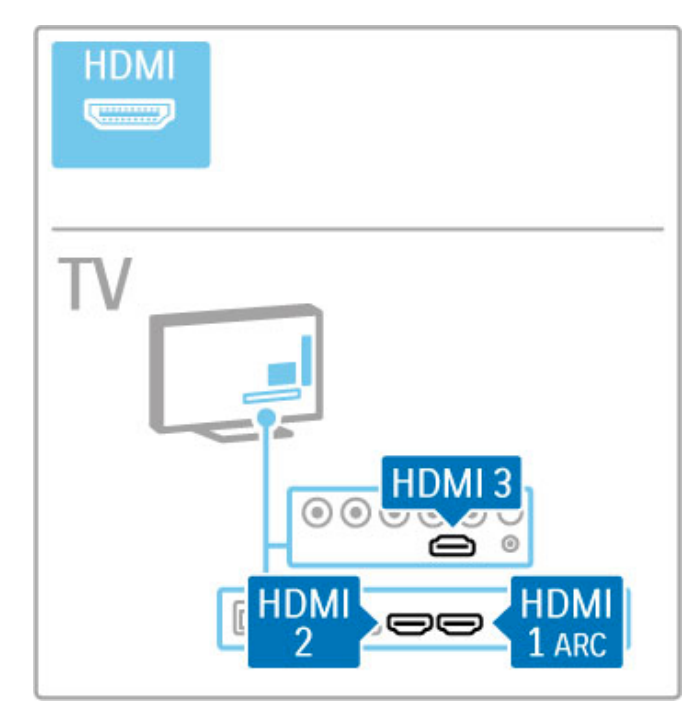

#### EasyLink HDMI-CEC

Ako su uređaji povezani putem HDMI veze i imaju EasyLink, njima možete upravljati pomoću daljinskog upravljača televizora. Više informacija o značajki EasyLink potražite u odjeljku Pomoć > Korištenje televizora > Daljinski upravljač > Upravljanje uređajima.

#### HDMI ARC veza

Povežite sustav kućnog kina na HDMI ARC priključak. Uz HDMI ARC nije potreban dodatni audio kabel između televizora i sustava kućnog kina. Jedan HDMI kabel povezan na priključak HDMI ARC (Audio Return Channel) kombinira obje funkcije.

#### Isključivanje HDMI ARC

Ako želite isključiti povratni audio signal HDMI ARC veze, pritisnite  $\bigoplus$  > Podešavanje > TV postavke > EasyLink > HDMI 1 ARC, odaberite Iskliučeno i pritisnite OK.

#### DVI na HDMI

Koristite adapter DVI na HDMI ako vaš uređaj ima samo DVI ulaz. Upotrijebite jedan od HDMI ulaza i priključite Audio L/R kabel (mini priključak od 3,5 mm) u Audio ulaz DVI/VGA za zvuk, na stražnjoj strani televizora.

#### Zaštita od kopiranja

DVI i HDMI kabeli podržavaju HDCP (High-bandwidth Digital Contents Protection). HDCP je signal za za\$titu od kopiranja sadržaja s DVD ili Blu-ray Disc medija. Poznat je i pod nazivom DRM (Digital Rights Managament).

## Y Ph Pr

Za zvuk koristite vezu komponentni video YPbPr u kombinaciji s lijevom i desnom priključnicom za zvuk.

Boje YPbPr priključnice prilikom povezivanja uskladite s utikačima kabela. YPbPr može prenositi televizijske signale visoke rezolucije (HD).

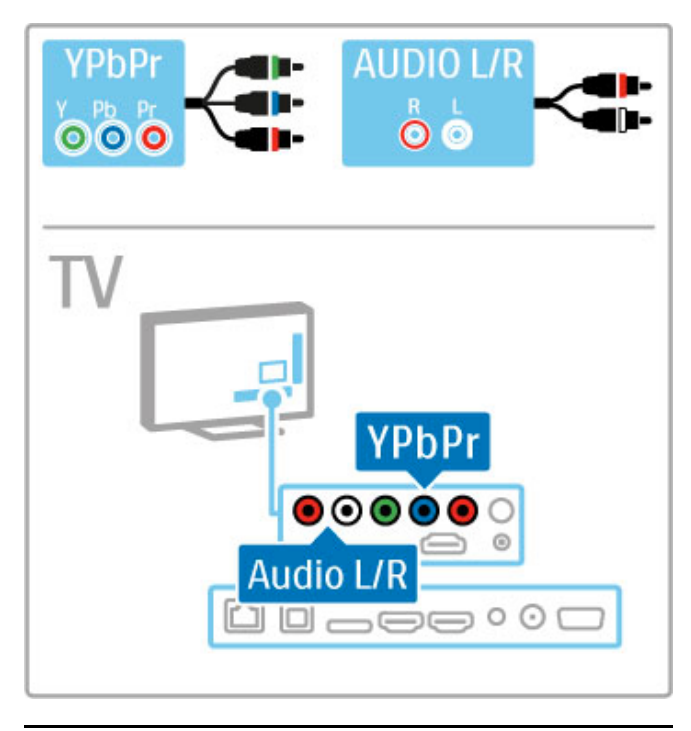

## **Scart**

Scart kombinira video i audio signale. Scart priključnice mogu prenositi RGB video signale, ali ne mogu prenositi televizijske signale visoke rezolucije (HD).

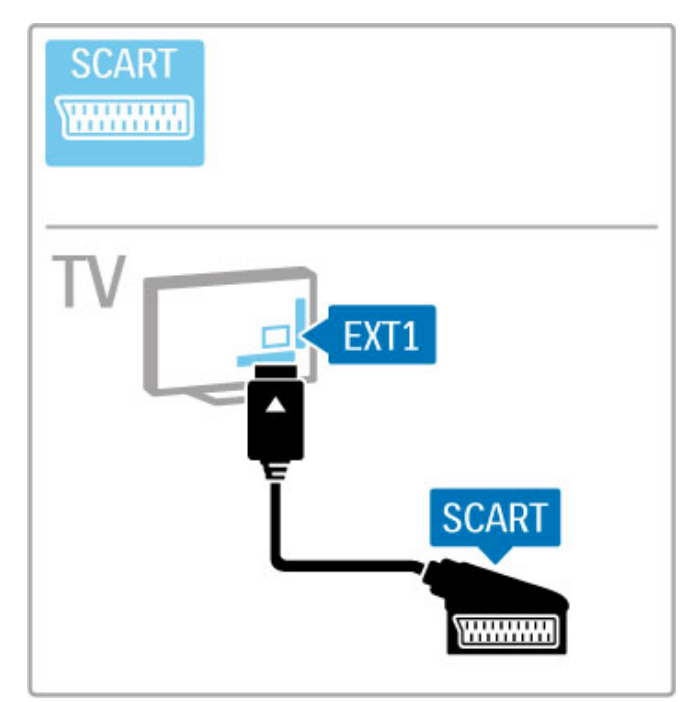

## Videozapis

Ako imate uređaj koji ima samo Video (CVBS) priključak, trebate koristiti **adapter Video na Scart** (nije u kompletu). Adapter povežite na Scart priključak na televizoru. Možete osigurati i stereo vezu za zvuk (mini priključak od 3,5 mm).

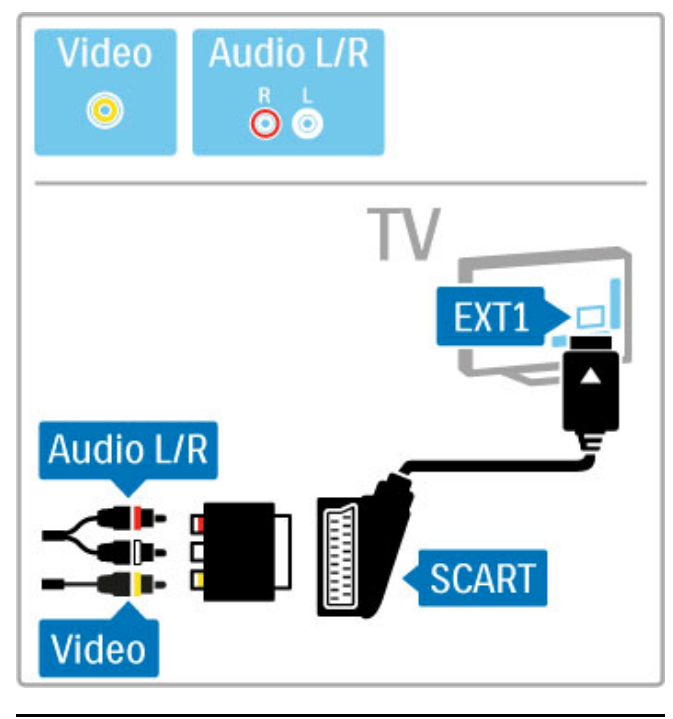

## VGA

Za povezivanje računala i televizora koristite VGA kabel (ulaz DE15). Pomoću te veze televizor možete koristiti kao monitor računala. Možete dodati Audio L/R kabel za zvuk (mini priključak od 3,5 mm).

Kako biste računalo povezali putem VGA veze, pročitajte Pomoć  $>$  Povezivanje  $>$  Povezivanje više uređaja  $>$  Televizor kao monitor računala.

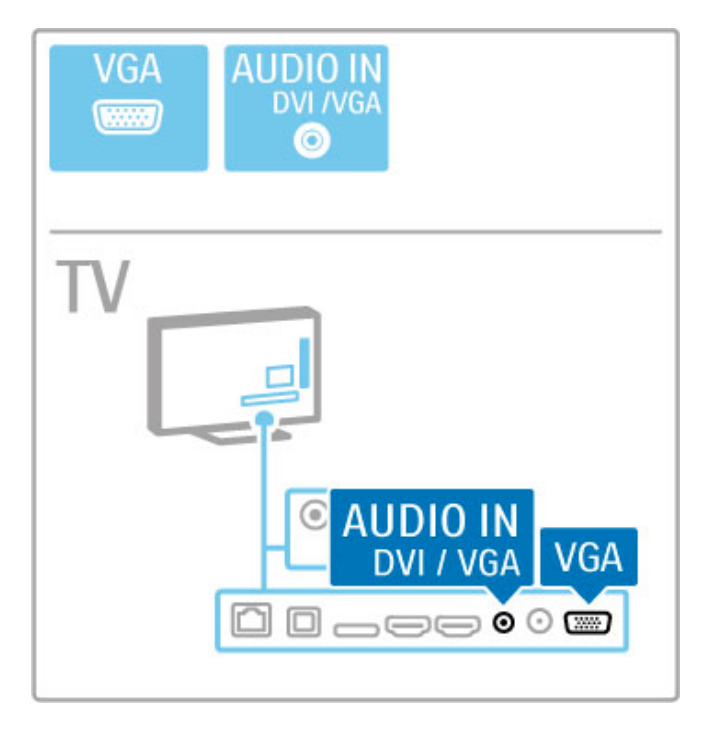

# 5.3 Povezivanje uređaja

## **SoundBar**

Pomoću HDMI kabela povežite uređaj s televizorom.

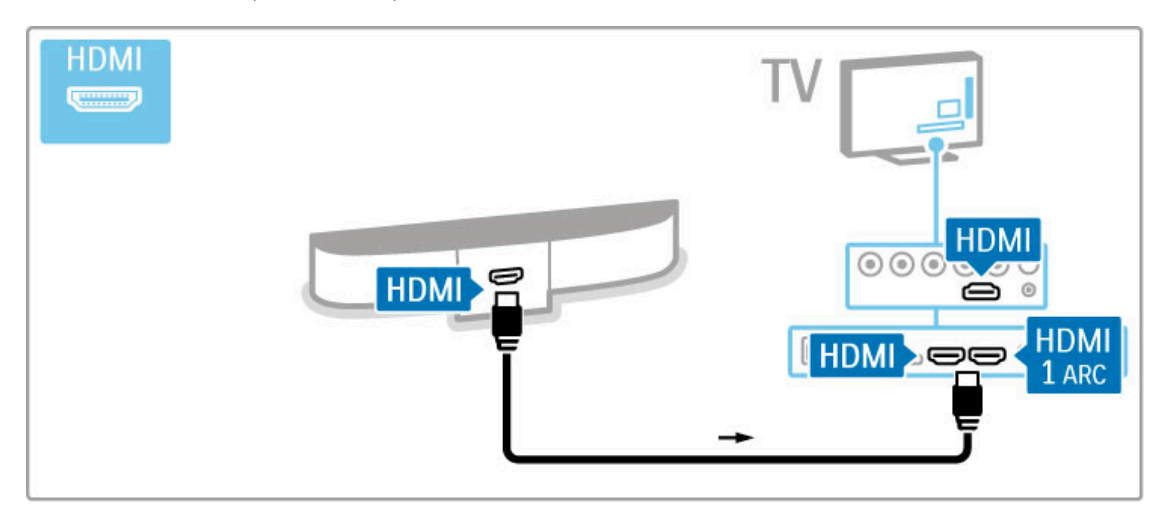

Ako koristite HDMI-ARC ulaze i na televizoru i na uređaju, ne treba vam ništa više. Ako ne koristite, nastavite čitati.

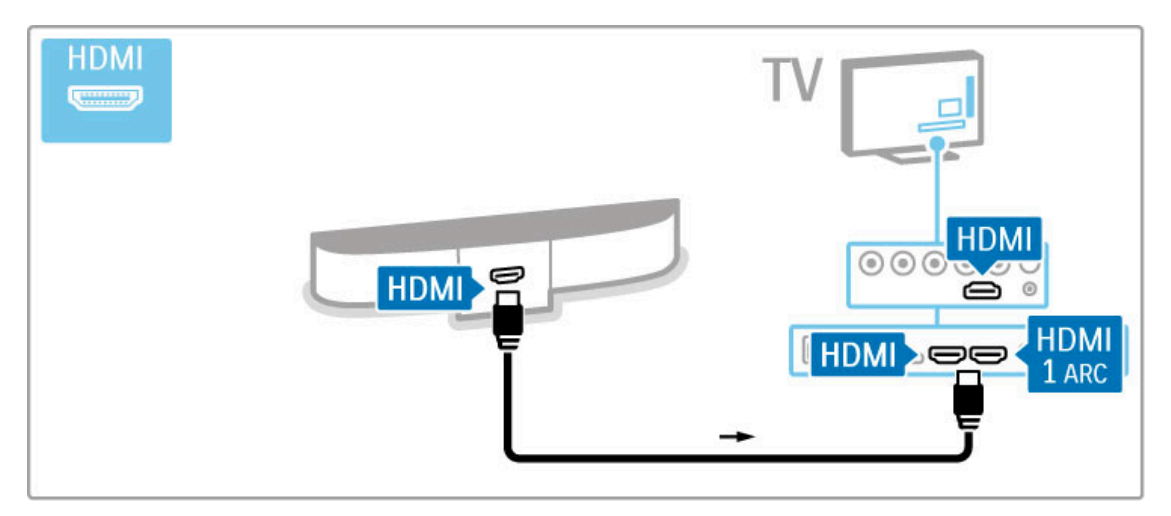

Ako ne koristite HDMI-ARC ulaz, dodajte digitalni audio kabel (cinch koaksijalni).

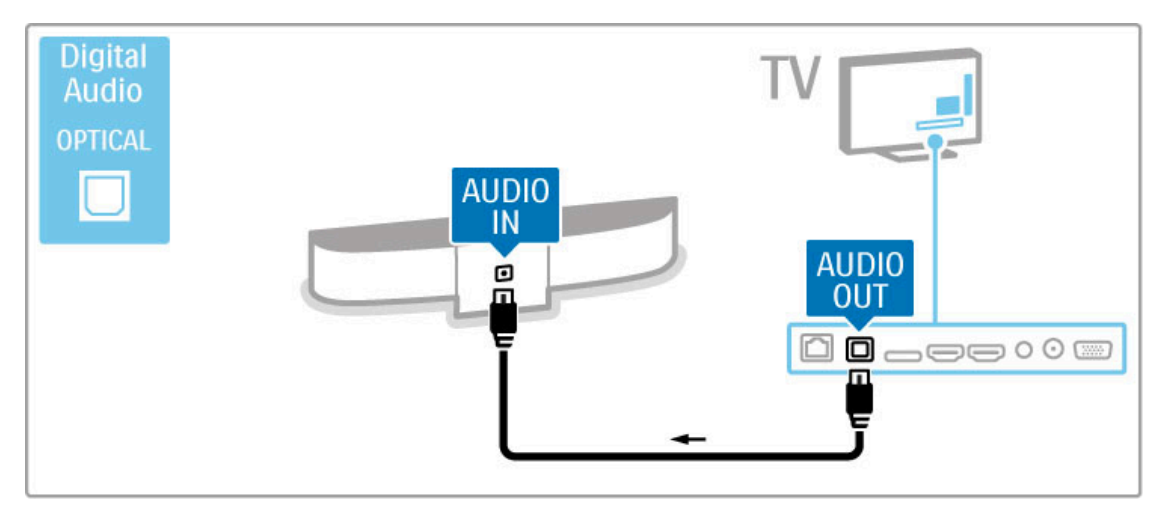

## Blu-ray Disc / DVD reproduktor

Pomoću HDMI kabela povežite uređaj s televizorom.

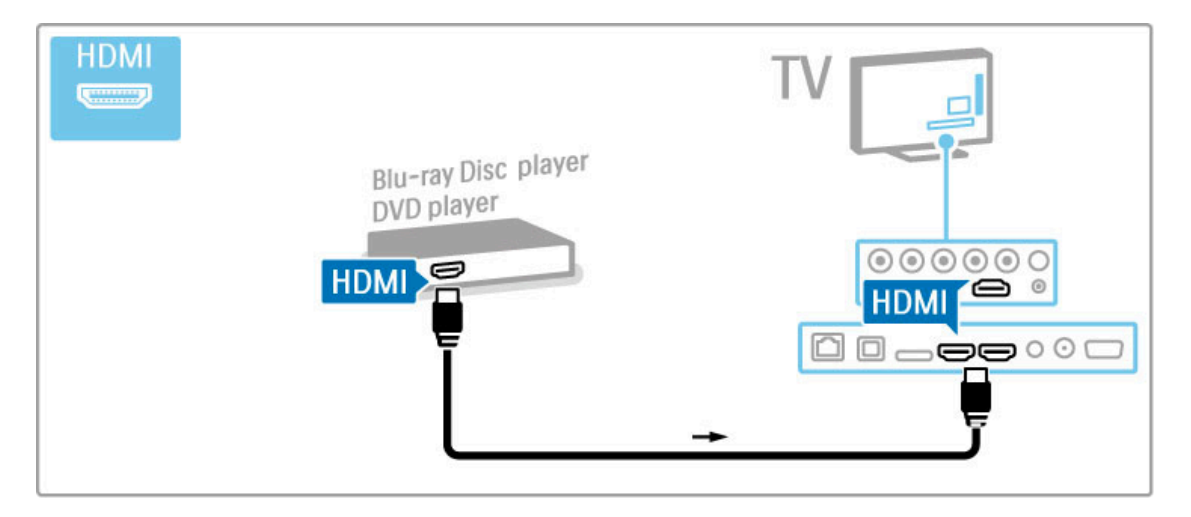

## Sustav kućnog kina s reproduktorom diskova

Pomoću HDMI kabela povežite uređaj s televizorom.

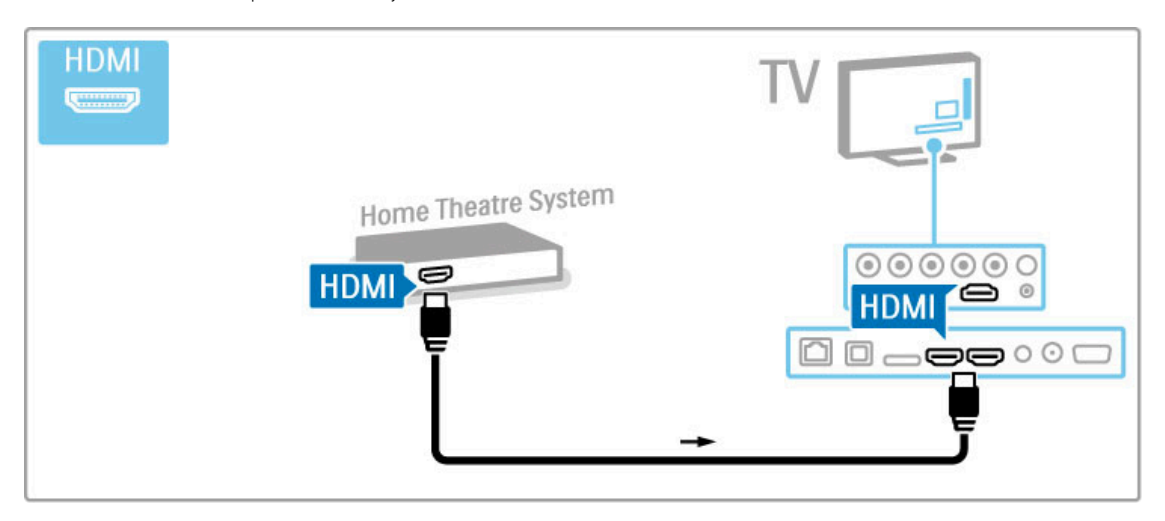

Ako koristite HDMI-ARC ulaze i na televizoru i na uređaju, ne treba vam ništa više. Ako ne koristite, nastavite čitati.

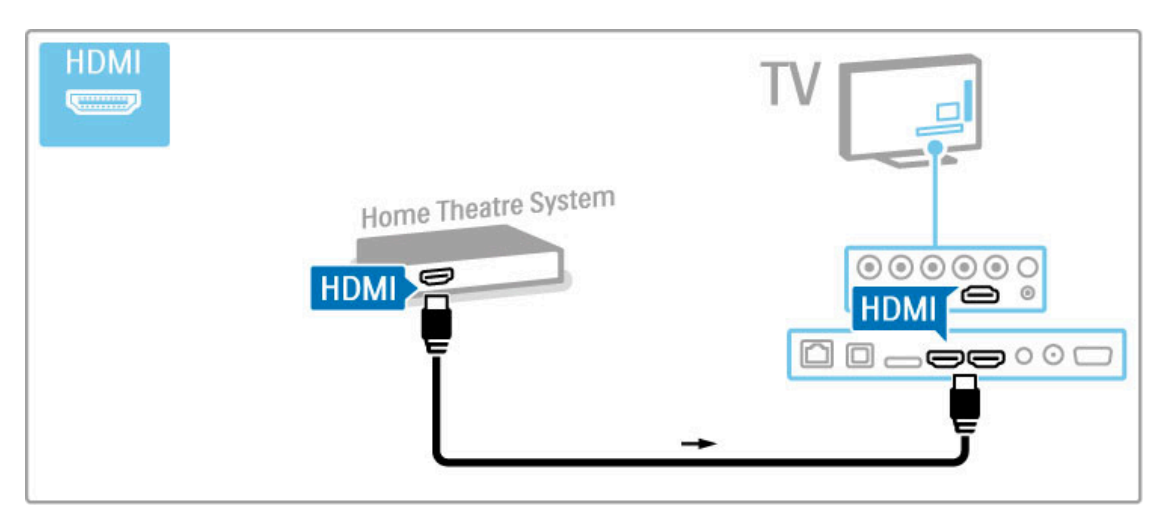

Ako ne koristite HDMI-ARC ulaz, dodajte digitalni audio kabel (cinch koaksijalni).

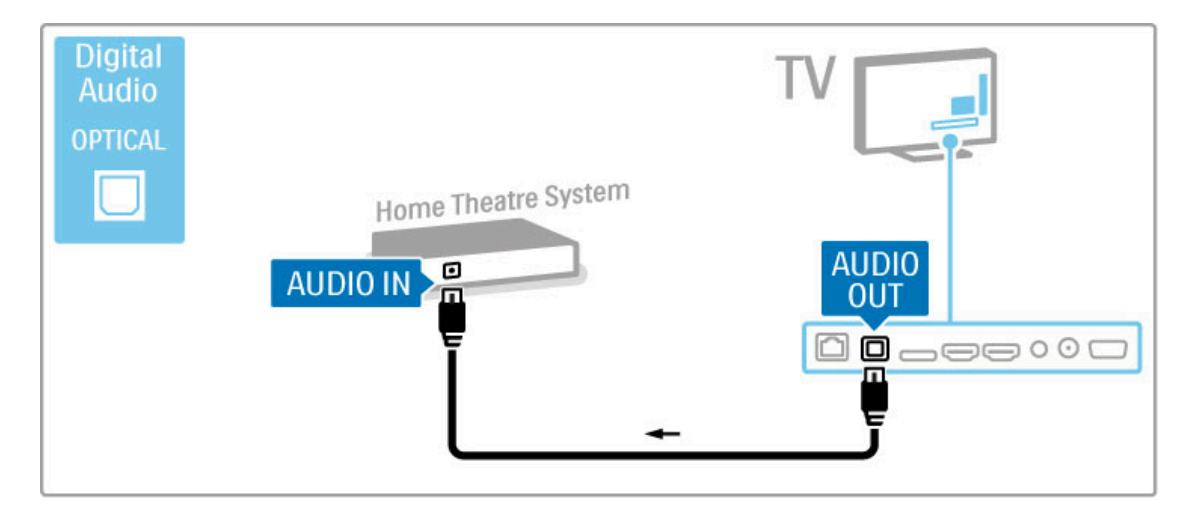

#### Usklađivanje zvuka i slike

Ako zvuk ne odgovara slici na zaslonu, na većini DVD sustava kućnog kina može se postaviti odgoda kako bi zvuk i slika uskladili.

Više informacija o usklađivanju zvuka i slike potražite u odjeljku Pomoć > Podešavanje > Uređaji > Uskladivanje zvuka i slike.

Audio signal s DVD uređaja ili drugog uređaja nemojte povezivati izravno sa sustavom kućnog kina. Zvuk uvijek najprije provedite kroz televizor.

## Snimač

Pomoću 2 antenska kabela povežite antenu s uređajem i televizorom.

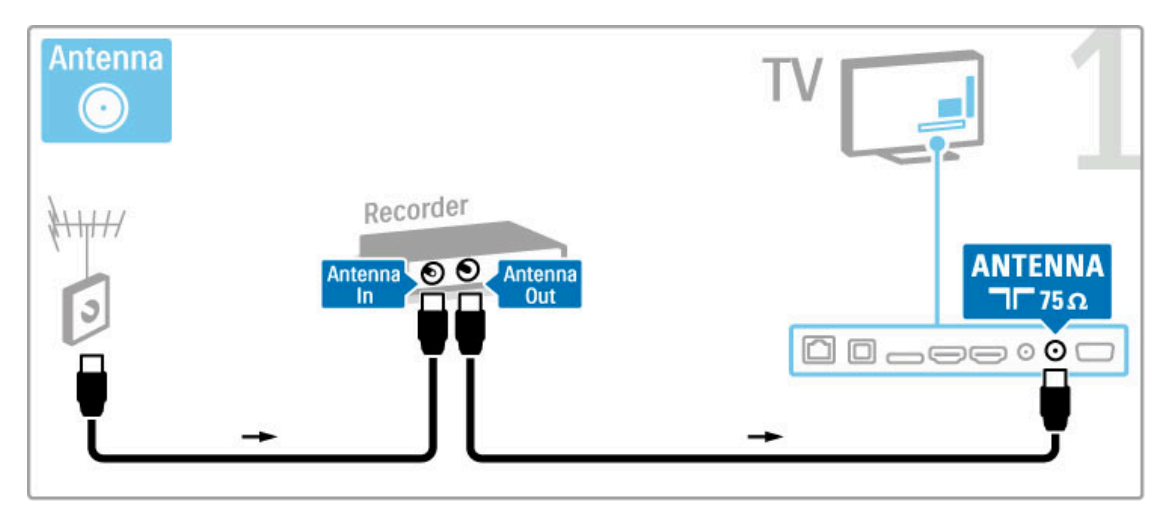

Dodajte HDMI kabel za povezivanje uređaja s televizorom.

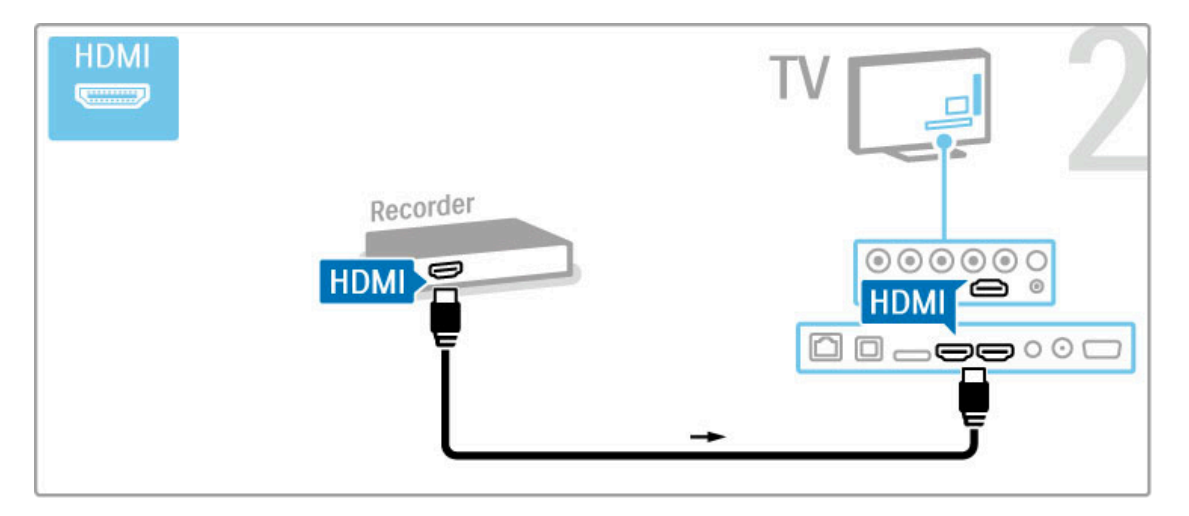

## Digitalni prijemnik / Sat.

Ako za gledanje televizije koristite digitalni prijemnik (Set Top Box – STB) i ne koristite daljinski upravljač za televizor, deaktivirajte funkciju automatskog isključivanja. Time će se spriječiti automatsko isključivanje televizora ako tijekom razdoblja od 4 sata ne pritisnete nijednu tipku na daljinskom upravljaču.

Kako biste isključili funkciju automatskog isključivanja, pritisnite zelenu tipku dok gledate televizijske kanale i odaberite Automatsko isključivanje te Isključeno.

Pomoću 2 antenska kabela povežite antenu s uređajem i televizorom.

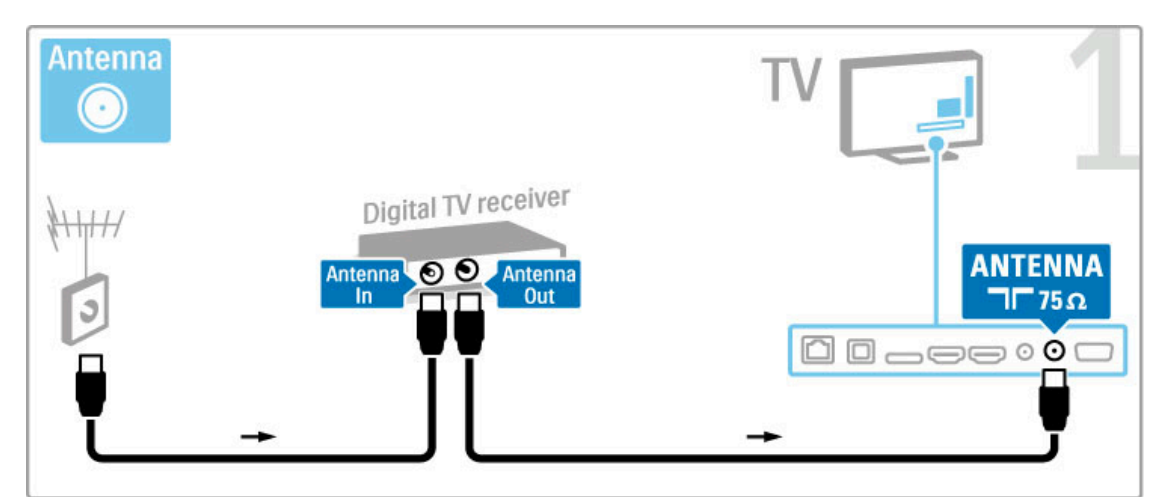

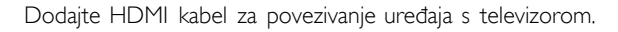

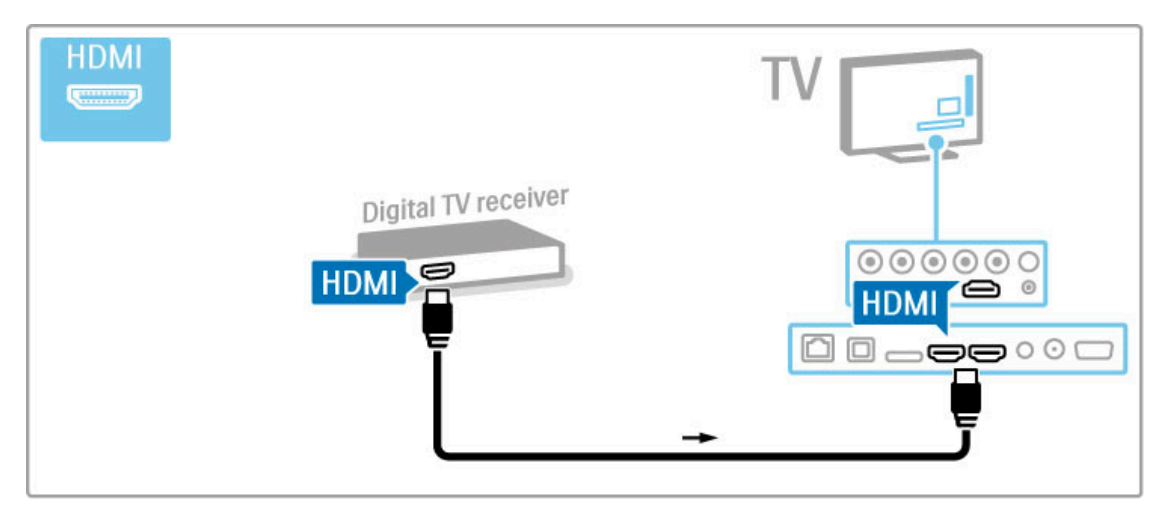

## Dig. prijemnik + snimač s diskom

Ako za gledanje televizije koristite digitalni prijemnik (Set Top Box – STB) i ne koristite daljinski upravljač za televizor, deaktivirajte funkciju automatskog isključivanja. Time će se spriječiti automatsko isključivanje televizora ako tijekom razdoblja od 4 sata ne pritisnete nijednu tipku na daljinskom upravljaču.

Kako biste isključili funkciju automatskog isključivanja, pritisnite zelenu tipku dok gledate televizijske kanale i odaberite Automatsko isključivanje te Isključeno.

Najprije pomoću 3 antenska kabela uređaje povežite s televizorom.

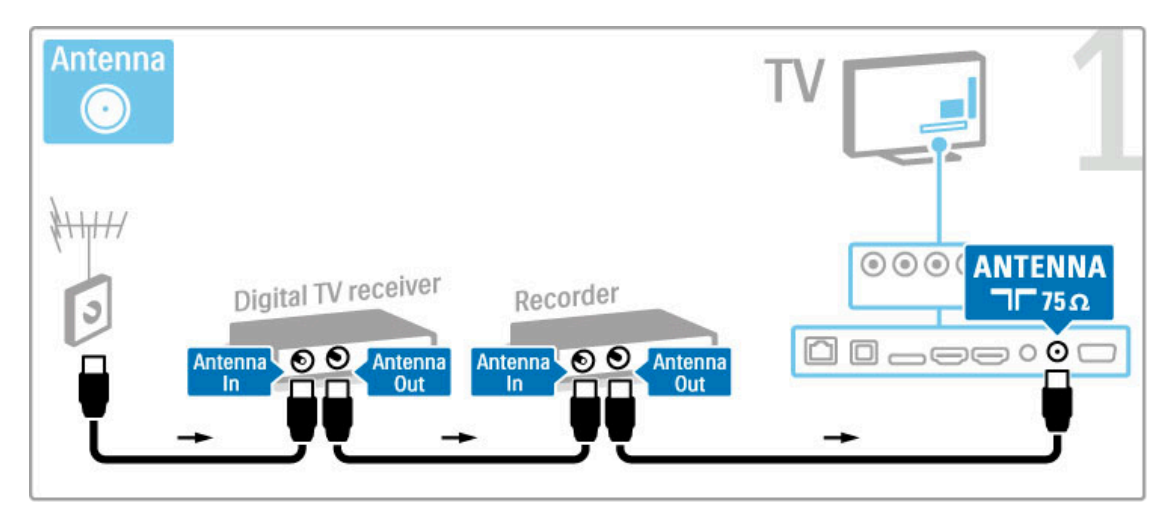

Zatim pomoću HDMI kabela povežite digitalni prijemnik i televizor.

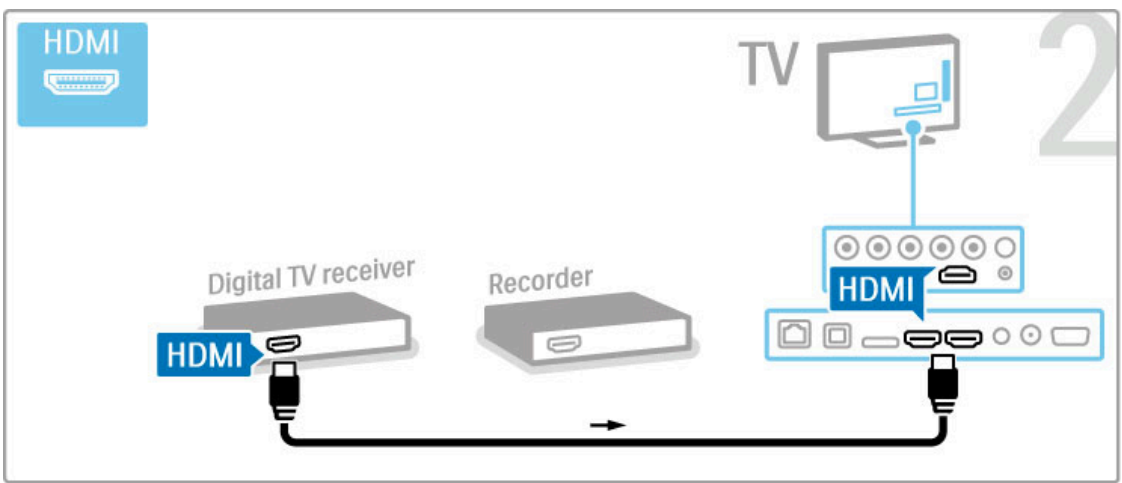

Na kraju, pomoću HDMI kabela povežite snimač s diskom i televizor.

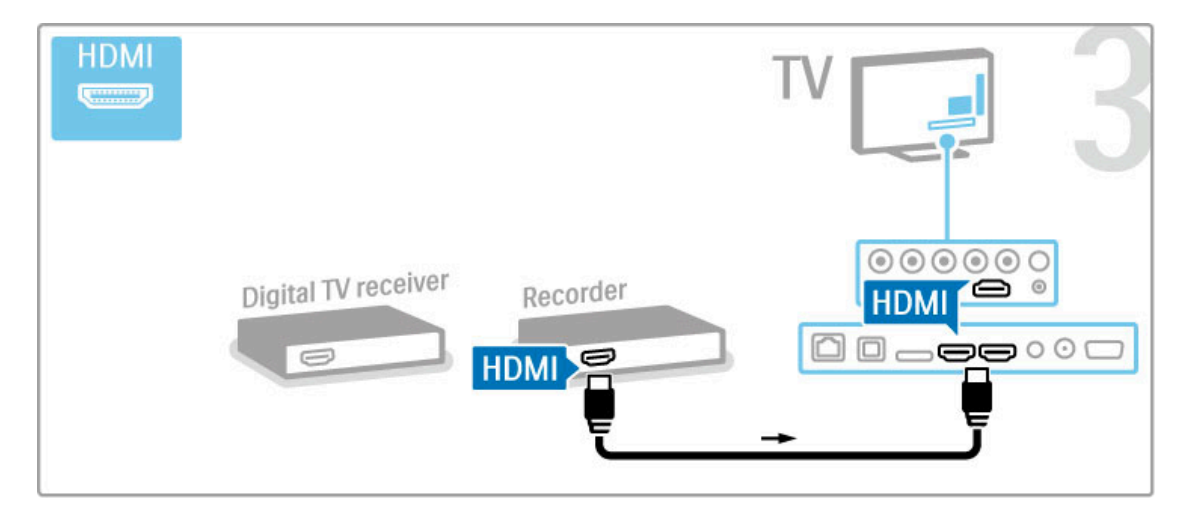

### Digitalni prijemnik + snimač s diskom + kučno kino

Ako za gledanje televizije koristite digitalni prijemnik (Set Top Box – STB) i ne koristite daljinski upravljač za televizor, deaktivirajte funkciju automatskog isključivanja. Time će se spriječiti automatsko isključivanje televizora ako tijekom razdoblja od 4 sata ne pritisnete nijednu tipku na daljinskom upravljaču.

Kako biste isključili funkciju automatskog isključivanja, pritisnite zelenu tipku dok gledate televizijske kanale i odaberite Automatsko isključivanje te Isključeno.

Najprije pomoću 3 antenska kabela uređaje povežite s televizorom.

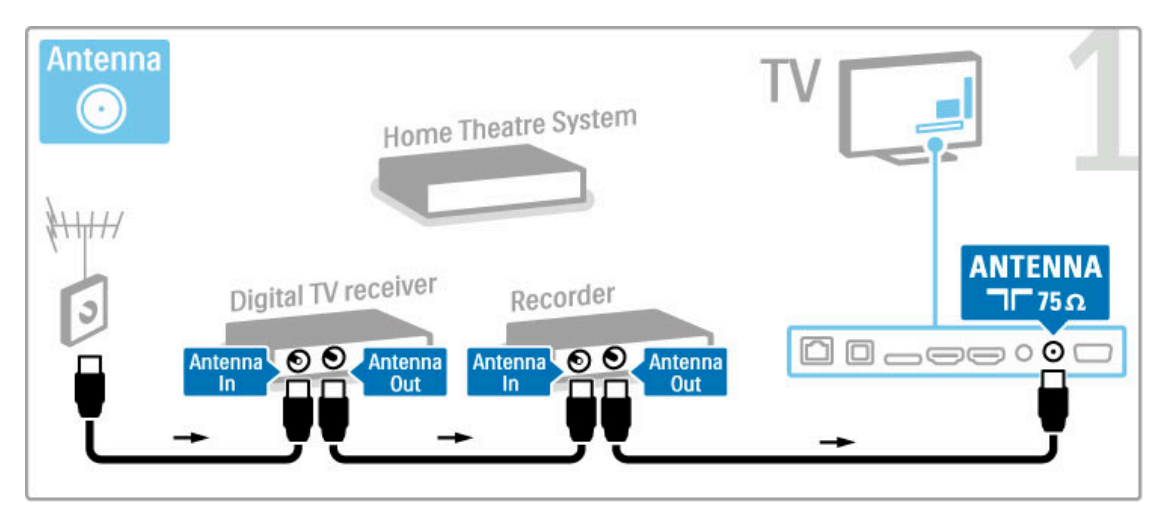

Zatim pomoću HDMI kabela povežite digitalni prijemnik i televizor.

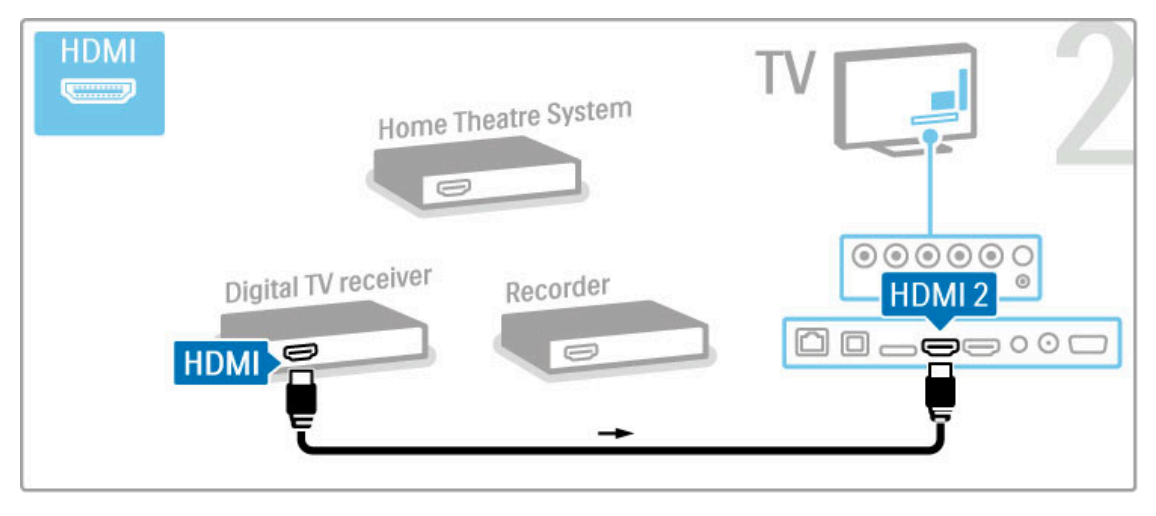

Zatim pomoću HDMI kabela povežite snimač s diskom i televizor.

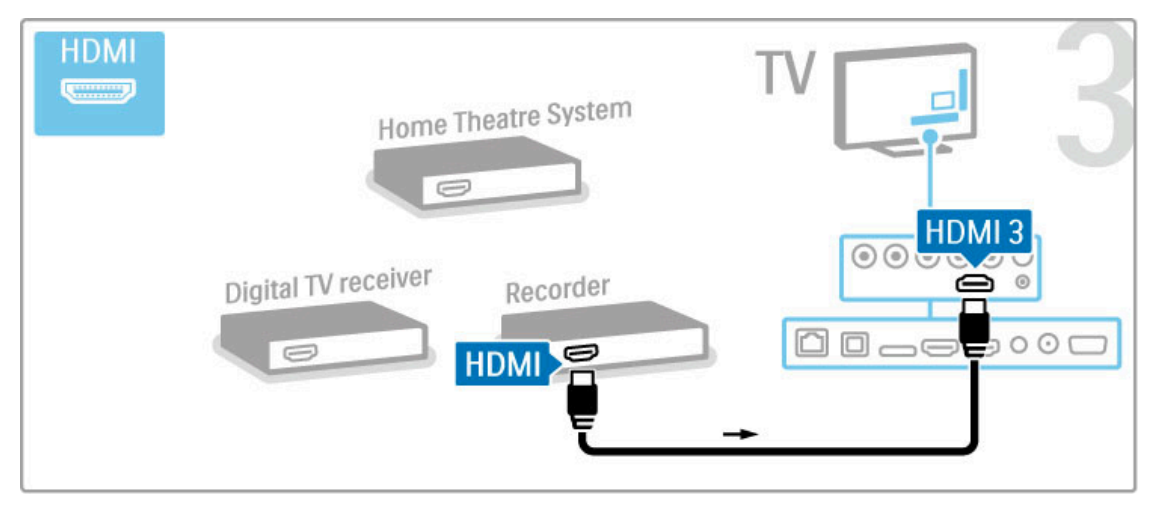

Nakon toga pomoću HDMI kabela povežite sustav kućnog kina i televizor.

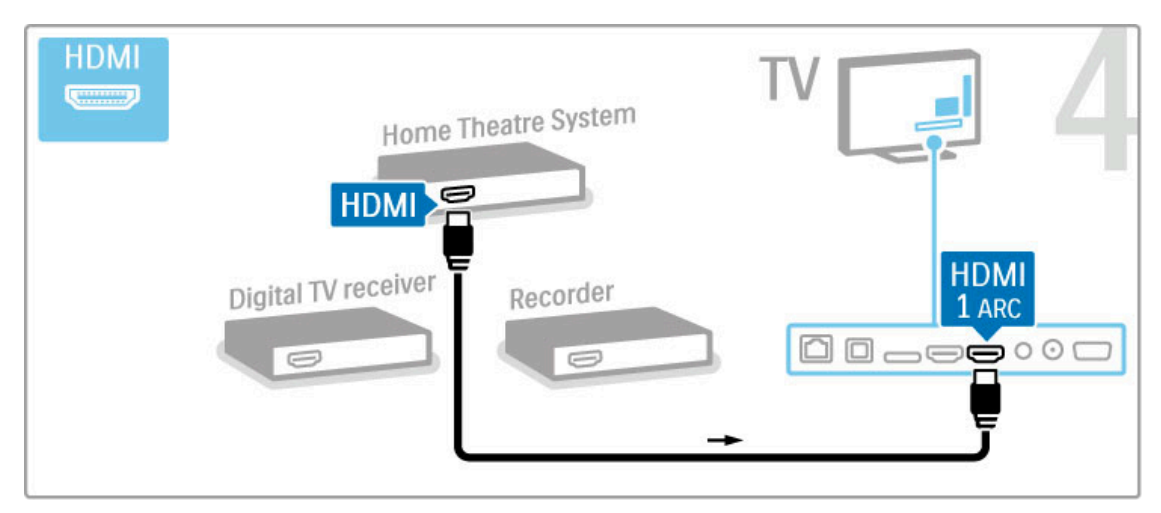

Ako ne koristite HDMI-ARC ulaz na televizoru i uređaju, dodajte digitalni audio kabel (cinch koaksijalni).

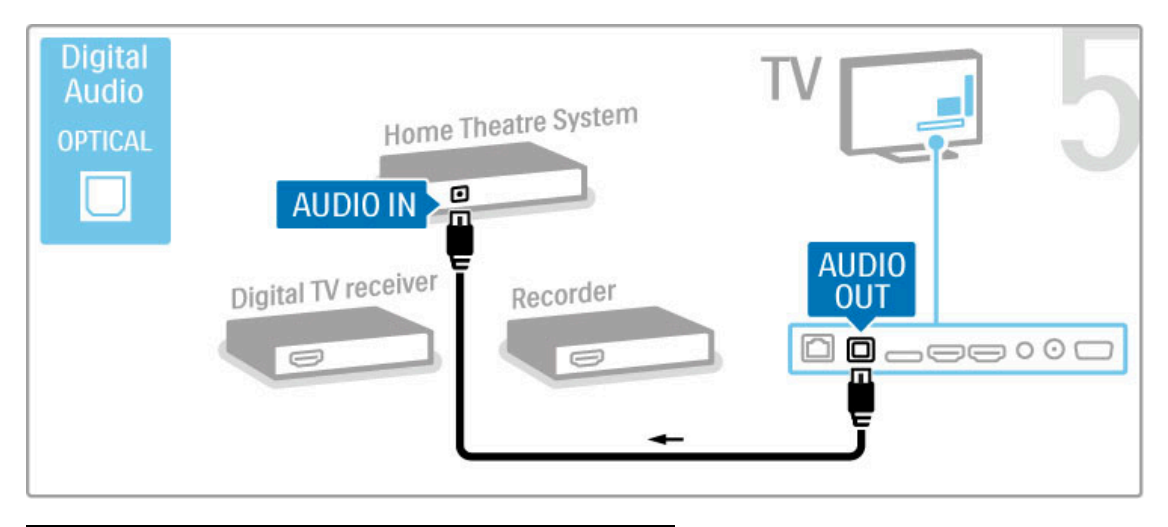

## Digitalni HD prijemnik

Ako za gledanje televizije koristite digitalni prijemnik (Set Top Box – STB) i ne koristite daljinski upravljač za televizor, deaktivirajte funkciju automatskog isključivanja. Time će se spriječiti automatsko isključivanje televizora ako tijekom razdoblja od 4 sata ne pritisnete nijednu tipku na daljinskom upravljaču.

Kako biste isključili funkciju automatskog isključivanja, pritisnite zelenu tipku dok gledate televizijske kanale i odaberite Automatsko isključivanje te Isključeno.

Najprije pomoću 2 antenska kabela uređaj povežite s televizorom.

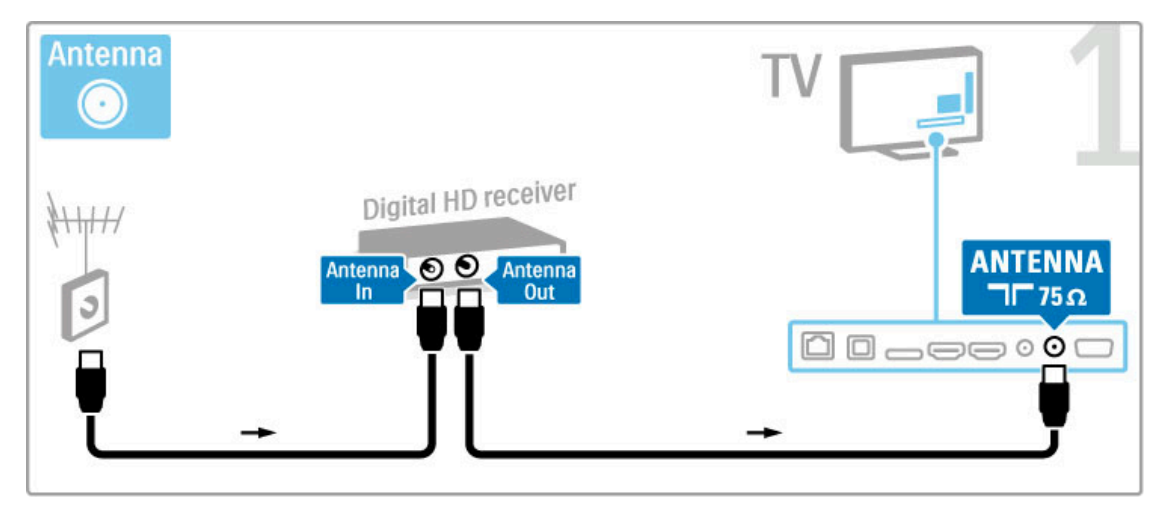

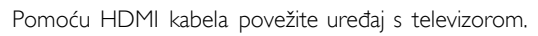

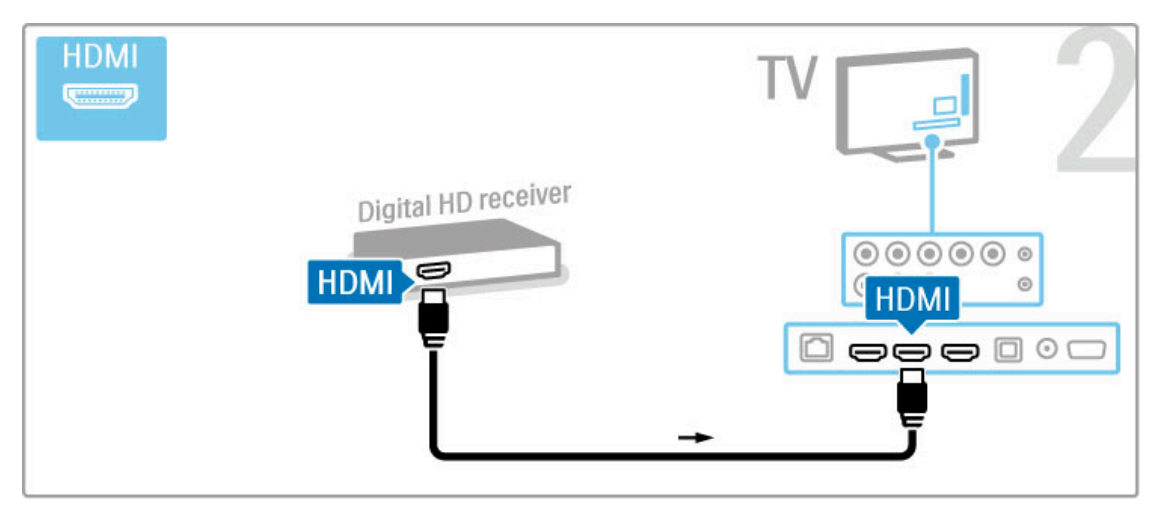

## 5.4 Povezivanje dodatnih uređaja

## Igre

Igraću konzolu priključite u ulaz na bočnoj ili stražnjoj strani televizora. Mo#ete koristiti HDMI, YPbPr ili Scart vezu. Ako va\$a igraća konzola ima samo Video (CVBS) i Audio L/D izlaz, koristite adapter Video Audio L/D na Scart za povezivanje sa Scart ulazom.

Više informacija o igrama pročitajte u odjeljku Pomoć > Dodatni televizijski sadržaji > Igre.

Koristite HDMI kabel za priključivanje uređaja u ulaz na bočnoj strani televizora.

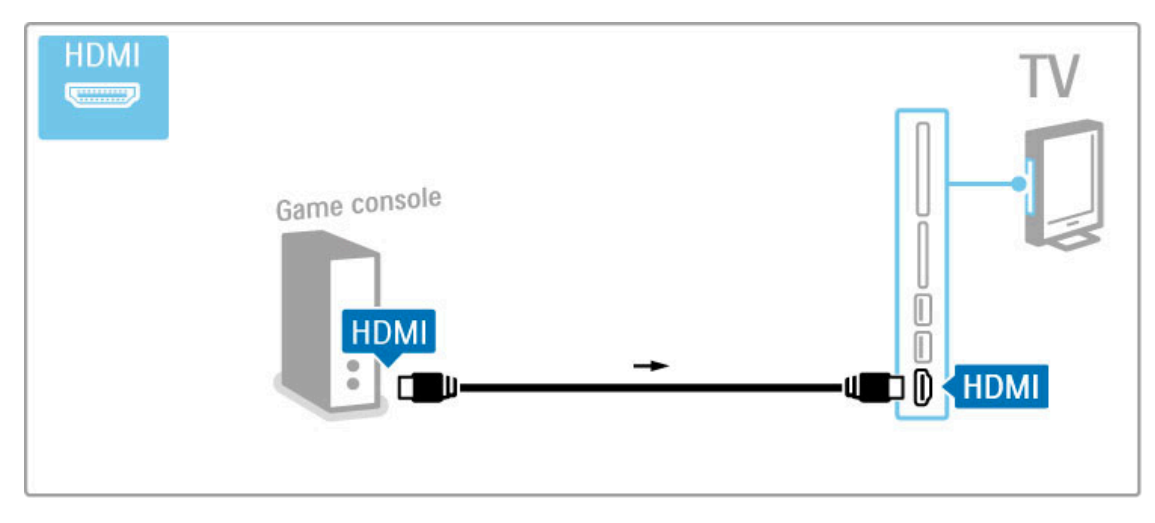

Ili koristite Scart adapter za povezivanje uređaja s televizorom.

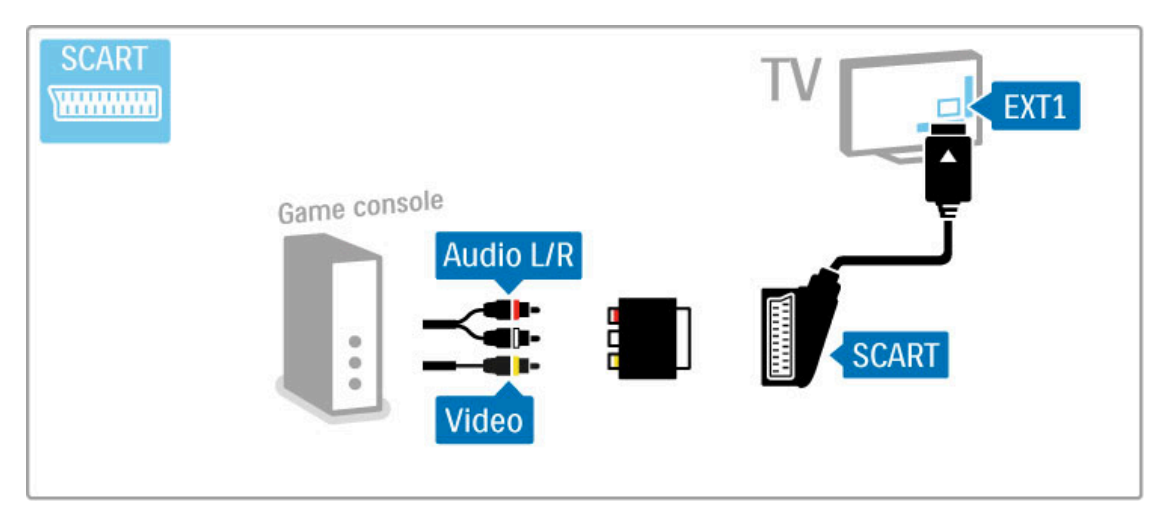

## HD igra

Za povezivanje igraće konzole visoke rezolucije s televizorom koristite HDMI kabel ili YPbPr i Audio L/D kabele.

Kako biste povezali HD igraću konzolu, pročitajte Pomoć > Povezivanje > Povezivanje više uređaja > Igra.

## Fotoaparat

Za prikaz fotografija spremljenih na digitalnom fotoaparatu, fotoaparat možete izravno priključiti na televizor pomoću USB ulaza na bočnoj strani televizora. Nakon povezivanja uključite fotoaparat.

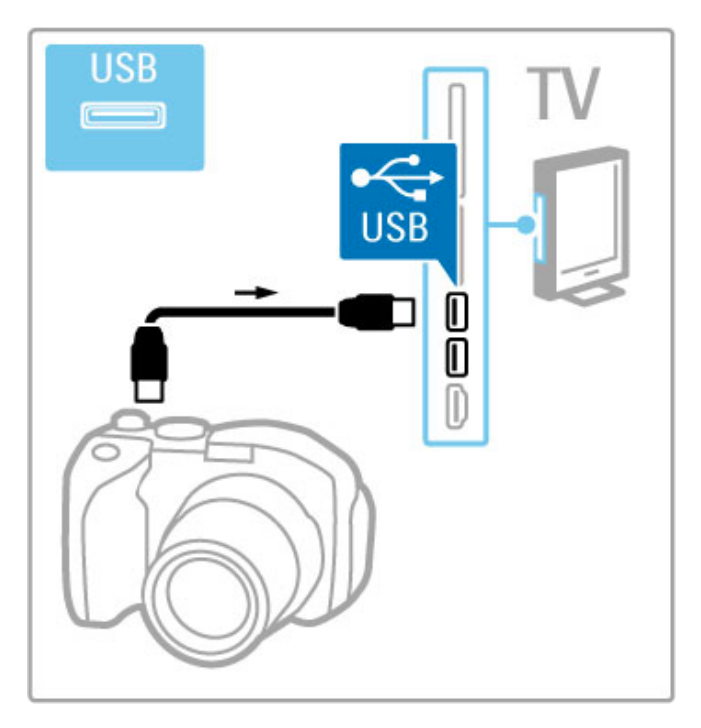

Ako se popis sa sadržajem fotoaparata ne prikaže automatski, fotoaparat ćete možda trebati postaviti na prijenos sadržaja pomoću PTP-a – protokola za prijenos slike. Pročitajte korisnički priručnik digitalnog fotoaparata.

## Kamkorder

Kamkorder priključite u ulaz na bočnoj ili stražnjoj strani televizora. Možete koristiti HDMI, YPbPr ili Scart vezu. Ako vaš kamkorder ima samo Video (CVBS) i Audio L/D izlaz, koristite adapter Video Audio L/D na Scart za povezivanje sa Scart ulazom.

Informacije o povezivanju kamkordera potražite na sljedećim stranicama.

Koristite HDMI kabel za priključivanje kamkordera u ulaz na bočnoj strani televizora.

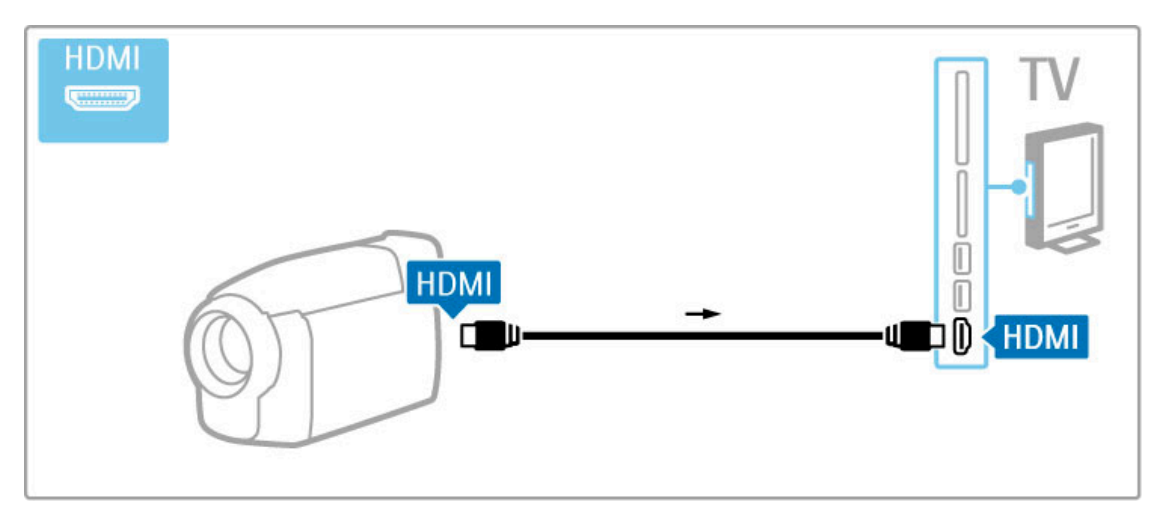

Ili koristite Scart adapter za povezivanje uređaja s televizorom.

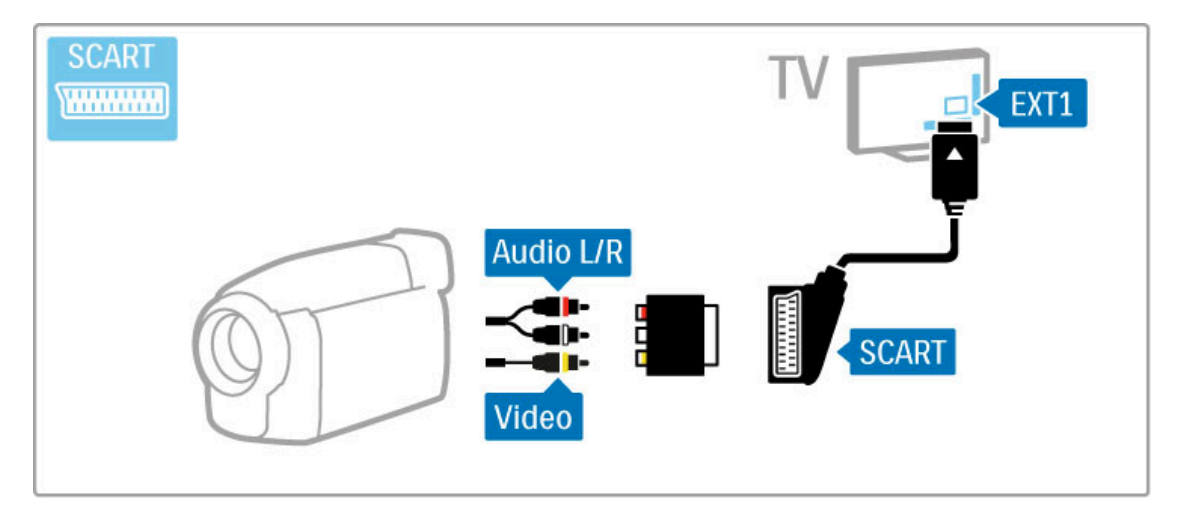

## Televizor kao monitor računala

Televizor možete povezati u svoju kućnu mrežu bežičnim putem. Uz Wi-Fi MediaConnect televizor možete koristiti kao monitor računala. Više informacija potražite u odjeljku **Pomoć** > Podešavanje > Mreža > Wi-Fi MediaConnect.

U nastavku saznajte kako televizor povezati s računalom žičnim putem i koristiti ga kao monitor računala. Možete koristiti VGA kabel ili DVI na HDMI adapter.

Pomoću VGA kabela računalo povežite na VGA priključnicu, a za povezivanje s VGA Audio L/D priključnicom na stražnjoj strani televizora koristite audio L/D kabel.

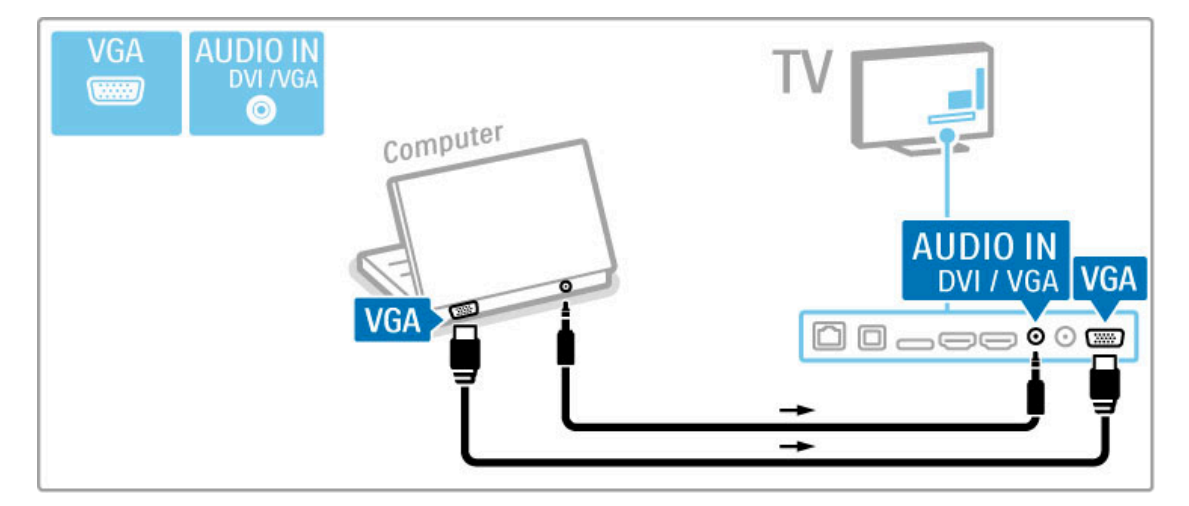

Pomoću DVI na HDMI adaptera računalo povežite na HDMI ulaz, a za povezivanje na Audio L/D priključnicu na stražnjoj strani televizora koristite audio L/D kabel.

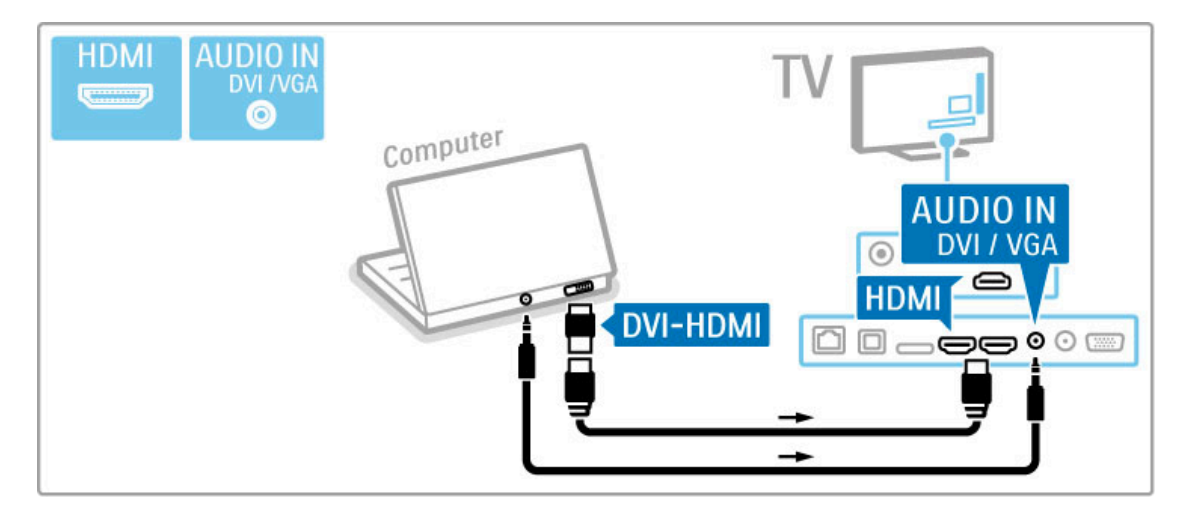

#### Idealne postavke televizora

Za najveću oštrinu slike Format slike televizora postavite na Nerazmjeran. Dok gledate televiziju, pritisnite  $\equiv$  OPTIONS, odaberite Format slike i zatim Nerazmjeran.

Popis podržanih rezolucija potražite u odjeljku Pomoć > Specifikacije > Rezolucije zaslona.

### Dekoder

Za povezivanje dekodera koji dekodira analogne signale s antene koristite Scart kabel. Koristite EXT1 priključak na stražnjoj strani televizora.

TV kanal morate dodijeliti kao kanal koji će se dekodirati. Zatim dodijelite priključnicu na koju je dekoder priključen. Kako biste dodijelili ovaj televizijski kanal, pritisnite  $\bigcap$  > Podešavanje > Postavke kanala > Dekoder. Odaberite Kanal kako biste postavili kanal koji želite dekodirati. Odaberite Status

kako biste postavili vezu koju ćete koristiti za dekoder.

# 5.5 Mreža

## Bežično

Informacije o postavljanju bežične mrežne veze potražite u odjeljku **Pomoć > Podešavanje > Mreža**.

## Žična mreža

Informacije o postavljanju žične mrežne veze potražite u odjeljku Pomoć > Podešavanje > Mreža

Usmjerivač povežite s televizorom pomoću mrežnog kabela. Kako bi se zadovoljio EMC standard, koristite obloženi FTP Cat. 5E Ethernet kabel.

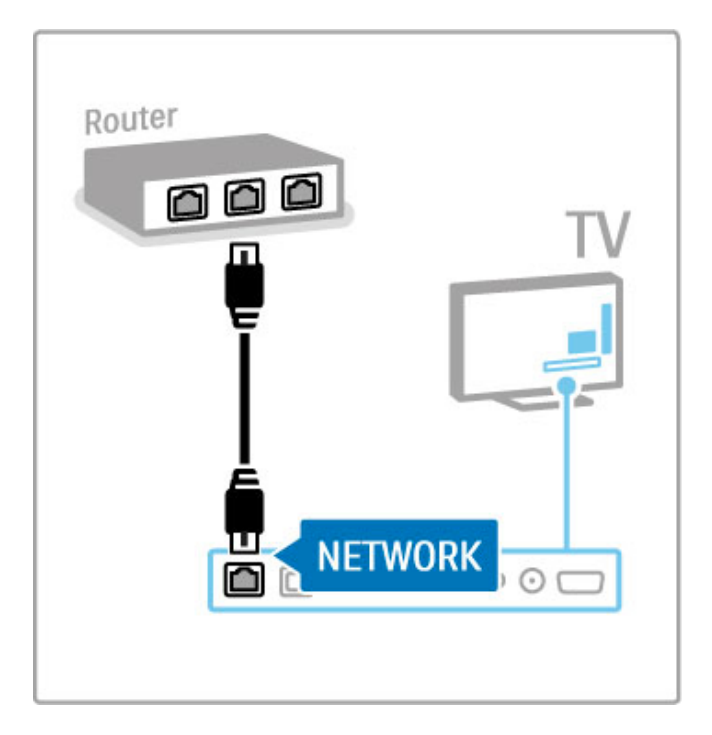

# 5.6 SD kartica

## Kapacitet memorije

Kako biste pohranili posuđene filmove iz usluge Net TV, trebate umetnuti SD memorijsku karticu u utor za SD karticu na televizoru. Nakon formatiranja karticu ostavite u utoru.

#### Veličina SD memorijske kartice

Koristite praznu memorijsku karticu SD HC (velikog kapaciteta) s najmanje 4 GB kapaciteta pohrane.

Za videozapise visoke rezolucije (HD) koristite SD karticu s najmanje 8 GB kapaciteta pohrane. Koristite karticu klase brzine 2 ili više.

Više informacija o posudbi filmova potražite u odjeljku Pomoć > Dodatni televizijski sadržaji > Net TV > Trgovine videosadržaja.

## Umetanje kartice

SD memorijsku karticu svakako otključajte prije umetanja.

Kako biste formatirali SD karticu, uključite televizor i umetnite SD karticu u utor za SD karticu. Televizor će automatski započeti formatiranje. Ostavite SD karticu u utoru.

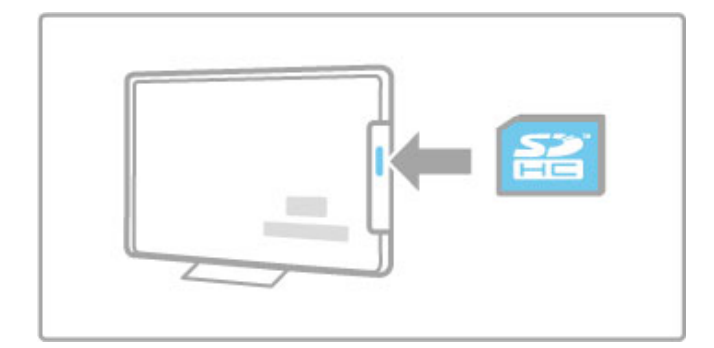

# 5.7 Common Interface CAM

## **CAM**

Kodirani digitalni televizijski kanali mogu se dekodirati pomoću modula uvjetnog pristupa (CAM). Dobavljači usluge digitalne televizije isporučuju CAM modul prilikom zasnivanja pretplate na njihove usluge. Više informacija i podatke o uvjetima korištenja zatražite od dobavljača usluge digitalne televizije.

#### Umetanje CAM modula

Prije umetanja CAM modula isključite televizor. Pravilan način umetanja naznačen je na CAM modulu. Nepravilnim umetanjem mogu se oštetiti CAM modul i televizor.

Potražite common interface utor na stražnjoj strani televizora. CAM modul lagano pogurajte do kraja i trajno ga ostavite u utoru.

Aktivacija CAM modula može potrajati nekoliko minuta. Vađenjem CAM modula deaktivirat će se usluga na televizoru.

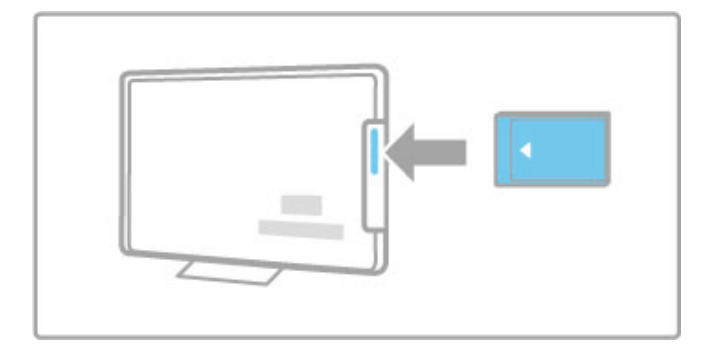

#### Korištenje CAM usluge

Ako je CAM modul umetnut u televizor i naknada za korištenje usluge je plaćena, na televizoru se prikazuje program koji nudi dobavljač usluge digitalne televizije. Aplikacije i njihove funkcije te sadržaj i poruke na zaslonu dolaze od CAM usluge.

#### CAM postavke

Kako biste postavili lozinke ili PIN kodove za CAM uslugu, pritisnite  $\bigoplus$  > Podešavanje > Postavke kanala > Common Interface. Odaberite dobavljača CAM usluge i pritisnite OK.

## $Cl<sup>+</sup>$

Ovaj televizor podržava CI+ uvjetni pristup. CI+ omogućuje davateljima usluga da ponude vrhunske HD digitalne programe kao što su filmovi i sport s visokom razinom zaštite od kopiranja.

Za umetanje CI+ CAM-a pročitajte poglavlje CAM - Modul uvjetnog pristupa (Conditional Access Module).

## 6 Rješavanje problema

#### 6.1 Informacije za kontakt

Ako savjeti i prijedlozi u poglavlju Rješavanje problema ne pomognu u otklanjanju problema, pokušajte isključiti televizor i ponovo ga uključiti.

#### Upozorenje

Dođe li do kvara na televizoru, NIKADA ga nemojte pokušavati popraviti sami.

#### Služba za potrošače

Ako ne možete riješiti problem s televizorom, možete nazvati službu za potrošače u svojoj državi. Prije no što nazovete zabilježite model i serijski broj televizora. Telefonski broj potražite na dokumentaciji isporučenoj s televizorom ili na web-mjestu www.philips.com/support

#### Broj modela i serijski broj televizora

Ove brojeve potra\$ite na oznaci na pakiranju ili na stra\$njoj strani televizora.

## 6.2 Televizor i daljinski upravljač

#### Televizor se ne uključuje.

• Televizor isključite i ponovo uključite pomoću prekidača na njegovom donjem dijelu.

- Provjerite je li kabel za napajanje priključen.
- Za uključivanje pokušajte koristiti gumbe na televizoru.

#### Televizor se ne uključuje iz stanja pripravnosti

• Provjerite nisu li baterije u daljinskom upravljaču ispražnjene ili slabe. Provjerite položaj + / - baterija.

• Za uključivanje pokušajte koristiti gumbe na televizoru.

#### Televizor ne reagira na daljinski upravljač

• Provjerite nisu li baterije u daljinskom upravljaču ispražnjene ili

slabe. Provjerite položaj + / - baterija.

• Očistite daljinski upravljač i senzor televizora.

• Prilikom pokretanja, koje mo\$e trajati do dvije minute uz povezane uređaje, televizor i neki vanjski uređaji ne reagiraju odmah na naredbe daljinskog upravljača. To je normalan rad uređaja, a ne znak kvara.

#### Televizor se isključuje i treperi crveno svjetlo

• Isključite televizor i ponovo ga uključite pomoću prekidača na njegovom donjem dijelu. Provjerite ima li dovoljno prostora za ventilaciju. Pričekajte da se televizor ohladi.

Ako se televizor sam ne postavi u stanje pripravnosti i svjetlo nastavi treperiti, obratite se našem centru za potrošače.

Zaboravili ste kôd za otključavanje funkcije Blokada uređaja? Više informacija potražite u odjeljku Pomoć > Dodatni televizijski sadržaji > Zaključavanja i mjerači vremena > Blokada uređaja.

# 6.3 Televizijski kanali

#### Neki televizijski kanali su nestali

• Provjerite je li na popisu kanala odabran odgovarajući popis. Pritisnite **Q FIND** kako biste otvorili popis kanala, a zatim pritisnite **E** OPTIONS i odaberite željeni popis pomoću opcije Lista odabira.

• Kanal može biti skriven na popisu kanala. Više informacija o popisu kanala potražite u odjeljku Pomoć > Korištenje televizora > Gledanje televizije > Popis kanala.

#### Tijekom instalacije nije pronađen nijedan digitalni kanal

• Provjerite podržava li televizor DVB-T ili DVB-C u vašoj državi. Na stražnjoj strani televizora potražite oznaku s vrstom televizora 'Digital TV Country Compatibility' (Kompatibilnost za digitalnu televiziju prema državi).

# 6.4 Slika i zvuk

#### Nema slike

- Provjerite je li antena pravilno priključena.
- Provjerite je li odabran i pravilno priključen odgovarajući uređaj.

.

• Provjerite postavku kontrasta ili svjetline u odjeljku  $\bigcap$  >

#### Pode !avanje > TV postavke > Slika > Kontrast ili Svjetlina

#### Slika na televizoru je loša

- Lo \$i vremenski uvjeti mogu utjecati na kvalitetu slike.
- · Provjerite je li antena pravilno priključena.
- Neuzemljeni audio uređaji, neonska svjetla, visoke zgrade ili planine mogu utjecati na kvalitetu slike. Poku \$ajte pobolj \$ati kvalitetu slike tako da promijenite položaj antene ili odmaknete ure #aje od televizora.

• Provjerite je li u izborniku ručne instalacije odabran odgovarajući televizijski sustav.

• Ako je lo \$ prijem samo jednog kanala, poku \$ajte precizno ugoditi taj kanal u izborniku Precizno ugađanje. Pročitajte Pomoć > Podešavanje > Kanali > Ručna instalacija -Analogno .

#### Boja na slici je loša

• Provjerite postavke boje u odjeljku  $\bigoplus$  > Podešavanje > TV postavke. Ili pritisnite := OPTIONS i odaberite postavku Smart slika .

#### Kašnjenje slike kada je povezana igraća konzola

• Kako biste spriječili kašnjenje slike, pritisnite **EOPTIONS** , odaberite Smart slika > Igra. .

Televizor ne pamti moje postavke kada ga ponovo uključim

• Provjerite je li televizor postavljen na opciju za lokaciju Dom. . Pritisnite  $\bigcap$  > Podešavanje > TV postavke > Osobne postavke > Mjesto .

#### Slika ne odgovara zaslonu

• Pritisnite  $\equiv$  OPTIONS, Format slike i odaberite Auto ispunjavanje .

#### Položaj slike na zaslonu nije odgovarajući

• Kako biste ispravili pomaknutu sliku, pritisnite  $\equiv$  OPTIONS i odaberite Pomak slike. Pomoću navigacijskih tipki podesite položaj slike. Pritisnite OK za zaustavljanje pomaka slike.

• Ako se vide izobličeni rubovi slike, pritisnite  $\bigcap$  > Podešavanje > TV postavke > Slika > Rubovi zaslona i pomoću klizača malo povećajte sliku.

.

#### Slika se prikazuje, ali nema zvuka

- Provjerite nije li glasnoća postavljena na 0.
- Provjerite nije li zvuk isključen pomoću  $\mathbb{R}^2$
- Provjerite jesu li kabeli pravilno priključeni.

• Ako ne pronađe signal zvuka, televizor automatski isključuje zvuk. To je pravilan rad i uređaj nije u kvaru.

#### Zvuk je loš

 $\cdot$  Pokušajte postaviti bilo koju postavku Smart zvuka, pritisnite  $\equiv$ OPTIONS, Smart zvuk .

• Provjerite je li zvuk postavljen na Stereo.

#### Zvuk dolazi iz samo jednog zvučnika

• Provjerite postavku balansa. Pritisnite  $\bigcap$  > Podešavanje > TV postavke > Zvuk > Balans. Pomoću klizača postavite balans.

#### Kašnjenje zvuka

• Ako postoji neusklađenost zvuka i videozapisa kada zvuk dolazi iz sustava kućnog kina, treba postaviti kašnjenje zvuka. Više informacija o usklađivanju zvuka i videozapisa potražite u odjeljku Pomoć > Podešavanje > Uređaji > Usklađivanje zvuka i slike .

# 6.5 Uređaji

#### HDMI veze

• Postupak HDMI-HDCP može potrajati nekoliko sekundi prije nego televizor počne prikazivati sliku s uređaja.

• Ako televizor ne prepoznaje uređaj i nema slike, pokušajte prijeći na drugi uređaj, a zatim ponovo na onaj prvi kako bi se ponovo pokrenuo postupak HDCP. Ili isključite uređaj i ponovo ga uključite.

• Ako stalno dolazi do prekida u zvuku, pregledajte korisnički priručnik uređaja i provjerite izlazne postavke. Ako to ne pomogne, priključite dodatni kabel za zvuk.

• Koristite li DVI na HDMI adapter, provjerite je li za uspostavu DVI veze potrebna dodatna audio veza.

#### EasyLink HDMI-CEC

• Provjerite podržava li povezani uređaj standard HDMI-CEC i je li pravilno postavljen. Pročitajte korisnički priručnik isporučen s uređajem.

• Provjerite je li HDMI kabel pravilno priključen.

• Provjerite je li na televizoru i uređaju uključen EasyLink. • Provjerite je li kontrola zvuka sustava u va\$em HDMI-CEC audio uređaju pravilno postavljena. Pročitajte korisnički priručnik isporučen s audio uređajem.

#### Slika s računala

• Brzina osvježavanja računala povezanog s televizorom pomoću VGA kabela ili adaptera DVI na HDMI treba biti postavljena na 60 Hz.

• Provjerite je li na računalu odabrana odgovarajuća rezolucija. Popis potražite u odjeljku Pomoć > Specifikacije > Rezolucija zaslona.

## 6.6 Videozapisi, fotografije i glazba

#### Ne prikazuju se datoteke s USB uređaja

• Postavite uređaj tako da podržava klasu uređaja za masovnu pohranu podataka.

• USB uređaj možda zahtijeva poseban upravljački program. Nažalost, taj se softver ne može preuzeti na televizor.

• Nisu podržani svi formati audio i slikovnih datoteka. Popis potražite u odjeljku Pomoć > Specifikacije > Multimedija.

#### Datoteke s USB uređaja ne reproduciraju se glatko

• Prijenosne značajke USB uređaja mogu ograničiti brzinu prijenosa.

#### Ne prikazuju se datoteke s računala

• Kako biste pretraživali datoteke u kućnoj mreži pomoću funkcije Pretraži računalo, softver za multimedijski poslužitelj treba biti postavljen na dijeljenje datoteka s televizorom. Popis kompatibilnog softvera za multimedijski poslužitelj potražite u odjeljku Pomoć > Specifikacije > Multimedija.
# 6.7 Mreža

### Bežična mreža nije pronađena ili u njoj postoje smetnje

• Mikrovalne pećnice, Dect telefoni i drugi uređaji u okolini koji rade prema standardu WiFi 11b mogu prouzrokovati smetnje u bežičnoj mreži.

• Provjerite dopuštaju li vatrozidovi u vašoj mreži pristup bežičnoj vezi televizora.

• Ako bežična mreža u vašem domu ne radi pravilno, pokušajte koristiti žičanu mrežu. Pročitajte Pomoć > Podešavanje > Mreža  $>$  Žična instalacija.

#### Net TV ne radi

• Ako je veza s usmjerivačem ispravna, provjerite vezu usmjerivača s internetom.

### Pretraživanje računala i usluge Net TV vrlo je sporo

• U korisničkom priručniku za bežični usmjerivač potražite informacije o dometu u zatvorenom prostoru, brzini prijenosa i drugim značajkama kvalitete signala.

• Za korištenje usmjerivača potrebna je brza (širokopojasna) internetska veza.

# 7 Specifikacije

### 7.1 **Softver**

# Verzija softvera

Kako biste prikazali trenutnu verziju softvera televizora, pritisnite  $\bigstar$  > Podešavanje > Softverske postavke i pritisnite OK. Odaberite Podaci o tekućem softveru i pročitajte Verzija: . . ..

# Softver otvorenog koda

Ovaj televizor ima softver otvorenog koda. Tvrtka TP Vision Netherlands B.V. ovim putem nudi da na zahtjev isporuči potpun odgovarajući izvorni kôd za pakete softvera otvorenog koda zaštićene autorskim pravima koji se koriste u ovom proizvodu, ako je takav zahtjev sadržan u odgovarajućim licencama.

Ova ponuda vrijedi do tri godine od datuma kupnje proizvoda za sve koji dođu do ovih informacija. Kako biste dobili izvorni kôd,, obratite se na open.source@philips.com. Ako ne želite koristiti e-poštu ili ako u roku od tjedan dana od

slanja zahtjeva na ovu adresu e-pošte ne dobijete poruku potvrde, pišite na engleskom na adresu ...

Open Source Team, TP Vision Netherlands B.V. Intellectual Property and Standards P.O. Box 220 5600 AE Eindhoven The Netherlands

Više informacija o licencama za softver otvorenog koda potražite u odjeljku Pomoć > Početak > Licence za otvoreni kod.

# 7.2 Zaštita okoliša

EU energetska oznaka

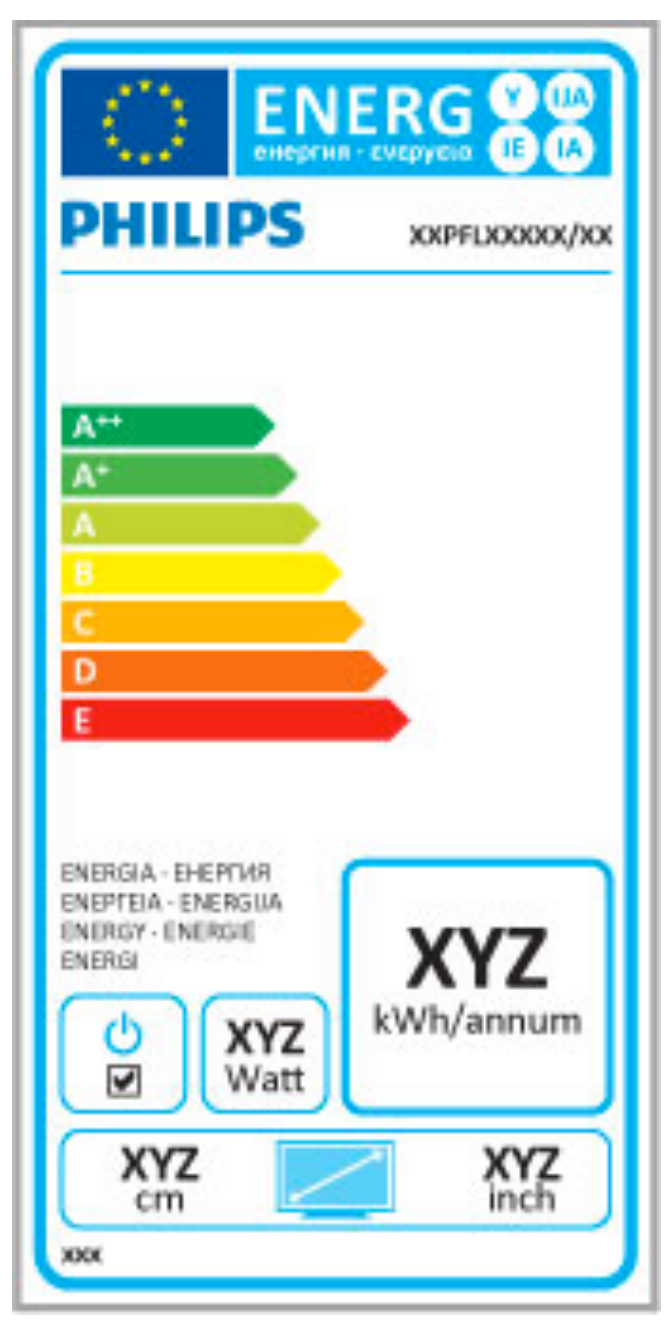

### EU energetska oznaka

Europska energetska oznaka pruža informacije o klasi energetske učinkovitosti ovog proizvoda. Što je klasa energetske učinkovitosti viša, to je potrošnja energije niža.

Na oznaci je navedena klasa energetske učinkovitosti, prosječna potrošnja energije kada je proizvod uključen i prosječna potrošnja energije tijekom razdoblja od jedne godine. Informacije o potro\$nji energije za ovaj proizvod možete pronaći i na web-stranici tvrtke Philips na www.philips.com/TV

# Ušteda energije

### Svjetlosni senzor

Kako bi se uštedjela energija, ugrađeni senzor za ambijentalno osvjetljenje smanjuje svjetlinu zaslona kada se razina osvjetljenja u okolini smanji.

#### Ušteda energije

Postavka Smart slike koja štedi energiju kombinira nekoliko postavki televizora koje dovode do uštede energije.

#### Niska potrošnja energije u stanju pripravnosti

Ovaj napredni strujni sklop, koji je vodeći u svojoj klasi, smanjuje potrošnju energije televizora na iznimno nisku razinu, bez gubitka na funkcionalnosti stanja pripravnosti.

#### Štednja energije

Napredna štednja energije ovog televizora osigurava najučinkovitije korištenje njegove energije. Možete provjeriti kako osobne postavke na televizoru, razina svjetline trenutnih slika na zaslonu te svjetlo u okolini određuju relativnu potrošnju energije.

Kako biste provjerili relativnu potrošnju energije, pritisnite  $\biguparrow$  > Podešavanie i pritisnite M. Odaberite Gledai demo prikaze > Active control i pritisnite OK. Odaberite Smart postavku kako biste provjerili odgovarajuće vrijednosti.

# Kraj korištenja

#### Odlaganje starog proizvoda i baterija

Proizvod je proizveden od vrlo kvalitetnih materijala i komponenti, pogodnih za recikliranje i ponovno korištenje.

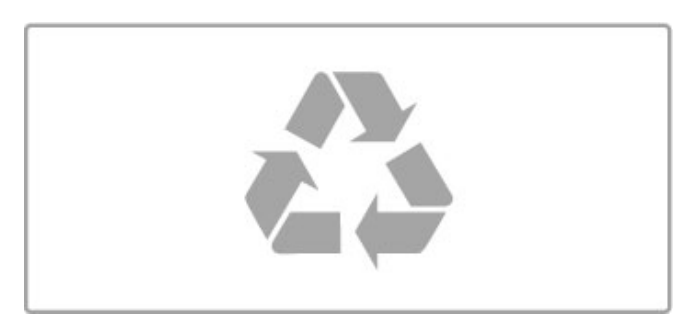

Kada je na proizvod pričvršćen ovaj znak prekrižene kante za smeće, to znači da proizvod pokriva smjernica EU-a 2002/96/EC.

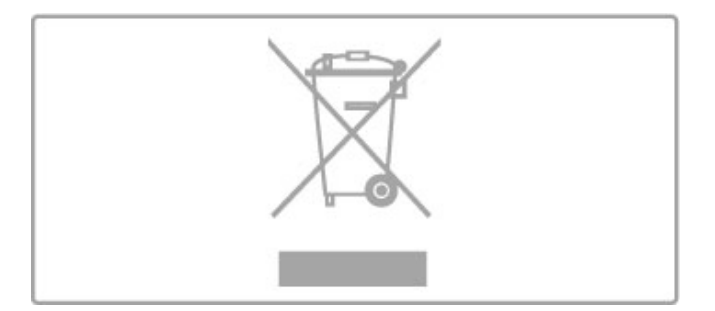

Upoznajte se s lokalnim sustavom odvojenog prikupljanja električnih i elektroničkih proizvoda.

Ponašajte se u skladu s lokalnim propisima i ne odlažite proizvode s uobičajenim kućanskim otpadom. Ispravno odlaganje starih proizvoda pomaže u sprječavanju potencijalnih negativnih posljedica za okoliš i ljudsko zdravlje.

Proizvod sadrži baterije koje su obuhvaćene direktivom EU-a 2006/66/EC koje se ne smiju odlagati s drugim kućanskim otpadom.

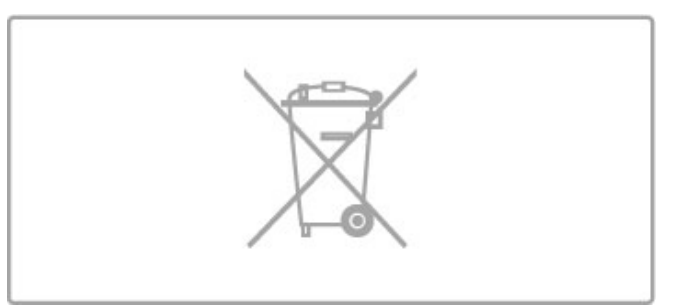

Upoznajte se s lokalnim propisima o odvojenom prikupljanju baterija jer ispravno odlaganje pomaže u sprječavanju negativnih posljedica za okoliš i ljudsko zdravlje.

# 7.3 Napajanje i prijem

# Snaga

Specifikacije proizvoda mogu se promijeniti bez prethodne najave. Više detalja za ovaj proizvod potražite na web-mjestu www.philips.com/support.

### Snaga

- Strujno napajanje: AC 220 240 V +/-10%
- Temperatura okoline : 5°C to 35°C
- Potrošnja energije u stanju pripravnosti: < 0,15 W

• Značajke za uštedu energije: svjetlosni senzor, ekološki način rada, isključenje zaslona (za radio), programiranje automatskog isključivanja, izbornik s ekološkim postavkama.

### Prijem

- Antenski ulaz: 75 ohma, koaksijalni (IEC75)
- Frekvencijski pojas tunera: Hyperband, S-Channel, UHF, VHF
- DVB: DVB-T (zemaljski, antena) COFDM 2K/8K, DVB-C (kabelski) QAM
- Reprodukcija analognog videozapisa: NTSC, SECAM, PAL
- Reprodukcija digitalnog videozapisa: MPEG2 SD/HD (ISO/IEC
- 13818-2), MPEG4 SD/HD (ISO/IEC 14496-10)
- Reprodukcija digitalnog zvuka (ISO/IEC 13818-3)
- Pogledajte odabrane države na pločici televizora

# 7.4 Zaslon i zvuk

### Prikaz/slika

- Veličina dijagonale:
- 32PFL9606 : 81 cm / 32 inča
- 3DMax
- Poboljšane značajke slike:
- Perfect Pixel HD Engine
- 200Hz Clear LCD
- Široka paleta boja
- Pozadinsko osvjetljenje sa skeniranjem
- Vrsta zaslona: LCD Full HD, LED pozadinsko osvjetljenje
- Rezolucija zaslona:  $1920 \times 1080p$
- Obrada boja: 2250 trilijuna boja, 17-bitni RGB
- Svjetlina: 500 cd/m2
- Dinamički kontrast: 500 000:1
- Vrijeme odziva (uobičajeno): 0,5 ms (BEW ekviv.)

### Zvuk

- Izlazna snaga (RMS):  $2 \times 15$  W
- Dolby Digital Plus, Dolby Pulse Dolby i simbol double-D
- registrirane su trgovačke marke tvrtke Dolby Laboratories.
- Vrste zvučnika: 2 niskotonca u Soundstage postolju

# 7.5 Rezolucije zaslona

### Video formati

Rezolucija — brzina osvježavanja

- 480i 60 Hz
- 480p 60 Hz
- 576i 50 Hz
- 576p 50 Hz
- 720p 50 Hz, 60 Hz
- $\cdot$  1080i 50 Hz, 60 Hz
- 1080p 24 Hz, 25 Hz, 30 Hz
- 1080p 50 Hz, 60 Hz

### Formati računala

- Rezolucije (među ostalima)
- 640  $\times$  480 piksela 60 Hz
- 800  $\times$  600 piksela 60 Hz
- 1024  $\times$  768 piksela 60 Hz
- 1280  $\times$  768 piksela 60 Hz
- 1360 x 765 piksela 60 Hz
- 1360  $\times$  768 piksela 60 Hz
- 1280 x 1024 piksela 60 Hz • 1920  $\times$  1080i — 60 Hz
- 1920  $\times$  1080p 60 Hz

# 7.6 Multimedija

### Priključnice

- USB 2.0
- Ethernet LAN RJ-45
- $\bullet$  Wi-Fi 802.11b/g/n (ugrađeni)

### Podržani USB sustavi datoteka

• FAT 16, FAT 32, NTFS

### Formati reprodukcije

• Spremnici: MPEG programski kanal, MPEG prijenosni kanal, AVI, MPEG-4, Matroska, Windows Media, ASF

- Video kodek: MPEG-1, MPEG-2, MPEG-4 Part 2, MPEG-4 AVC (H264), WMV9
- Audio kodek: MP3, AAC, HE-AAC V1, HE-AAC V2, WMA, AC3
- Kodek za slike: JPEG
- Ograničenja: WMA (V2 do verzije 9.2), MPEG-4 AVC (do razine 4.0)

### Podržani DLNA softver poslužitelja medija (DMS)

• Windows Media Player 11 (za Microsoft Windows XP, Vista ili Windows 7)

- TVersity 1.9.3 (pro) (za Windows XP)
- Twonky Media PacketVideo 4.4.9 (za PC i Intel MacOX)
- Nero 9 Nero MediaHome (za Microsoft Windows XP)

• Sony Vaio Media Server (za sustav Microsoft Windows XP ili Vista)

- Sony PS3 media server (za Windows XP)
- Google Media Server (Google desktop) (za Windows XP)
- DiXiM (za Windows XP)
- Macrovision Network Media Server(za Windows XP)
- Philips NAS SPD8020 (v. 1.2.9.47)
- Fuppes (za Linux)
- uShare (za Linux)

### Podržani DLNA mobilni uređaji (DMS/DMC)

• Nokia N78, N80, N81, N82, N92, N93, N93i, N95, N96,

N800, N810 • Samsung SGH-i780

### ESD direktive

Ovaj uređaj zadovoljava radne kriterije A za ESD. U slučaju da se uređaj ne oporavi u DLNA načinu rada uslijed elektrostatičkog izboja, potrebna je intervencija korisnika.

# 7.7 Mogućnost povezivanja

### Stražnja strana televizora

- EXT1 Scart : Audio L/R, CVBS ulaz, RGB
- EXT2 YPbPr : Y Pb Pr, Audio L/R
- VGA (D-sub 15), Audio ulaz (stereo mini priključnica 3,5 mm)
- HDMI 1 ulaz ARC (v1.4 3D)
- HDMI 2 ulaz ARC (v1.4 3D)
- HDMI 3 ulaz ARC (v1.4 3D)
- Audio ulaz (DVI na HDMI) (stereo mini priključnica 3,5 mm)
- Audio izlaz L/D usklađen sa zaslonom
- Slušalice (stereo mini priključnica 3,5 mm)
- $\bullet$  LAN mreža  $(R)45)$

### Bočna strana televizora

- HDMI bočni ulaz ARC (v1.4 3D)
- 2x USB
- Common interface utor (CAM)
- Utor za SD karticu (SD velikog kapaciteta) (kao memorija za pohranu videozapisa)

# 7.8 Dimenzije i težine

### 32PFL9606

Širina 761 mm Visina 478 mm Dubina 34 mm Težina ±9 kg . . . s postoljem Visina 533 mm Dubina 214 mm Težina ±12 kg

UMv 3104 327 0047.3 - 120229

# Indeks

# 3

3D naočale 22 3D, pokretanje 22

### A

Adapter DVI - HDMI 50 Ambilight, podešavanje 40 Ambilight, uključivanje 40 Audio opis 47 Automatsko isključivanje 39

### B

Boja funkcije Ambilight 40 Boja zida 40

# $\mathsf{C}$

CAM 66  $Cl+ 66$ Common interface utor 66 Crne trake 21

# D

Digitalni tekst 30  $DVB$  43 DVD reproduktor, povezivanje 52

# E

EasyLink, daljinski upravljač 46 Ekološke postavke 38 ESD 80

# F

Find 16 Fotografije 32 Fotografije, prikaz slajdova 32

# G

Gama 38 Glasnoća slušalica 38 Glazba s fotografijama 32 Gledanje televizije 18

# H

Hbb TV 29 Hbb TV, blokada 29 Hbb TV, stranice 29 HD televizor 5 HD videoisječak 5 HDMI ARC 50 HDMI veza 50

# I

Igraća konzola 36 Infracrveni senzor 14 Izbornik Opcije 17 Izbornik Podešavanje 16 Izbornik Početak 16

# K

Kanal, a \$uriranje 42 Kanal, promjena naziva 19 Kanal, promjena redoslijeda 18 Kanal, skrivanje 19 Kanali, mijenjanje 18 Kanali, omiljeni<sup>1</sup>19 Komponentni video YPbPr 50 Kopiranje popisa kanala 42 Kućna mreža 44 Kvaliteta prijema 43 Kôd za blokadu 37

# M

Metoda šifriranja 44 Monitor računala 62 Mreža, bežična instalacija 44 i Mreža, žična instalacija 45 i Mreža, žična veza 64 i

### N

Na mreži, posudba videozapisa 27 Naziv TV mreže 45 Način rada Surround 14 Net TV 26 Net TV, otvaranje 26 Net TV, veza 26

### O

Odabir popisa 18 Odabir video-signala 18 Odgoda audio izlaza 46

### P

Pauziranje izravnog televizijskog prijenosa 34 Pauziranje izravnog televizijskog prijenosa, instalacija 34 Perfect Pixel HD Engine 38 Pomak slike 17 Pomoć, pretraga 12 Popis kanala, opcije 18 Postavke slike 38 Postavke zvuka 38 Potrošnja energije 76 Povezivanje 50 Pregled televizora 4

# R

Radijski kanali 18 Ravnoteža 38 Računalo, povezivanje 32 Računalo, pretraživanje 32 Reciklaža proizvoda 76 Reprodukcija jednim dodirom 14 Reprodukcija videozapisa 32 Roditeljski nadzor 37 Rubovi zaslona 38

# S

Sat 43 SD kartica, umetanje 65 SD memorijska kartica 27 Služba za potrošače 67 Smart postavke, ponovno postavljanje 38 Smart postavke, zvuk 20 Softver otvorenog koda 74 Softver poslužitelja multimedije 80 Softver, ažuriranje putem interneta 48 Softver, ažuriranje putem USB uređaja 48 Softver, trenutna verzija 48 Stanje pripravnosti sustava 14 Surround zvuk 17

# T

Teletekst, dvostruki prikaz na zaslonu 30 Teletekst, postavljanje 31 Teletekst, T.O.P. pregled 30 Teletekst, zamrzavanje 30 Tipkovnica, na zaslonu 19 Titl, automatski pomak 46 Titlovi, jezik 25 Titlovi, uključeni tijekom stišanog zvuka 25

### $\overline{U}$

Univerzalni pristup 47 Uređaj, dodavanje 16 Uređaj, promjena naziva 16 Ure %aj, promjena redoslijeda 16 Uređaj, uklanjanje 16 USB tvrdi disk 34 USB tvrdi disk, instalacija 34 USB, pretraživanje 32 Usmjerivač 44

### V

.<br>Video (CVBS) veza 51

#### W

WEP sigurnosno \$ifriranje 44 WPA sigurnosno \$ifriranje 44 WPS (Wi-Fi Protected Setup) 44

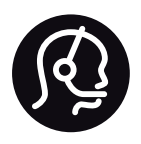

# Contact information

Argentina 0800 444 7749 Buenos Aires 0810 444 7782

België / Belgique  $070$  700 035 (0,15 $\varepsilon$ /min.)

**Brazil** 0800 701 0245 Sao Paulo 2938 0245

Бълария 02 4916 273 - Местен разговор

Česká republika 228880895 (Národní volání)

Danmark 3525 8314

Deutchland 0180 501 04 69 (0,14€/Min.)

Ελλάδα 2111983028 (Εθνική κλήση)

España  $902881083(0,10€ + 0,08€/min)$ 

Estonia 6683061 (riigisisese kõne)

France 01 57 32 40 50 (local)

Hrvatska 01 777 66 01 (nacionalni poziv)

Italia 0245 28 70 14 (chiamata nazionale) Ireland 0818 210 140 (national call)

Northern Ireland 0844 338 04 88 (5p/min BT landline)

Казакстан 8 800 2000 00 04 (free)

Latvia 6616 3263 (Valsts telefona zvans)

Lithuania 8 5 214 0293 (Nacionalinė skambutis)

Luxembourg / Luxemburg 2487 1100 (Nationale Ruf / appel national)

Magyarország 06 1 700 8151 (Országos felhívás)

Nederland 0900 202 08 71 (0.10€/min.)

Norge 22 97 19 14

Österreich 0820 40 11 33 (0,145€/Min.)

Polska 22 397 15 04 (połączenie Narodowy)

Portugal 707 78 02 25 (0,12€/min. - Móvel  $0.30 \in \text{/min.}$ 

Romānä 031 6300042 (naționale de apel telefonic) Россия 8-800-22 00004 (бесплатно)

Suisse / Schweiz / Svizzera 0848 000 291 (0.081 CHF/Min.)

Србија  $+381$  114 440 841 (Lokalni poziv)

Slovakia 2 332 154 93 (Národný telefónny hovor)

Slovenija 1 888 83 12 (Državni telefonski klic)

Suomi 09 88 62 50 40

Sverige 08 5792 9096 (lokalsamtal)

ประเทศไทย (Thailand) 02 652 7650

Türkiye 444 8445

United Kingdom 0844 338 04 88 (5p/min BT landline)

Україна 0-800-500-480 (безкоштовно)

www.philips.com/support

Non-contractual images / Images non contractuelles / Außervertragliche Bilder

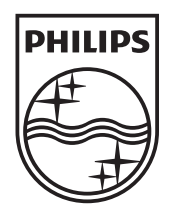

Specifications are subject to change without notice. Philips and the Philips' shield emblem are registered trademarks of Koninklijke Philips Electronics N.V. and are used under license from Koninklijke Philips Electronics N.V. All registered and unregistered trademarks are property of their respective owners. 2012 © TP Vision Netherlands B.V. All rights reserved.

www.philips.com